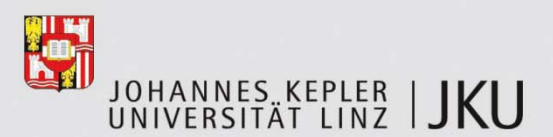

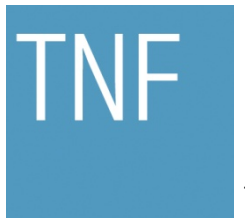

Technisch-Naturwissenschaftliche Fakultät

# **Programmieraufgaben für Pidgets und den Raspberry Pi im Informatikunterricht**

# **DIPLOMARBEIT**

## zur Erlangung des akademischen Grades

# Magister der Naturwissenschaften

im Diplomstudium

## LEHRAMT INFORMATIK UND INFORMATIKMANAGEMENT / **PHYSIK**

Eingereicht von: Klaus Rabeder

Angefertigt am: Institut für Systemsoftware

Beurteilung: a.Univ.-Prof. Dipl.-Ing. Dr. Günther Blaschek

Linz, Juli 2013

## Inhaltsverzeichnis

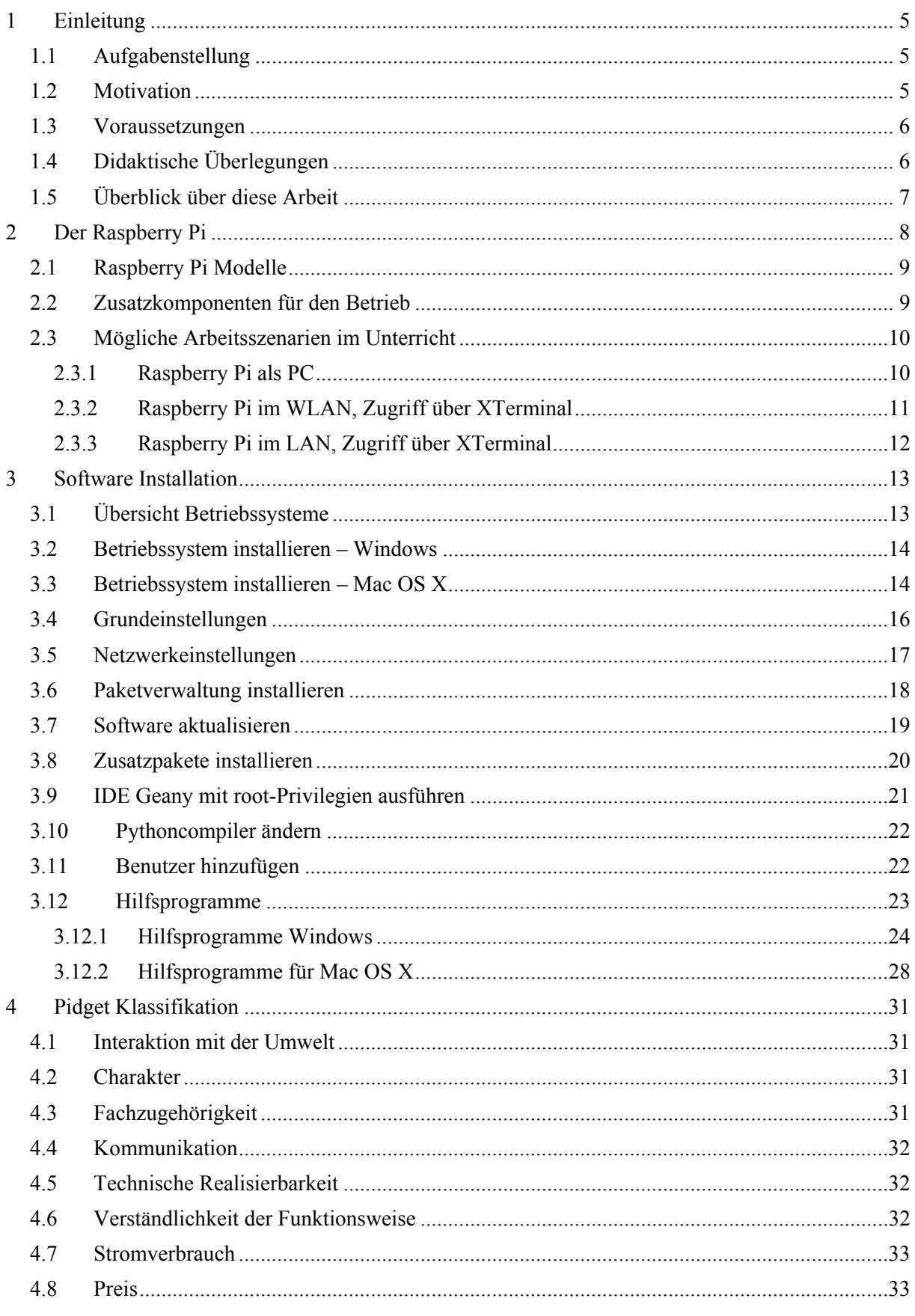

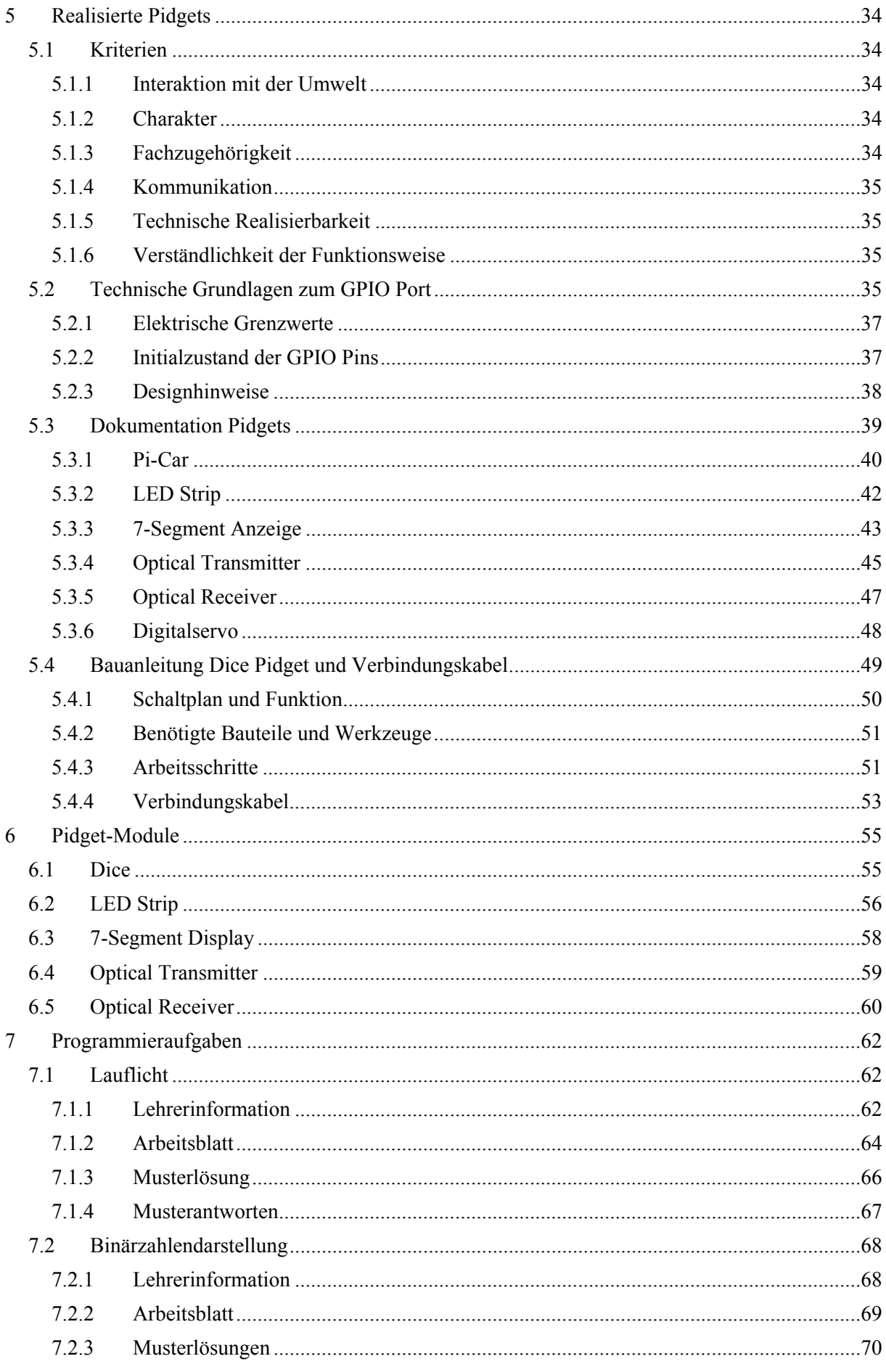

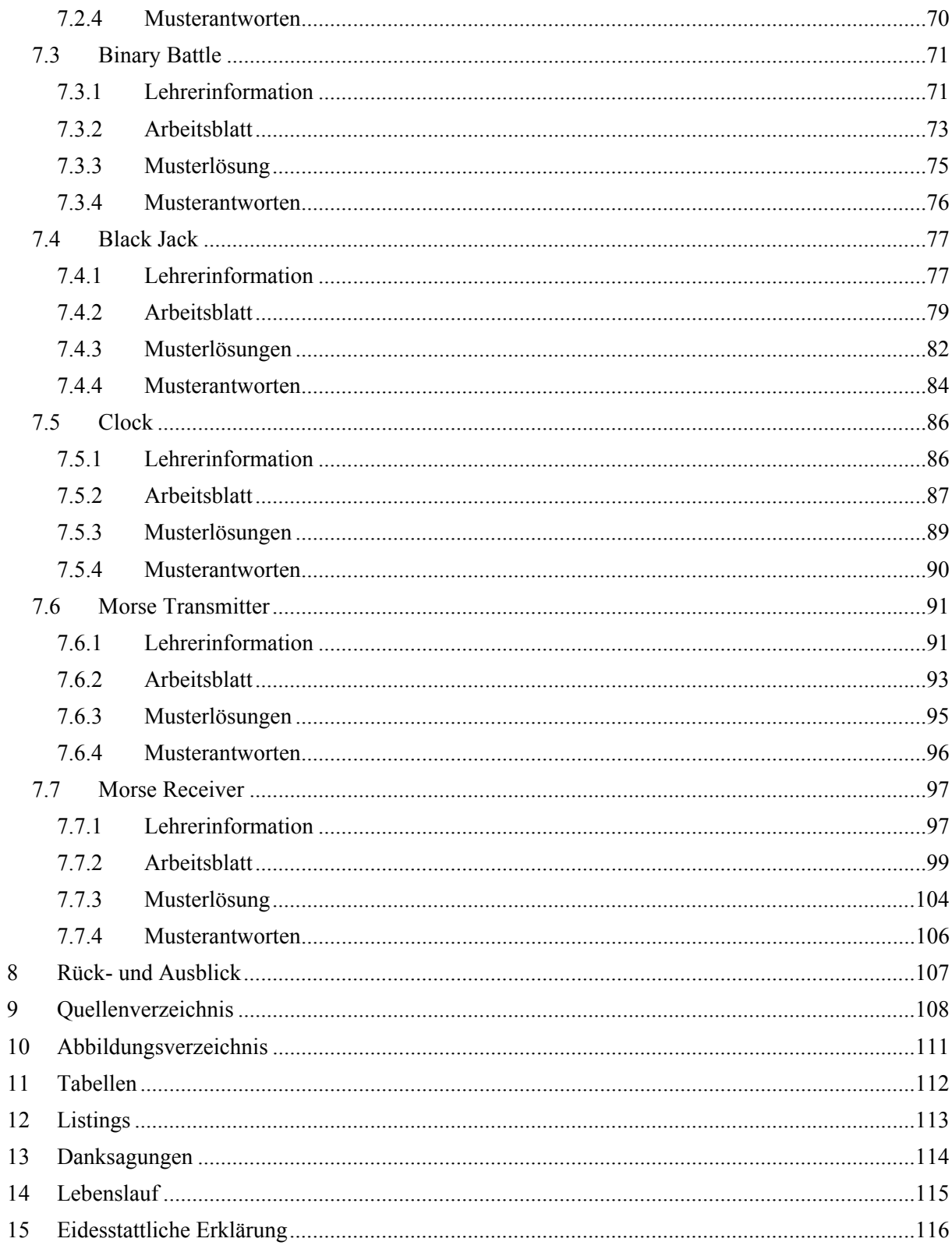

## **1 Einleitung**

Der Raspberry Pi ist ein Einplatinencomputer in der Größe einer Kreditkarte, der von der Raspberry Pi Foundation entwickelt wurde und um ca. 35€ verkauft wird. Die Motivation für die Entwicklung des Geräts war, dass die Entwickler, die unter anderem vom University of Cambridge's Computer Laboratory kommen, bemerkt haben, dass nicht nur die Anzahl, sondern auch die Fähigkeiten der Bewerber für das Informatikstudium kontinuierlich sinkt bzw. sinken. Waren in den 1990er Jahren die meisten Bewerber noch Hobbyprogrammierer, so hatten sich im Jahr 2000 die meisten Bewerber höchstens mit ein wenig Web-Design beschäftigt. Das Ziel war, mit dem Raspberry Pi ein Gerät zu entwickeln, bei dem man sich (ähnlich wie früher bei Home Computern) nach dem Startvorgang in einer Programmierumgebung befindet. [1]

Der Begriff Pidgets ist eine Wortschöpfung des Autors und setzt sich aus Pi (von Raspberry Pi) und Widgets ("Vorrichtung" oder umgangssprachlich "Dingsbums") zusammen. Es handelt sich dabei um kleine Hardware-Bausteine, die an die GPIO-Schnittstelle (General Purpose Input/Output) des Raspberry Pi angeschlossen werden und über Leuchtdioden, Taster und ähnliche Elemente sowohl mit der Umwelt als auch mit dem Raspberry Pi kommunizieren.

## **1.1 Aufgabenstellung**

In dieser Diplomarbeit sollen Pidgets entwickelt werden, die für Programmieraufgaben im Informatik-Unterricht an Schulen eingesetzt werden können. Die Pidgets sollen einfach aufgebaut sein, damit sie mit geringen Kosten leicht nachgebaut werden können.

Zu den Pidgets sollen Aufgabenstellungen entwickelt werden, in denen die Schüler<sup>1</sup> – aufbauend auf eine vorangegangene Einführung in das Programmieren – Handlungskompetenzen in den Bereichen Anwenden und Gestalten erlangen können.

Weiters sollen für die Aufgabenstellungen Arbeitsblätter, Musterlösungen und Begleitmaterial für Lehrkräfte erstellt werden. Als Programmiersprache soll Python verwendet werden. [2]

## **1.2 Motivation**

1

Die Idee für diese Arbeit ist, dass mit der Kombination aus Pidgets und dem Raspberry Pi etwas geschaffen wird, bei dem die Programmierung "den Computer verlässt" und mehr mit der realen Welt interagiert, als dies andere Aufgabenstellungen im Informatik-Unterricht üblicherweise tun.

Auf Grund der geringen Kosten des Raspberry Pi, eignet sich das Gerät hervorragend als "Bastel-Rechner", und das in zweifachem Sinn: einerseits können die Schüler in einer Umgebung, "in der sie nichts kaputt machen können" in der Programmierung alles ausprobieren (was ja eine der Intentionen der Entwickler ist). Andererseits birgt die Verbindung von Computer und selbst gebauter Elektronik zwar die Gefahr, dass Teile davon zerstört werden, der finanzielle Schaden ist jedoch im Vergleich zum potentiellen Gewinn vernachlässigbar. Dieser Gewinn liegt nach Sichtweise des Autors darin, dass der experimentelle Charakter der Kombination Raspberry Pi plus Pidgets die Phantasie der Schüler anregt und zusätzlich die Wissensvermittlung besser greifbar macht. Es zeigen viele der Projekte, die seit Veröffentli-

<sup>&</sup>lt;sup>1</sup> Es sei an diese Stelle ausdrücklich betont, dass mit dem Begriff "Schüler" die Gesamtheit aller Schülerinnen und Schüler gemeint ist. Genauso verhält es sich mit "Benutzer" oder "Lehrer". Es wurde in dieser Arbeit zu Gunsten der besseren Lesbarkeit darauf verzichtet, jeweils beide Geschlechter dieser Personengruppen anzuschreiben. Eine diskriminierende Absicht ist damit nicht verbunden.

chung des Raspberry Pi weltweit realisiert wurden, dass die GPIO Schnittstelle des Raspberry Pi die Möglichkeit zu einer neuen Klasse von Anwendungen eröffnet. Als Zusatznutzen wird noch das Verständnis gefördert, aus welchen Teilen ein Computer besteht und wie diese Teile miteinander interagieren.

#### **1.3 Voraussetzungen**

Diese Arbeit setzt voraus, dass die Schüler in die Programmierung eingeführt wurden und dass grundsätzliche Dinge, wie Kontrollstrukturen, Datentypen, Methodenaufrufe, etc. bekannt sind. Ein empfehlenswertes online Tutorial für die in dieser Arbeit verwendete Programmiersprache Python bietet Codecadamy. [3]

Das Pidget darf für die Schüler keine Black Box sein – weder von der Programmierung, noch von der elektronischen Funktionsweise. Die Idee ist, dass die Ergebnisse einer Programmierung in der realen Welt der Schüler ankommen. Daher ist es der Idealfall, wenn die Schüler ihre Pidgets selber aufbauen und ihnen anschließend über die selbstgeschriebenen Programme "Leben einhauchen". Die elektronischen Schaltungen der Pidgets sind bewusst einfach gehalten, damit für die Schüler nicht ein weiteres "abstraktes Ding" ins Spiel kommt. Der Physiker James Clerk Maxwell (1831-1879) hat es so formuliert: *"The educational value of such experiments is often inversely proportional to the complexity of the apparatus."* [4]

Seitens der Lehrer ist es wünschenswert, dass sie ein ausreichendes elektronisches Grundverständnis mitbringen und es schaffen, den Unterricht so zu gestalten, dass die Arbeit mit den Pidgets in gleicher Weise als lehrreich und unterhaltend empfunden wird.

#### **1.4 Didaktische Überlegungen**

Die Programmieraufgaben, die für diese Arbeit entwickelt werden, sind so zu formulieren, dass sie an eine Einführung in das Programmieren aus der 5. Klasse im Wahlpflichtgegenstand Informatik anknüpfen. Die Schüler sind also grundsätzlich an Informatik interessiert, haben aber auf Grund der vielen anderen Themen, die in der 5. Klasse behandelt werden müssen, erst wenig selbst programmiert.

Ein Ziel der Aufgaben ist es, die Schüler bei ihrem Wissensstand abzuholen und ihnen durch eine Heranführung an die informatische Denkweise das Rüstzeug für größere und komplexere Aufgaben mitzugeben. Ein weiteres Ziel ist durch häufige Teamarbeit die Fähigkeit der Schüler zur Zusammenarbeit zu fördern.

Die Arbeitsblätter werden so gestaltet, dass die Schüler bei der Bearbeitung der Aufgaben gut angeleitet werden und sollen zwei Funktionen erfüllen: zuerst sollen sich die Schüler erarbeiten, wie die Aufgabenstellung modelliert werden kann. Dann soll die Implementierung in kleinen und überschaubaren Teilaufgaben erfolgen.

Die Unterrichtsformen werden so gewählt, dass es immer wieder Möglichkeiten gibt, die Schüler auf einen gemeinsamen Wissensstand und Fertigstellungsgrad der Aufgabe zu bringen. Für leistungsstärkere Schüler werden Bonusaufgaben angeboten.

Der programmiertechnische Umfang der Aufgaben soll mit maximal 100 Zeilen Code sehr überschaubar bleiben. Trotzdem soll jede gelöste Aufgabe das verwendete Pidget in ein fertiges Gerät oder Spiel verwandeln. Für die Ansteuerung der Pidgets werden Python-Module angeboten, die für jedes Pidget eine Anzahl von Methoden zur Verfügung stellen.

Für höhere Klassen oder Klassen mit umfangreicheren Vorkenntnissen kann der Schwierigkeitsgrad der Aufgaben erhöht werden, in dem die zur Verfügung gestellten Hilfsmittel reduziert werden. Dies kann bis zur Reduktion der Angabe auf eine Software-Spezifikation gehen, oder dass die Schüler anstatt der angebotenen Python-Module, die Ansteuerung der Pidgets selbst programmieren.

Aufgrund der variierbaren Schwierigkeitsgrade der Aufgaben einerseits und weil der Lehrplan für den Wahlpflichtgegenstand (WPG) Informatik ein Rahmenlehrplan ohne konkrete Verknüpfung der Lehrinhalte mit der Schulstufe ist, können die einzelnen Aufgaben keiner bestimmten Schulstufe zugeordnet werden.

## **1.5 Überblick über diese Arbeit**

Am Ende der Einleitung soll noch ein Überblick über die weiteren Kapitel dieser Arbeit gegeben werden.

In Kapitel 2 werden der Raspberry Pi und seine Ein- und Ausgänge beschrieben, sowie die verschiedenen Modelle verglichen. Es folgt eine Aufstellung von Zusatzkomponenten, die für den Betrieb benötigt werden und eine Gegenüberstellung von verschiedenen möglichen Arbeitsszenarien im Unterricht. Dieses Kapitel kann Entscheidungshilfen geben, wenn der Ankauf von Raspberry Pi Computern für eine ganze Informatikgruppe erwogen wird und es ermöglicht auch eine Abschätzung der zu erwartenden Gesamtkosten.

Kapitel 3 beschreibt die Installation der Software für den Raspberry Pi. Zuerst erfolgt eine Übersicht über verfügbare Betriebssysteme, dann werden die Betriebssysteminstallation und das Durchführen von Grundeinstellungen beschrieben. Ein weiterer Abschnitt widmet sich der Software, die die Schüler für ihre Arbeit benötigen, und schließlich wird das Hinzufügen von weiteren Benutzern gezeigt. Am Ende des Kapitels werden für die Betriebssysteme Windows und Mac OS X Programme vorgestellt, die für die Erstinstallation des Betriebssystems am Raspberry Pi oder für verschiedene Arbeitsszenarien im Unterricht benötig werden.

In Kapitel 4 wird eine Möglichkeit zur Klassifizierung der Pidgets gezeigt. Dazu werden die Merkmale eines Pidgets und deren mögliche Ausprägungen angeführt und mit Beispielen veranschaulicht.

In Kapitel 5 werden die realisierten Pidgets dokumentiert. Zunächst werden die in Kapitel 4 eingeführten Merkmale hinsichtlich ihrer Eignung für den Einsatz im Unterricht betrachtet. Diese Betrachtung liefert die Entscheidungsgrundlage für die realisierten Pidgets. Im Anschluss folgen technische Grundlagen zum GPIO. Im vorletzten Teil des Kapitels erfolgt die Dokumentation der realisierten Pidgets: verbale Beschreibung, Klassifikation nach Kapitel 4, Schaltplan, Stückliste und der Materialpreis. Zum Abschluss des Kapitels wird exemplarisch an einem Pidget gezeigt, wie dieses Schritt-für-Schritt aufgebaut werden kann.

In Kapitel 6 befindet sich für jedes Pidget die Beschreibung und der Quellcode für ein Python-Modul, das die Schüler in ihre Programme importieren können. Mit Hilfe dieser Module können die Pidget-Funktionen über Methodenaufrufe genutzt werden.

In Kapitel 7 sind die Programmieraufgaben dokumentiert. Jede Aufgabe besteht aus einer Lehrerinformation mit didaktischen und pädagogischen Aspekten zur Aufgabe, einem Arbeitsblatt mit den Aufgabenstellungen und den Bonusaufgaben, einer Musterlösung in Form des Quellcodes und Musterantworten auf die Fragen im Arbeitsblatt.

Den Abschluss bildet Kapitel 8 mit einem Rück- und Ausblick.

## **2 Der Raspberry Pi**

Dieses Kapitel widmet sich dem Herzstück der Arbeit – dem Raspberry Pi. Der Raspberry Pi ist ein Einplatinencomputer (vgl. Abbildung 1), der in etwa die Größe einer Scheckkarte hat (Abmessungen der Platine: 85 x 55 mm). Der Name des Computers ist phonetisch gleich dem englischen Wort für Himbeerkuchen (*Raspberry Pie*). Ursprünglich sollte der Computer mit fest eingebautem Interpreter für die Programmiersprache Python geliefert werden, deshalb steht das "Pi" im Namen für "Python Interpreter". Die "Himbeere" knüpft an die Tradition an, Computer nach Früchten zu benennen (wie z.B. Apple, Apricot, Acorn). [5]

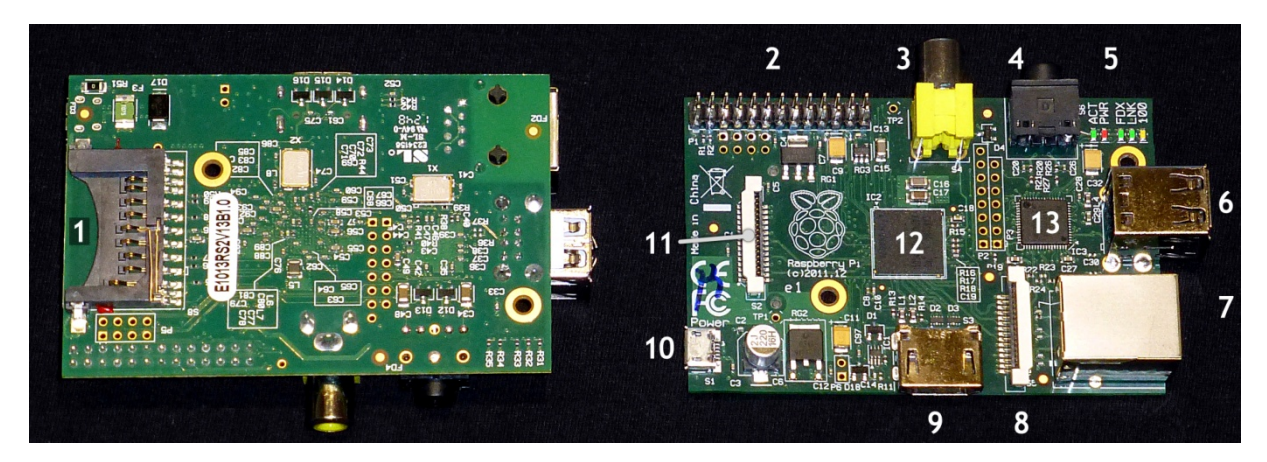

Abbildung 1: Vorder- und Rückseite des Raspberry Pi

Auf der Platine befinden sich folgende Anschlüsse und Komponenten:

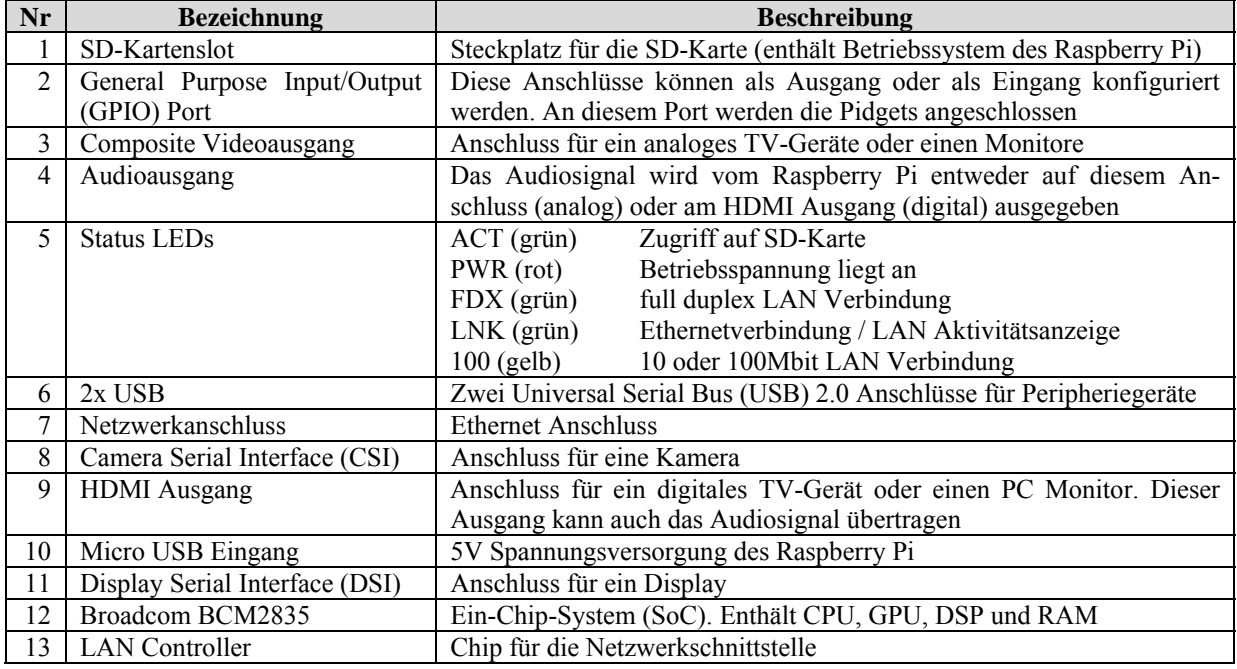

Tabelle 1: Anschlüsse und Komponenten des Raspberry Pi

## **2.1 Raspberry Pi Modelle**

Zum Zeitpunkt der Erstellung dieser Arbeit hatte die Raspberry Pi Foundation drei Versionen des Raspberry Pi entwickelt – es sind dies Modell A, Modell B und Modell B2. Tabelle 3 zeigt Gemeinsamkeiten und Unterschiede der drei Modelle. [5], [6]

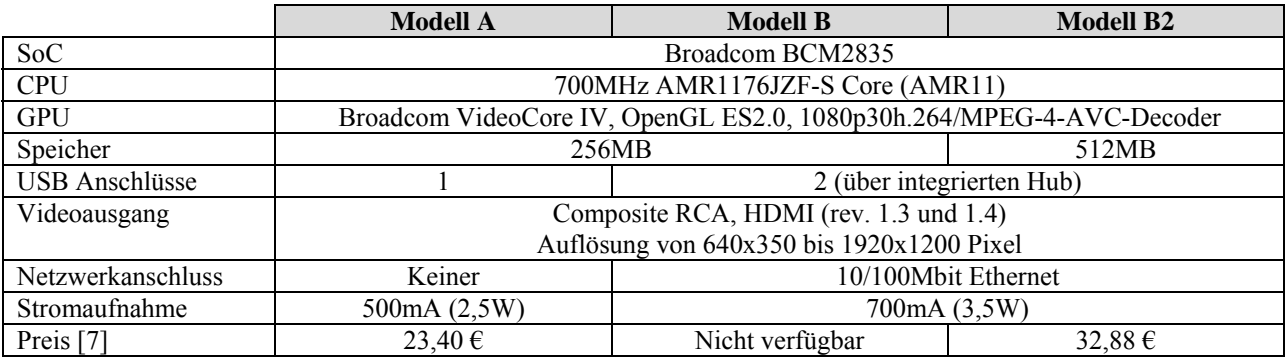

Tabelle 2: Vergleich Raspberry Pi Modelle

Die Modelle A bzw. B und B2 können aufgrund des (nicht) vorhandenen Netzwerkanschlusses unterschieden werden. Eine genaue Information, um welche Revision des Raspberry Pi es sich handelt, liefert der folgende Konsolenbefehl:

cat /proc/cpuinfo

Dieser Befehl liefert eine Textausgabe. Der Eintrag in der Zeile "Revision" ermöglicht eine genaue Zuordnung des Raspberry Pi anhand Tabelle 3. [8]

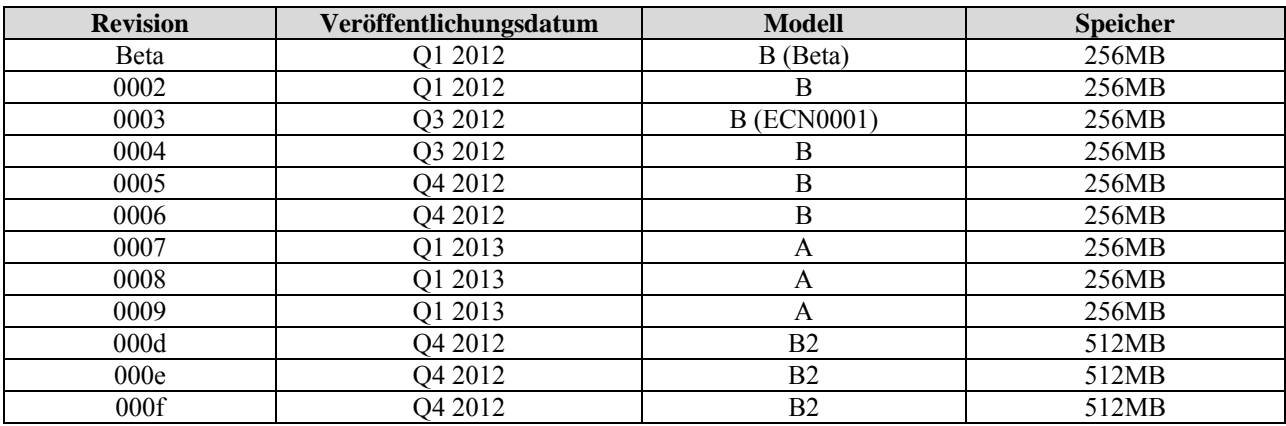

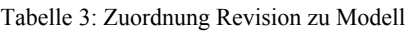

#### **Hinweis:**

• Falls vor der Revisionsnummer die Zahl 1000 steht (z.B. 10000009), dann bedeutet das, dass der Prozessor schon einmal übertaktet wurde. Weitere Informationen zum Übertakten finden sich in Kapitel 3.4 Grundeinstellungen.

#### **2.2 Zusatzkomponenten für den Betrieb**

Um den Raspberry Pi betreiben zu können, sind zusätzliche Komponenten notwendig, die in Tabelle 4 samt Bezugsquelle und Preis aufgelistet sind. Je nach gewähltem Arbeitsszenario (vgl. Kapitel 2.3) wird nur ein Teil der aufgelisteten Komponenten benötigt.

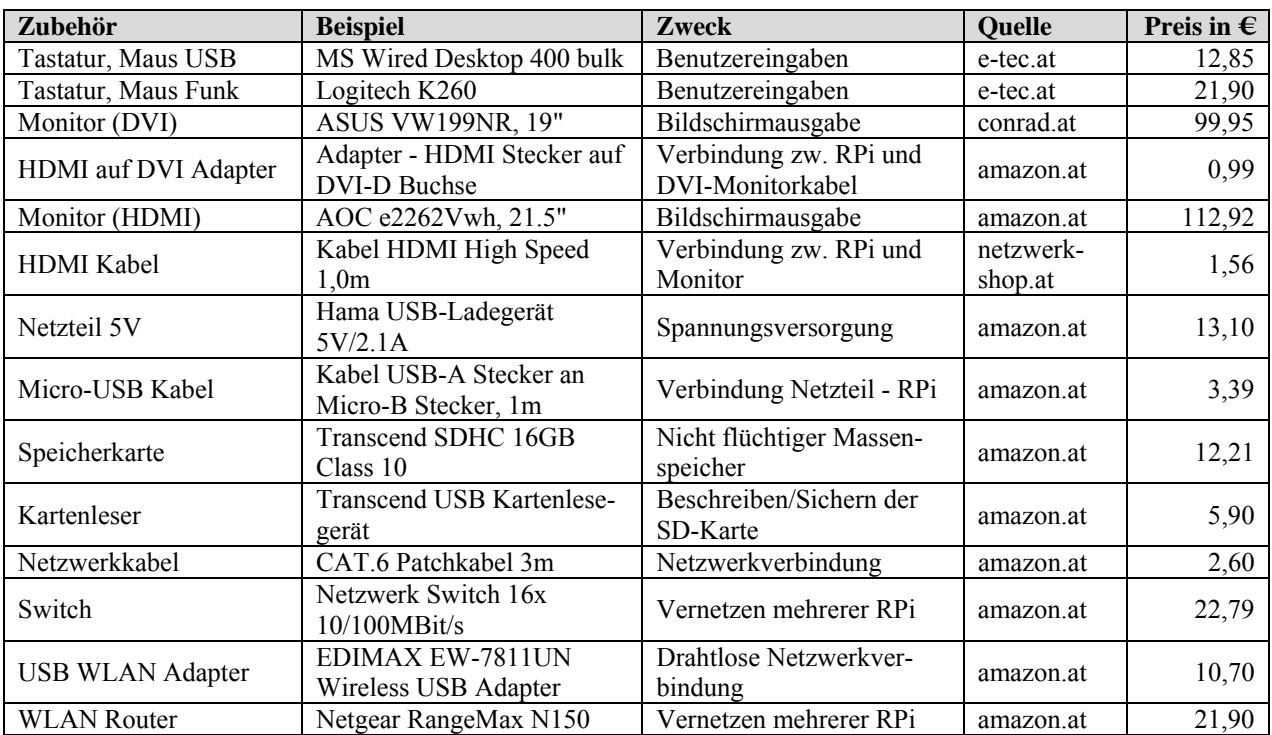

Tabelle 4: Zusatzkomponenten

#### **Hinweis:**

• Bei der Auswahl des 5V Netzteils ist zu beachten, dass dieses auch ausreichend Strom liefern kann. Das Modell B2 des Raspberry Pi verbraucht 700mA. Dazu addieren sich der Stromverbrauch von Peripheriegeräten (Tastatur, Maus, USB WLAN Adapter, etc.) und der Stromverbrauch des angeschlossenen Pidgets. Es wird daher empfohlen, ein Netzteil zu wählen, das 1,5 – 2A liefern kann. In Leistung ausgedrückt entspricht das  $7.5 - 10W$ .

Unterdimensionierte Netzteile führen zu Schwankungen der Versorgungsspannung und in der Folge zu Instabilitäten des Raspberry Pi.

## **2.3 Mögliche Arbeitsszenarien im Unterricht**

Im letzten Abschnitt dieses Kapitels werden verschiedene Kombinationen aus Raspberry Pi, Zubehörkomponenten und ggf. Software beschrieben, die Kosten pro Arbeitsplatz berechnet und das jeweilige Szenario auf Vor- und Nachteile im Unterricht untersucht. Es wird dabei davon ausgegangen, dass es für den Informatikunterricht einen EDV-Raum gibt in dem für jede Schülerin und jeden Schüler ein Windows-PC bereitsteht. Diese PCs sind vernetzt, haben eine Verbindung zum Internet und sind zumindest "mittelmäßig" am Stand der Technik: also Tastatur und Maus mit USB Anschluss, Monitor mit DVI- oder HDMI-Anschluss und als Betriebssystem mindestens Windows XP.

#### **2.3.1 Raspberry Pi als PC**

In diesem Szenario werden an den Raspberry Pi die vorhandenen Peripheriegeräte (Maus, Tastatur, Monitor) und das vorhandene Netzwerkkabel angeschlossen. Für den Betrieb des Raspberry Pi sind somit nur mehr folgende Komponenten notwendig:

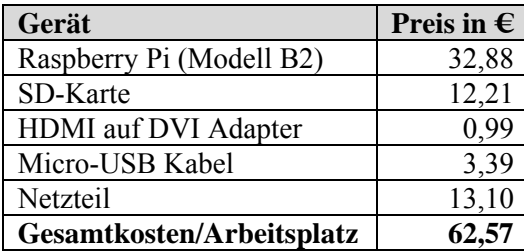

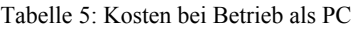

Für die Schüler ist dieser Aufbau einfach zu überschauen und zu verstehen – ein Standard-PC wird durch den Raspberry Pi ersetzt. Die Peripheriegeräte bleiben die gleichen, nur der Bildschirminhalt ändert sich naturgemäß, weil am Raspberry Pi ein anderes Betriebssystem läuft. Um mit der Arbeit am Raspberry Pi beginnen zu können benötigen die Schüler noch eine Einführung in den Linux Desktop, die Entwicklungsumgebung und Informationen über das Dateisystem (wo sind die Angaben zu finden, wo müssen die Lösungen gespeichert werden).

Der Nachteil dieses Szenarios ist der relativ hohe zeitliche Aufwand, den Raspberry Pi wöchentlich neu zu verkabeln, bzw. den Ausgangszustand des EDV- Raums wieder herzustellen. Dadurch geht Unterrichtszeit verloren und außerdem können durch das häufige Ein- und Ausstecken Schäden an den Schul-PCs als auch an den Raspberry Pi entstehen. Ein weiterer Nachteil liegt darin, dass in dieser Konfiguration alle Aufgaben vom Raspberry Pi übernommen werden müssen – so zum Beispiel auch Recherchen während der Arbeit, die in einem Internetbrowser durchgeführt werden. Das führt dazu, dass die CPU ausgelastet ist und die Schüler häufig auf das System warten müssen.

#### **2.3.2 Raspberry Pi im WLAN, Zugriff über XTerminal**

Das ist jene Konfiguration welche für diese Arbeit gewählt wurde. In diesem Szenario wird der Raspberry Pi nur mit einem USB Wi-Fi-Adapter und dem Netzteil verbunden.

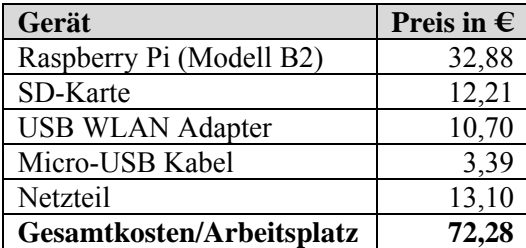

Tabelle 6: Kosten bei Zugriff über XTerminal (WLAN)

Der Raspberry Pi wird gestartet und verbindet sich mit dem WLAN Router und somit mit dem Netzwerk. Die Schüler sitzen an ihren Windows-PCs und greifen auf den Linux Desktop über ein XTerminal-Programm zu (z.B. MobaXTerm, vgl. Kapitel 3.12).

Diese Konfiguration hat den Vorteil, dass keine Manipulationen an der Hardware des EDV-Raums notwendig sind. Die Schüler verbinden "ihren" Raspberry Pi mit einem Pidget, starten ihn und können mit der Arbeit beginnen. Sollten während der Arbeit Recherchen notwendig sein (z.B. Nachschlagen der Syntax einer Schleife in Python), so können diese rasch am Windows-PC erledigt werden und die Ergebnisse (z.B. Codefragmente) mittels Kopieren/Einfügen in die Entwicklungsumgebung eingebracht werden. Ein weiterer Vorteil ist, dass in diesem Szenario der Raspberry Pi "mobil" wird und sich nicht physisch vor dem Benutzer befinden muss. Der Raspberry Pi kann zum Beispiel auch in einem Roboter oder Fahrzeug eingebaut sein – er muss nur über das WLAN erreicht werden können.

Die Nachteile dieser Konfiguration sind, dass zuerst Software auf den Rechnern des EDV-Raums installiert werden muss (wobei das o.a. Programm MobaXTerm auch als Portable App zur Verfügung steht) und die Schüler zusätzlich den Umgang mit dieser Software erlernen müssen. Der Zugriff über ein XTerminal Programm und damit die "indirekte Arbeit" am Raspberry Pi macht es für die Schüler schwieriger, die Konfiguration zu überblicken und zu verstehen.

#### **2.3.3 Raspberry Pi im LAN, Zugriff über XTerminal**

In der letzten Konfiguration ist der Raspberry Pi über die Ethernetschnittstelle mit dem Netzwerk verbunden.

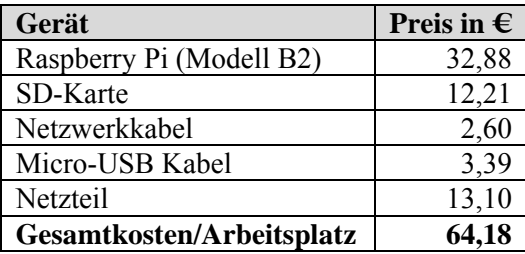

Tabelle 7: Kosten bei Zugriff über XTerminal (LAN)

Auch hier verbindet sich der Raspberry Pi nach dem Systemstart mit dem Netzwerk und die Schüler greifen auf den Linux Desktop über ein XTerminal-Programm zu. Dazu ist es notwendig, dass zu allen Arbeitsplätzen eine zweite Netzwerkleitung für den Raspberry Pi installiert wird. Die Vor- und Nachteile dieser Konfiguration sind die gleichen wie beim vorherigen Szenario mit der Ausnahme, dass der Raspberry Pi hier nicht auf sich bewegende Objekte gesetzt werden kann.

## **3 Software Installation**

In diesem Kapitel wird die Softwareinstallation des Raspberry Pi beschrieben. Zuerst wird eine Übersicht über die existierenden Betriebssysteme für den Raspberry Pi gegeben. Anschließend folgt eine Schritt-für-Schritt Anleitung für das Einrichten eines Betriebssystem-Images auf der SD-Karte, dem Durchführen von Grund- und Netzwerkeinstellungen am Raspberry Pi, der Installation von Zusatzsoftware, dem Anlegen weiterer Benutzer und dem Sichern der gesamten Installation.

Im letzten Abschnitt dieses Kapitels werden Hilfsprogramme vorgestellt, die einerseits für die Wartung und das Duplizieren der Installation benötigt werden und andererseits im Unterricht dazu verwendet werden können, um über das Netzwerk auf den Raspberry Pi zugreifen zu können.

Alle diese erwähnten Schritte sind – so sie auf unterschiedliche Art und Weise durchgeführt werden müssen – für die Betriebssysteme Windows und Mac OS X beschrieben.

#### **3.1 Übersicht Betriebssysteme**

Es existieren mehrere Betriebssysteme für den Raspberry Pi. Die Raspberry Pi Foundation bietet im Downloadbereich ihrer Homepage [9] die folgenden vier Betriebssystemimages an:

#### • **Raspbian "wheezy"**

Eine für den Raspberry Pi optimierte Debian Distribution, welche die grafische Benutzeroberfläche Lightweight X11 Desktop Environment (LXDE), den Webbrowser Midori und Softwareentwicklungswerkzeuge (Scratch, Idle) enthält.

Dieses Betriebssystemimage wird für Einsteiger empfohlen. Es ist auch die Basis für die im nächsten Abschnitt beschriebene Installation.

#### • **Soft-float Debian "wheezy"**

Dieses Image ist identisch zum Raspbian "wheezy" Image, allerdings verwendet es ein soft-float Application Binary Interface (ABI). Dieses muss dann eingesetzt werden, wenn Software verwendet wird (z.B. Oracle JVM), die hard-float ABI nicht unterstützt.

#### • **Arch Linux ARM**

Dieses Image basiert auf Arch Linux, welches Einfachheit (der Bootvorgang vom Einschalten bis zur Eingabeaufforderung dauert ungefähr 10 Sekunden) und volle Kontrolle des Benutzers zum Ziel hat. Es ist daher für Einsteiger eher nicht geeignet.

#### • **RISC OS**

Eine für Benutzer des Raspberry Pi freie Version des RISC Betriebssystems.

Neben den Images, die der Hersteller des Raspberry Pi zur Verfügung stellt, sollen hier noch zwei interessante Versionen erwähnt werden:

- Raspbmc [10]: dieses Betriebssystem verwandelt den Raspberry Pi in ein Mediacenter.
- Razdroid [11]: ist der Versuch, das Betriebssystem Android für die Hardware des Raspberry Pi zu portieren.

Ein Vergleich der oben genannten und noch weiterer Betriebssysteme für den Raspberry Pi findet sich auf den Seiten von Embedded Linux. [12]

#### **3.2 Betriebssystem installieren – Windows**

Wie bereits erwähnt wird im Rahmen dieser Arbeit Raspian "wheezy" verwendet. Um dieses Betriebssystem auf dem Raspberry Pi zu installieren wird zuerst das Image auf einen Windows-PC heruntergeladen und entpackt. Anschließend muss das Image mit einem Imagetool auf die SD-Karte geschrieben werden, z.B. mit "USB Image Tool" (vgl. Abbildung 8).

#### **Hinweise:**

- Das Image darf nicht via "drag and drop" auf die SD-Karte kopiert werden. Nur die weiter unten beschriebene Vorgehensweise liefert eine bootfähige SD-Karte.
- Durch das Beschreiben der SD-Karte mit dem Betriebssystemimage werden alle Daten auf der SD-Karte überschrieben.
- Windows-Rechner zeigen bei der fertig beschriebenen SD-Karte eine Größe von nur 55 bis 75 MB an. Dieser Umstand rührt daher, dass der größte Teil der Karte in einem Dateisystem formatiert wurde, das für Windows-Rechner nicht lesbar bzw. sichtbar ist.
- Um den gesamten Speicherplatz der SD-Karte wieder für Windows nutzen zu können, muss die Karte (ebenfalls mittels eines Imagetools) zurückgesetzt und anschließend formatiert werden.

Um das Image auf die SD-Karte zu schreiben, wird die zu beschreibende SD-Karte in der linken Spalte ausgewählt und anschließend "Restore" geklickt. Im folgenden Dialog wird das zu schreibende Image ausgewählt und die Rückfrage bestätigt, dass die SD-Karte überschrieben werden darf.

Nachdem das Betriebssystemimage auf die Karte geschrieben wurde, wird das Image Tool beendet, die Karte ausgeworfen und in den Raspberry Pi eingesetzt. Anschließend wird der Raspberry Pi mit Tastatur, Maus, Monitor und Netzwerk verbunden und – zum Schluss – durch Verbinden mit dem Netzteil in Betrieb genommen.

#### **3.3 Betriebssystem installieren – Mac OS X**

Auch hier muss zuerst das Betriebssystemimage heruntergeladen und entpackt werden. Nach dem Herunterladen des Images muss vor dem Anschließen des SD-Kartenlesers noch ein Terminalfenster geöffnet werden.

Mit dem Befehl

cd Downloads/

wird in das Verzeichnis gewechselt, in dem das Betriebssystemimage gespeichert ist.

diskutil list

liefert eine Auflistung der Datenträger des Systems. Diese Auflistung kann beispielsweise so aussehen:

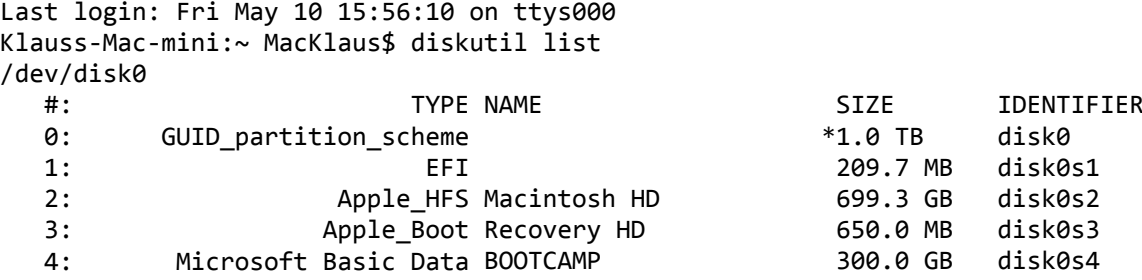

Listing 1: Auflistung der Datenträger des Systems

Im nächsten Schritt wird der Kartenleser mit dem Rechner verbunden. Sobald das Kartensymbol am Schreibtisch erscheint, wird der Befehl diskutil list erneut aufgerufen.

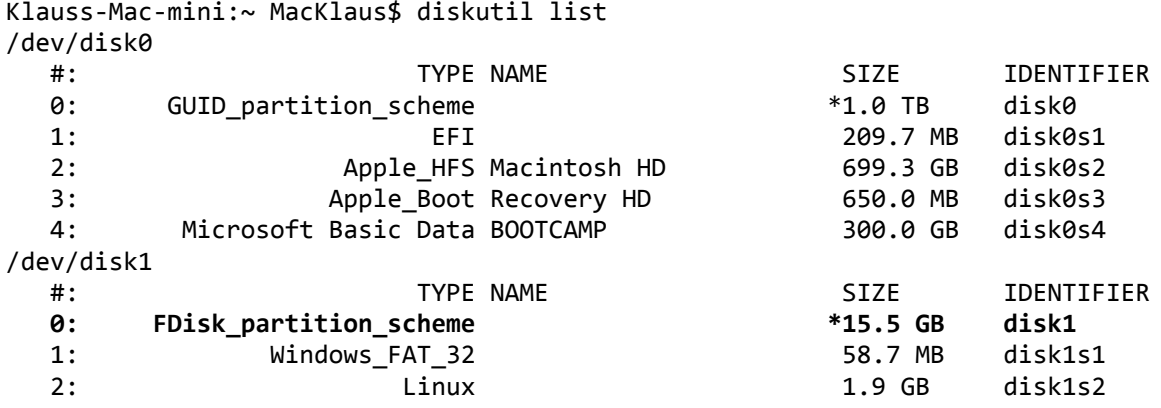

Listing 2: Auflistung der Datenträger des Systems (inkl. SD-Karte)

Durch dieses Prozedare ist ersichtlich, dass die zu beschreibende Karte /dev/disk1 mit knapp 16GB ist. Das ist wichtig, weil sonst irrtümlich ein falsches Laufwerk überschrieben werden könnte!

Als nächstes müssen alle Partitionen der SD-Karte aus dem Dateisystem entfernt werden. Für obiges Beispiel sind dazu die folgenden beiden Befehle nötig:

sudo umount /dev/disk1s1 sudo umount /dev/disk1s2

Als letzter Schritt wird das Raspian "wheezy" Image auf die SD-Karte geschrieben. Wiederum für das obige Beispiel lautet der Befehl:

sudo dd bs=1m if=2013‐02‐09‐wheezy‐raspbian.img of=/dev/disk1

wobei hier bs die Blocksize der Übertragung angibt, if ist das Inputfile, of das Outputfile. Wichtig ist, dass für den Parameter Inputfile das entpackte Betriebssystemimage (Dateiendung \*.img) und nicht die heruntergeladene Zip-Datei (\*.zip) angegeben wird. Das Beschreiben der SD-Karte dauert einige Minuten.

Analog wie bei der Installation unter Windows, muss auch hier nach dem Beschreiben der SD-Karte das Terminalprogramm beendet, die Karte ausgeworfen und in den Raspberry Pi eingesetzt werden. Anschließend wird der Raspberry Pi mit Tastatur, Maus, Monitor und Netzwerk verbunden und – zum Schluss – durch Verbinden mit dem Netzteil in Betrieb genommen.

#### **3.4 Grundeinstellungen**

Beim ersten Start des Raspberry Pi erscheint das folgende Konfigurationsprogramm in dem die Grundeinstellungen des Systems vorgenommen werden können (vgl. Abbildung 2).

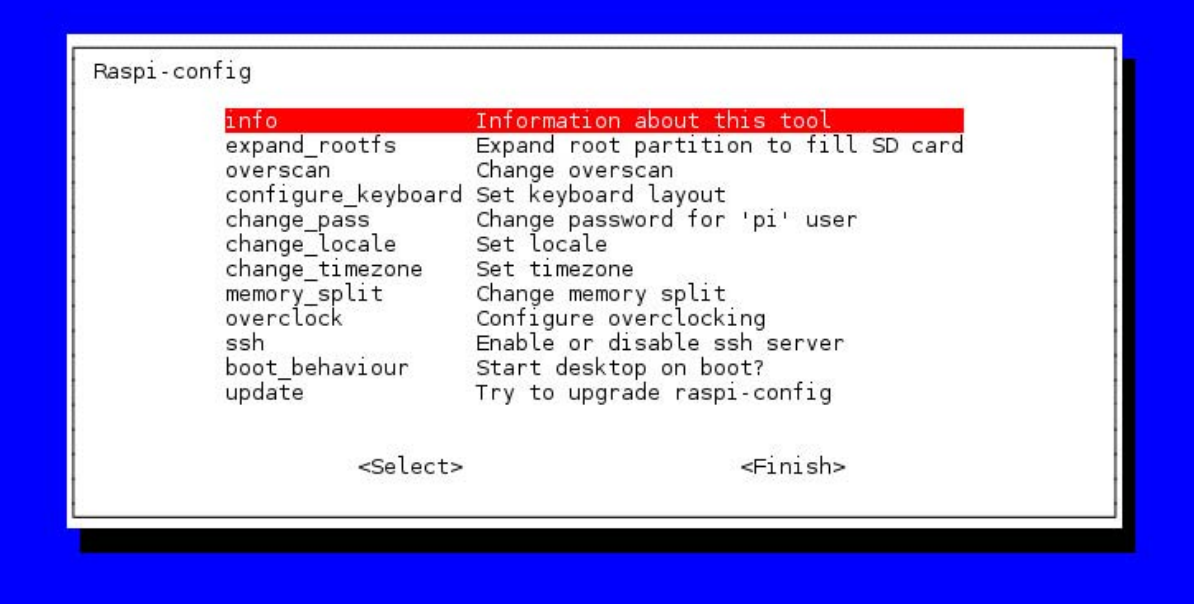

Abbildung 2: Raspi-config Programm

#### • **update**

versucht, die neueste Version des Konfigurationsprogramms zu installieren. Falls der Raspberry Pi schon Verbindung zum Internet hat, sollte dieser Punkt als erstes durchgeführt werden.

• **info** 

Information über das Konfigurationstool

#### • **expand\_rootfs**

erweitert die Größe der Systempartition (2GB) auf die Größe der verwendeten SD-Karte. Nach dem Aufruf dieses Punktes wird die Erweiterung vorbereitet. Die tatsächliche Erweiterung wird erst beim nächsten Systemstart durchgeführt.

#### • **overscan**

in diesem Punkt kann overscan ein- bzw. ausgeschaltet werden. Overscan produziert einen schwarzen Rahmen um die Bildausgabe. Dieser Rahmen war bei analogen TV-Geräten und Röhrenmonitoren notwendig, um einen geraden Bildabschluss zu erreichen. Bei TFT-Monitoren kann overscan deaktiviert werden. Die Änderung erfolgt beim nächsten Systemstart.

#### • **configure\_keyboard**

legt Tastaturmodell und Sprache der Tastatur (z.B. Logitech Cordless Desktop, German (Austria)) und die Funktion einiger Tasten und Tastenkombinationen (AltGr, Compose Key, Strg + Alt + Backspace) fest.

#### • **change\_pass**

Der Benutzer "pi" mit Password "raspberry" ist bereits angelegt. Mit diesem Punkt kann das Passwort geändert werden.

#### • **change\_locale**

bestimmt Zeichencodierung und Betriebssystemsprache. Für ein "österreichisches" System wird der Eintrag "de AT. UTF8 UTF8" mit der Leertaste markiert. Die Markierung bei "en\_GB.UTF-8 UTF-8" kann - ebenfalls mit der Leertaste - entfernt werden. Die Auswahl wird mit der Returntaste abgeschlossen.

• **change\_timezone** 

Zeitzone auf Europa / Wien einstellen.

• **memory\_split** 

der Hauptspeicher des Raspberry Pi wird gemeinsam von Prozessor und Grafikprozessor (GPU) genutzt. In diesem Punkt wird festgelegt, welcher Anteil des Hauptspeichers der GPU zugewiesen wird. Eine Änderung wird beim nächsten Neustart wirksam.

#### • **overclock**

hier kann der Prozessortakt zwischen 700MHz (Standardwert) und 1GHz eingestellt werden. Die Raspberry Pi Foundation warnt davor, dass Übertakten zu Verkürzung der Lebenszeit des Raspberry Pi und zu Systeminstabilitäten führen kann. Für die Aufgaben in dieser Arbeit ist es nicht notwendig, den Prozessor zu übertakten.

• **ssh** 

die secure shell (SSH) bietet die Möglichkeit, über das Netzwerk auf die Textkonsole des Systems zuzugreifen. Die Verbindung wird automatisch verschlüsselt. Um diesen Zugriff auf den Raspberry Pi zu ermöglichen, muss der SSH-Serverdienst laufen. Dieser kann mit diesem Punkt aktiviert werden.

#### • **boot\_behaviour**

legt fest, ob beim Systemstart die grafische Benutzeroberfläche LXDE (Lightweight X11 Desktop Environment) automatisch gestartet werden soll.

Zum Beenden des Konfigurationsprogrammes muss die Tabulatortaste so oft gedrückt werden, bis "Finish" rot hinterlegt ist. Anschließend dann das Programm durch Drücken der Returntaste beendet werden. Um die Änderungen der Einstellungen wirksam zu machen, muss das System neu gestartet werden.

#### **Hinweise:**

- Das Konfigurationsprogramm kann auch zu einem späteren Zeitpunkt über folgenden Konsolenbefehl gestartet werden: sudo raspi‐config
- Die grafische Benutzeroberfläche LXDE kann manuell über den Konsolenbefehl gestartet werden: startx
- sudo steht für substitute user do und ist ein Linux Konsolenbefehl um Prozesse mit den Rechten des Superusers root zu starten ohne dessen Passwort zu benötigen.

#### **3.5 Netzwerkeinstellungen**

Wenn der Raspberry Pi über ein Ethernetkabel mit einem Router verbunden ist und auf diesem ein DHCP Server läuft, dann verbindet sich der Raspberry Pi automatisch mit dem Netzwerk, da der Pi automatisch eine freie IP- Adresse zugewiesen bekommt. In den Arbeitsszenarien, die in Kapitel 2.3 beschrieben wurden ist es jedoch zweckmäßiger, jedem der verwendeten Pi-Geräte eine statische IP-Adresse zuzuweisen. Dazu wird ein LX-Terminalfenster geöffnet (das Programm LX-Terminal befindet sich am Schreibtisch des LXDE) und die Konfigurationsdatei für die Netzwerk-Interfaces mit dem Texteditor *nano* bearbeitet:

sudo nano /etc/network/interfaces

In der Datei "interfaces" muss die Zeile

iface eth0 inet dhcp

beispielsweise auf folgende Einstellungen abgeändert werden:

iface eth0 inet static address 192.168.1.205 netmask 255.255.255.0 gateway 192.168.1.1 dns‐nameservers 192.168.1.1

Abschließend wird die Datei mit Strg + O unter gleichem Namen gespeichert, der Editor *nano*  mit Strg + X beendet und der Raspberry Pi mit

pi@raspberrypi ~ \$ sudo reboot

neu gestartet.

Um eine WLAN Verbindung herzustellen, muss vor dem Einschalten des Raspberry Pi ein WLAN Adapter an einen der USB-Ports eingesteckt werden. Am Schreibtisch des LXDE befindet sich das Programm *Wi-Fi Config* mit dem sich die WLAN Verbindung einrichten lässt.

#### **Hinweise:**

- Wenn ein Ethernetkabel eingesteckt ist, so wird aus Stromspargründen der WLAN Adapter deaktiviert und eine WLAN Verbindung ist nicht mehr möglich.
- Wird der WLAN Adapter im Betrieb eingesteckt, so stürzt der Raspberry Pi ab und startet neu.

#### **3.6 Paketverwaltung installieren**

Die Software eines Linux-Systems – also auch die des Raspberry Pi – ist in Paketen organisiert. Eine Paketverwaltung ermöglicht es, Software zu installieren, zu aktualisieren oder zu entfernen. In diesem Schritt wird "Synaptic", eine Paketverwaltung mit grafischer Benutzeroberfläche, installiert.

Dazu wird in einem LX-Terminalfenster der Befehl

```
sudo apt‐get install synaptic
```
eingegeben und im folgenden Installationsprozess werden alle Eingabeaufforderungen mit "j" beantwortet. Nach erfolgter Installation kann die Paketverwaltung über den Menüeintrag  $D$ esktopmenü > Einstellungen > Synaptic Paketverwaltung" gestartet werden.

#### **3.7 Software aktualisieren**

Die Paketverwaltung Synaptic (vgl. Abbildung 3) bietet die Möglichkeit, die installierten Pakete (samt Betriebssystem) auf Updates zu prüfen und ggf. zu aktualisieren.

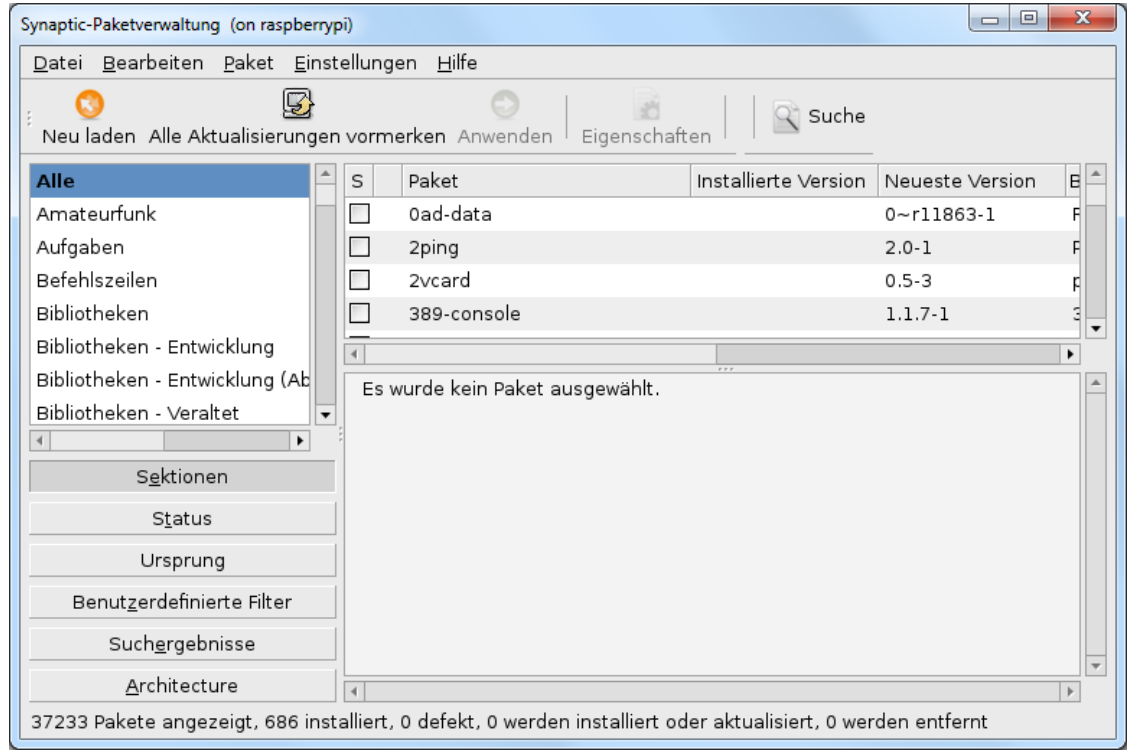

Abbildung 3: Synaptic Paketverwaltung

Die Aktualisierung läuft in drei Schritten ab. Zuerst wird nach dem Programmstart die Schaltfläche "Neu laden" angewählt. In diesem Schritt werden zu den installierten Paketen die aktualisierten Informationen heruntergeladen und verglichen.

Im zweiten Schritt wird durch den Befehl "Alle Aktualisierungen vormerken" ein Fenster geöffnet, in dem die zu aktualisierenden Pakete angezeigt und zur Aktualisierung vorgemerkt werden können.

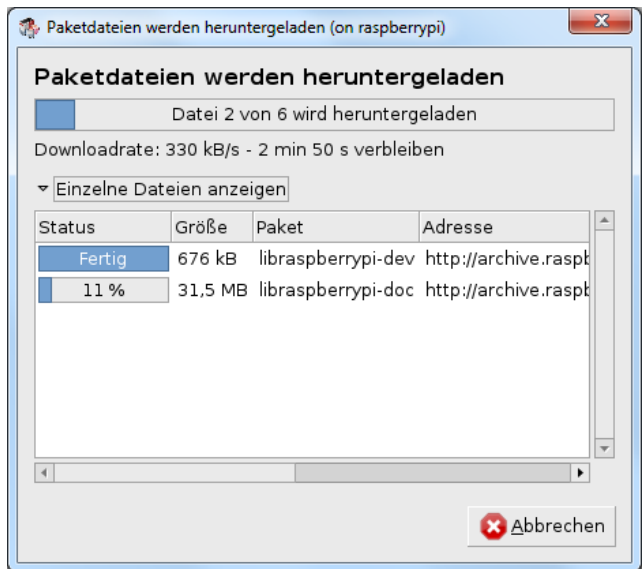

Abbildung 4: Pakete herunterladen

Nach dem Vormerken werden schließlich im dritten Schritt durch Klicken auf die Schaltfläche "Anwenden" die aktualisierten Pakete heruntergeladen und installiert (vgl. Abbildung 4).

#### **Hinweis:**

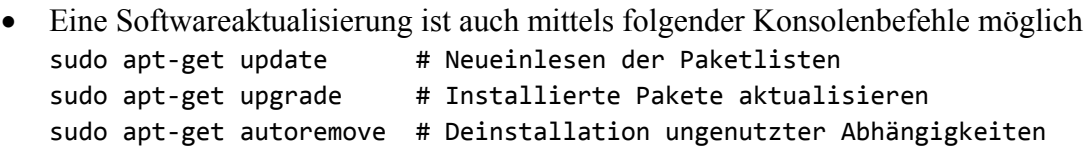

#### **3.8 Zusatzpakete installieren**

Für das Lösen der Programmieraufgaben dieser Arbeit benötigen die Schüler noch eine integrierte Entwicklungsumgebung (IDE).

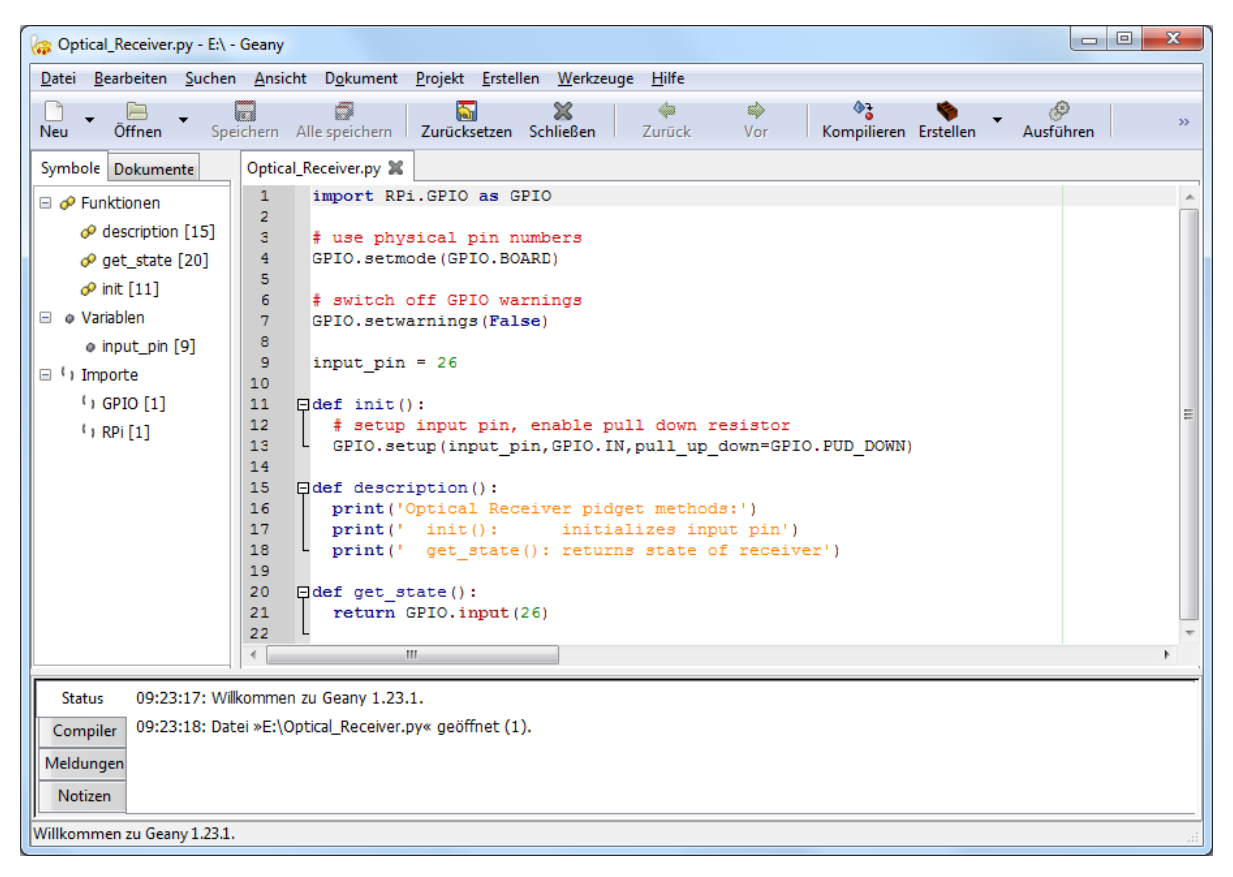

Abbildung 5: IDE Geany

Die IDE *Geany* (vgl. Abbildung 5) ist eine schlanke und übersichtliche Entwicklungsumgebung, die für die Schüler wesentliche Hilfestellungen bietet: Syntax Highlighting, Code-Vervollständigung, Autovervollständigung von Verzweigungen und Schleifen etc. und zusätzlich ist für *Geany* ein Debugging-PlugIn verfügbar.

Um *Geany* zu installieren, wird *Synaptic* gestartet und als Suchbegriff *Geany* eingegeben. Aus dem Suchergebnis werden nun folgende Pakete durch Rechtsklick für die Installation vorgemerkt:

- *geany*
- *geany-common*
- *geany-plugin-debugger*

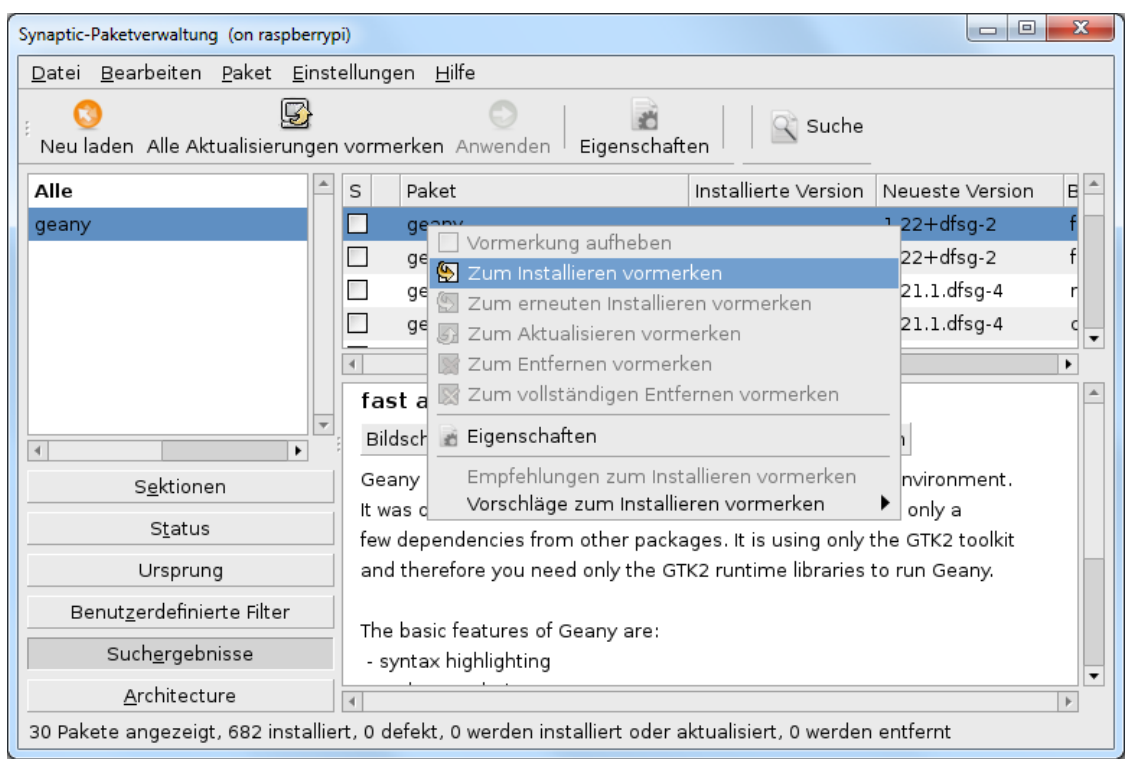

Mit dem Befehl "Anwenden" wird die Installation durchgeführt.

Abbildung 6: Pakete vormerken

#### **Hinweise:**

- Mit dem Vormerken des Pakets *geany* wird auch automatisch *geany-common* vorgemerkt.
- Um den GPIO-Port des Raspberry Pi ansprechen zu können, war es bei früheren Distributionen erforderlich, die Pakete *python-rpi.gpio* und *phython3-rpi.gpio* zu installieren. Die Vorgangsweise ist analog wie bei der Installation von *Geany*.
- Für den Raspberry Pi gibt es noch viele interessanter Softwarepakete, die über Synaptic installiert und im Unterricht eingesetzt werden könnten (z.B. *LibreOffice*, *Gimp*, *Geogebra*, *education-physics*, *education-development*, *childsplay*, …).
- Eine weitere Quelle für Software ist der *Pi Store*. Die dazugehörige Anwendung befindet sich am Desktop des LXDE.

#### **3.9 IDE Geany mit rootPrivilegien ausführen**

Um den GPIO Port des Raspberry Pi aus Python ansprechen zu können, muss das Pythonprogramm mit root-Rechten ausgeführt werden. Dies kann erreicht werden, indem das Programm mit folgendem Befehl aus der Konsole gestartet wird:

```
sudo python path/filename.py
```
Eine weitere Möglichkeit, die den Schüler das Arbeiten erleichtert, ist es der IDE *Geany* für die Ausführung die entsprechenden Rechte zu geben. Dazu wird mit dem Texteditor *nano* die folgende Datei geöffnet

```
sudo nano /usr/share/applications/geany.desktop
```
und der Eintrag

Exec=geany %F

auf

```
Exec=gksudo geany %F
```
abgeändert, die Datei mit Strg + O unter gleichem Namen gespeichert und der Editor *nano* mit Strg + X beendet. gksudo ist wie sudo, nur für Programme mit grafischer Benutzerschnittstelle.

#### **3.10 Pythoncompiler ändern**

Zum Zeitpunkt des Verfassens dieser Arbeit existieren zwei Python-Versionen – Version 2.7 (die letzte 2.x Version) und Version 3.3 (die aktuelle 3.x Version). Die Version 3.x ist nicht vollständig rückwärtskompatibel zu 2.x.

Die IDE *Geany* verwendet standardmäßig Python 2.x. Um den verwendeten Compiler auf Version 3.x umzustellen, sind folgende Schritte notwendig: zuerst wird in einem Terminalfenster das folgende Kommando eingegeben:

```
pi@raspberrypi ~ $ sudo nano /usr/share/geany/filetypes.python
```
Am Ende dieser Datei die beiden Zeilen mit "#" auskommentieren

```
# compiler=python ‐m py_compile "%f"
# run_cmd=python "%f"
```
und folgende Zeilen einfügen:

```
compiler=python3 ‐c "import py_compile; py_compile.compile('%f')"
run_cmd=python3 "%f"
```
Die Datei mit Strg + O unter gleichem Namen speichern und den Editor *nano* mit Strg + X beenden. Damit ist die Softwareinstallation des Raspberry Pi abgeschlossen.

#### **Hinweise:**

- Alle Musterlösungen dieser Arbeit sind in Python 3 kompatibler Software geschrieben.
- Der Konsolenaufruf  $pi@rasyberrypi ~ $$  sudo python path/filename.py verwendet den Python 2.7 Compiler. Um den Compiler für Python 3.x zu verwenden, muss der Befehl auf  $pi@rasyberrypi ~ $$  sudo python3 path/filename.py geändert werden.

#### **3.11 Benutzer hinzufügen**

Um zusätzliche Benutzerkonten anzulegen ist der folgende Konsolenbefehl einzugeben

pi@raspberrypi ~ \$ sudo adduser benutzername

Abbildung 7 zeigt das Anlegen des neuen Benutzers *student1*

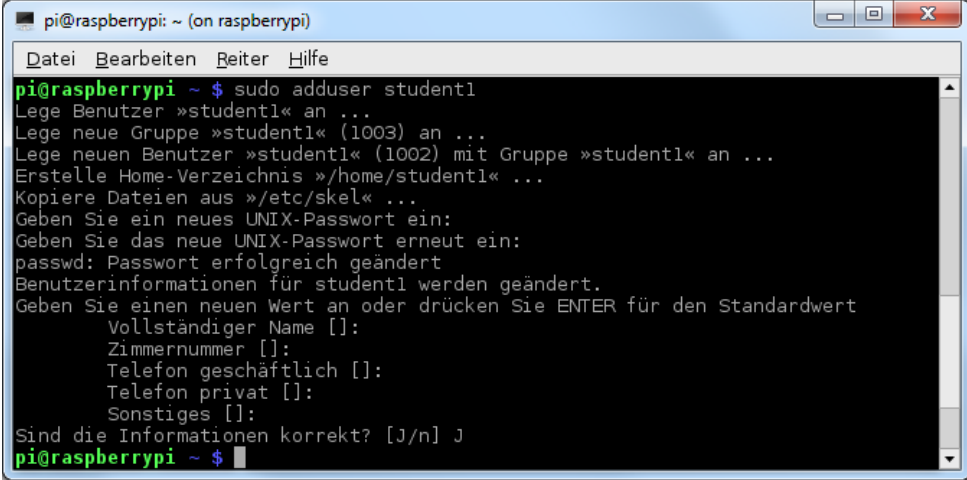

Abbildung 7: Benutzer hinzufügen

Mit diesem Prozedere ist der Benutzer student1 angelegt worden und hat auch sein eigenes Verzeichnis unter */home/student1* erhalten. Was noch fehlt, ist dem Benutzer die Berechtigung zu geben, Programme mit root-Privilegien auszuführen. Dazu muss die folgende Datei geöffnet

pi@raspberrypi ~ \$ sudo visudo

der Eintrag

#includedir /etc/sudoers.d pi ALL=(ALL) NOPASSWD: ALL

um die Zeile

student1 ALL=(ALL) NOPASSWD: ALL

ergänzt und die Datei unter gleichem Namen abgespeichert werden. Diese Art der Rechtevergabe dient der Einfachheit und ist nicht unbedingt "best practice". Der Fokus dieser Arbeit ist jedoch nicht größtmögliche Sicherheit, sondern die Nutzung des Pi und der Pidgets.

Mit dem Anlegen weiterer Benutzer ist der Raspberry Pi fertig installiert und eingerichtet. Benutzer von Windows-Rechnern können die sich auf der SD-Karte befindliche Installation nun mittels USB Image Tool sichern und für alle im Unterricht verwendeten Raspberry Pi duplizieren. Bei Rechnern unter Mac OS X ist das Sichern der gesamten Installation über folgenden Konsolenbefehl möglich (SD-Karte als /dev/disk1 im Dateisystem):

sudo dd bs=1m if=/dev/disk1 of=Speicherpfad/Dateiname.img

#### **Hinweis:**

• Bedingt durch das Duplizieren der Installation ist zu beachten, dass jedem Raspberry Pi beim ersten Einschalten eine eigene IP Adresse zugewiesen werden muss.

#### **3.12 Hilfsprogramme**

Im letzten Abschnitt dieses Kapitels werden noch einige Hilfsprogramme vorgestellt, die für Wartung und Fernzugriffe auf den Raspberry Pi verwendet werden können. Alle diese Programme sind entweder frei erhältlich oder schon Bestandteil der jeweiligen Betriebssysteme. Der Abschnitt ist in zwei Sektionen unterteilt: Hilfsprogramme für das Betriebssystem Windows und Hilfsprogramme für Mac OS X.

#### **3.12.1 Hilfsprogramme Windows**

#### **USB Image Tool** [13]

Wie schon erwähnt, kann mit diesem Programm das Betriebssystem für den Raspberry Pi auf die SD-Karte geschrieben werden. Zuerst wird in der linken Seite des Programmfensters das Speichermedium ausgewählt, auf das das Image geschrieben werden soll. Nach dem Ausführen des Befehls "Restore" muss der Benutzer ein Betriebssystemimage auswählen und noch bestätigen, dass das Speichermedium überschrieben werden darf.

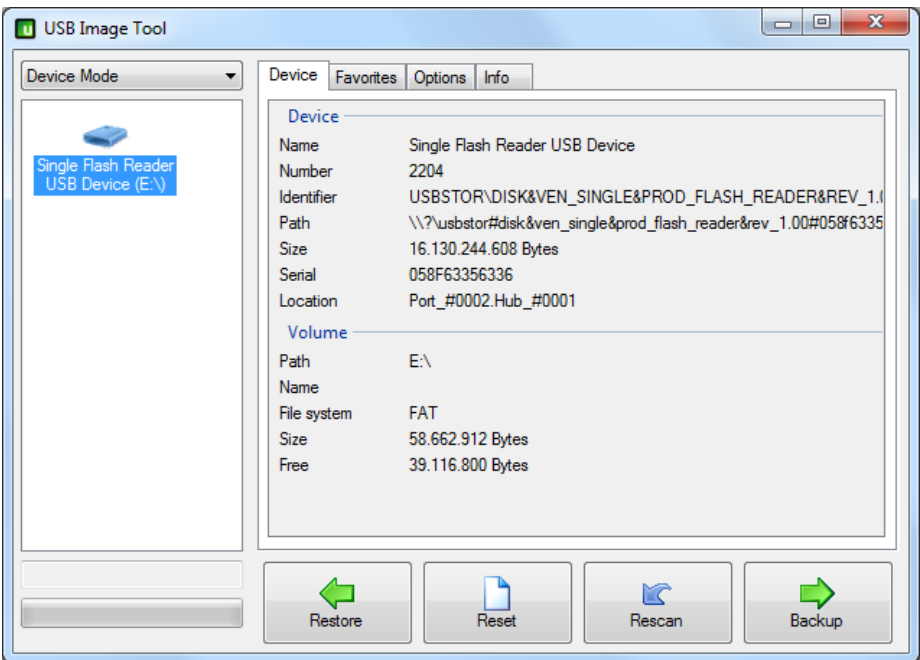

Abbildung 8: USB Image Tool

Die Funktionen der weiteren Schaltflächen:

- "Reset" gibt den gesamten Speicherplatz der SD-Karte für die Nutzung unter Windows frei (löscht also die Linux Partition).
- "Rescan" sucht nach neuen Geräten am USB.
- "Backup" schreibt den Inhalt der SD-Karte als Image auf die Festplatte. Diese Funktion kann genutzt werden, um die fertige Installation zu sichern und in der Folge auf beliebig viele Raspberry Pi zu duplizieren.

#### **PuTTY** [14]

PuTTY ist ein Secure Shell-Programm für Microsoft Windows (vgl. Abbildung 9). Es dient dazu, eine Verbindung von einem Windows-Rechner zum Secure-Shell-Server des Raspberry Pi herzustellen. Vor dem Verbindungsaufbau wird die Identität des Benutzers überprüft.

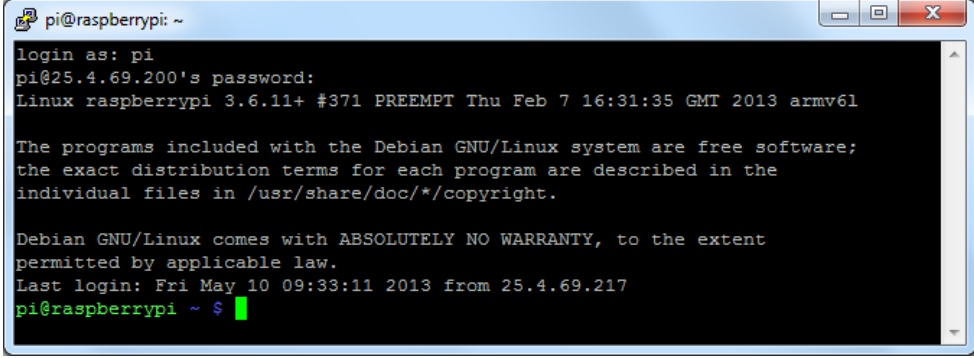

Abbildung 9: PuTTY

In der textorientierten Terminal-Sitzung können Befehle abgesetzt werden, die dann am Raspberry Pi ausgeführt werden. Für eine grafische Ausgabe ist ein X-Server notwendig, der auf dem Client-Rechner läuft (siehe MobaXterm).

Im Konfigurationsfenster können IP-Adresse des Zielrechners, Port und Verbindungstyp eingestellt und für die Wiederverwendung gespeichert werden (vgl. Abbildung 10).

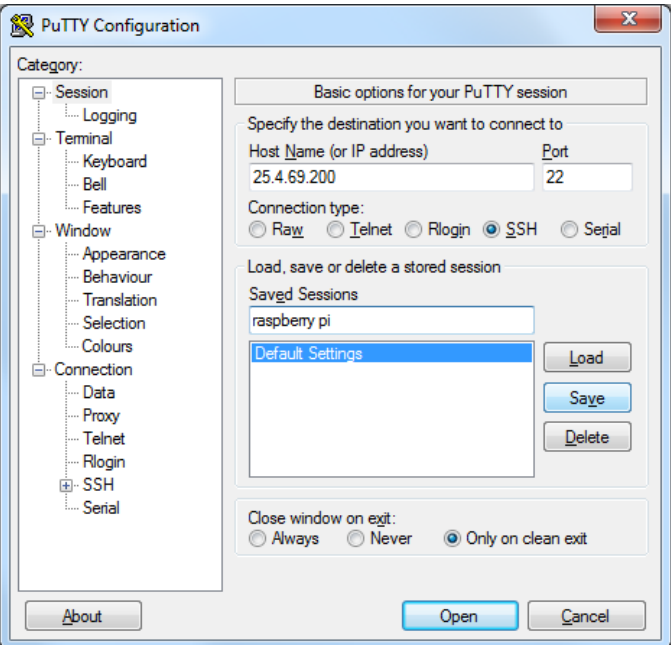

Abbildung 10: PuTTY Configuration

#### **MobaXterm** [15]

MobaXterm ist ein portabler X-Server für Windows. Das X11-Forwarding läuft über OpenSSH. Darüber hinaus bietet MobaXterm wichtige Unix-Kommandos, ein tabbingfähiges Terminal, einen Session-Manager, File Transfer Protocol (FTP), Secure File Transfer Protocol (SFTP) und das Remote Netzwerk-Tool VNC an (vgl. Abbildung 11).

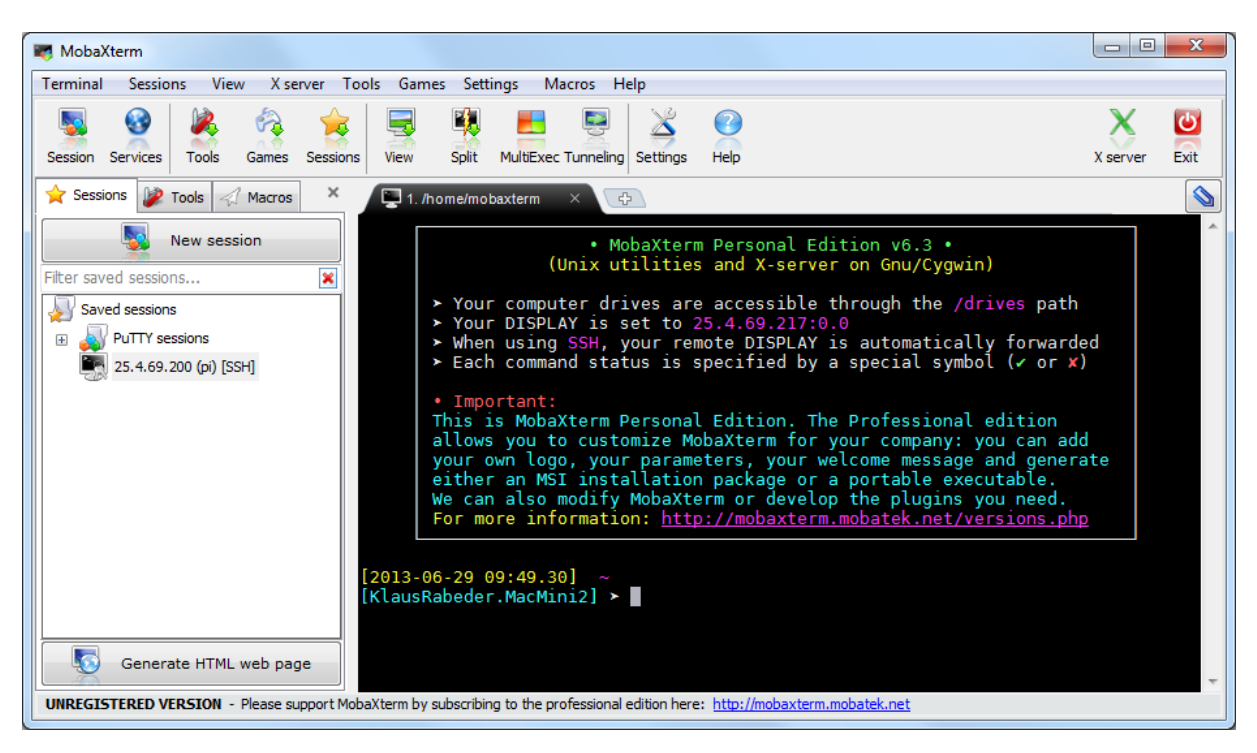

Abbildung 11: MobaXterm

Um eine XWindow-Session zu starten, muss der Befehl "New session" ausgeführt werden, dann der Verbindungstyp SSH ausgewählt und die Host-Adresse und der Benutzername angegeben werden (vgl. Abbildung 12).

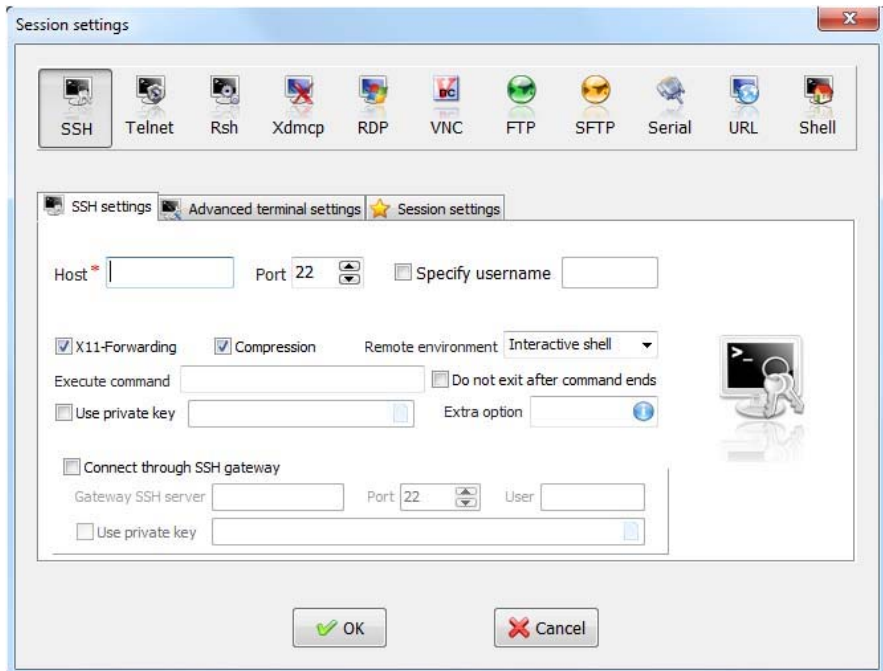

Abbildung 12: MobaXterm Session settings

Nach Bestätigung mit "OK" muss sich der Benutzer am Raspberry Pi authentifizieren und kann dann durch Eingabe von

lxsession&

den Desktop des Raspberry Pi importieren.

#### **WinSCP** [16]

Windows Secure CoPy (WinSCP) ist ein SSH, SFTP und FTP Client, der einen geschützten Datentransfer zwischen einem Windows PC und dem Raspberry Pi ermöglicht. Das Programm kann auch Ordner zwischen den beiden Systemen synchronisieren (skriptgesteuert) – diese Funktion kann beispielsweise das Verteilen von Aufgabenstellungen oder das "Einsammeln" und Sichern der Ausarbeitungen der Schüler automatisch übernehmen. Die automatisierte Übertragung von Dateien ist auf der Herstellerseite beschrieben. [17]

Um eine Sitzung zu starten, müssen das Übertragungsprotokoll, die Adresse des Raspberry Pi, Port, Benutzername und Kennwort eingegeben werden (vgl. Abbildung 13). Diese Einstellungen lassen sich für die Wiederverwendung speichern.

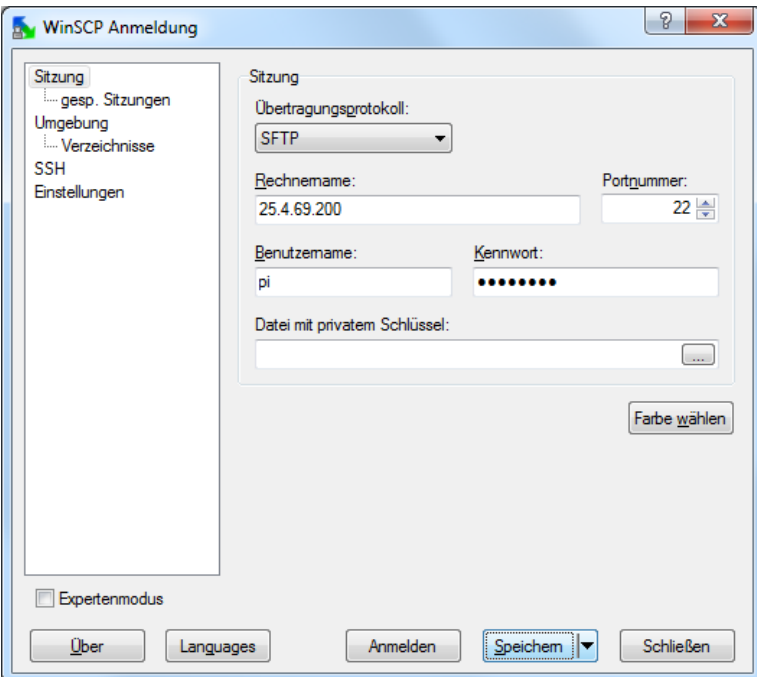

Abbildung 13: WinSCP Anmeldung

Für die Dateiübertragung stehen zwei Programmoberflächen zur Verfügung: eine im Stil des Windows-Explorers und eine im Stil des Norton-Commander, so wie sie in Abbildung 14 dargestellt ist. Dabei ist das Fenster vertikal geteilt – auf der linken Seite ist das Dateisystem des lokalen Rechners dargestellt, auf der rechten jenes des Raspberry Pi.

| $\mathbf{x}$<br>$\Box$ $\Box$<br>Programme - pi@25.4.69.200 - WinSCP                                                                                                    |           |                 |                     |    |                         |                    |                     |                |              |  |  |
|----------------------------------------------------------------------------------------------------|-----------|-----------------|---------------------|----|-------------------------|--------------------|---------------------|----------------|--------------|--|--|
| Lokal Markieren Dateien Befehle Sitzung Einstellungen Entfernt Hilfe                                                                                                    |           |                 |                     |    |                         |                    |                     |                |              |  |  |
| $-15.$<br>③ -   出暗 ◆   四 ゟ   繁 氣   王    <br>IX.<br>$\bullet$ $\emptyset$ $\emptyset$<br>Standard<br>۰                                                                                                    |           |                 |                     |    |                         |                    |                     |                |              |  |  |
| pi@25.4.69.200                                                                                                    |           |                 |                     |    |                         |                    |                     |                |              |  |  |
| 뭖<br>. <b>a</b> 7 + <b>a</b> 2 4 0<br>$\lnot$ and $\lnot$ it is a set of $\lnot$ in the set of $\lnot$ in $\lnot$ in $\lnot$ in $\lnot$ in $\lnot$ in $\lnot$ in $\lnot$ in $\lnot$ in $\lnot$ in $\lnot$ in $\lnot$ in $\lnot$ in $\lnot$ in $\lnot$ in $\lnot$ in $\lnot$ in $\lnot$ in $\lnot$ in $\lnot$ in<br>E Eigene Dateien |           |                 |                     |    |                         |                    |                     |                |              |  |  |
| 聞<br><b>D</b> Python                                                                                                    |           |                 |                     |    |                         |                    |                     |                |              |  |  |
| C: \Users \Klaus Rabeder \Documents \Studium \Diplomarbeit \Python_files \Fertig \Programme<br>/home/pi/Python                                                                                                    |           |                 |                     |    |                         |                    |                     |                |              |  |  |
| Erweiterung<br>Name                                                                                                    | Größe Typ |                 | Geändert            |    | Erweiterung<br>Name     |                    | Größe Geändert      | Rechte         | <b>Besit</b> |  |  |
| ¥G.                                                                                                    |           | Darüberliegen   | 19.06.2013 11:17:11 |    | ŁL.                     |                    | 19.06.2013 11:11:17 | rwxr-xr-x      | pi           |  |  |
| Binary_Battle.py                                                                                                    | 1.051 B   | <b>PY-Datei</b> | 18.06.2013 11:57:24 | ā  | _pycache_               |                    | 18.06.2013 13:18:52 | rwxr-xr-x      | root         |  |  |
| <b>Binary Displaytest.py</b>                                                                                                    | 156 B     | <b>PY-Datei</b> | 18.06.2013 14:23:08 |    | <b>Binary Battle.py</b> | 1.816 <sub>B</sub> | 18.06.2013 16:44:03 | $rw-r-r-r-$    | root         |  |  |
| DiceTest.py                                                                                                    | 352 B     | <b>PY-Datei</b> | 17.06.2013 09:15:30 |    | Binary_Displaytest.py   | 156 B              | 18.06.2013 13:23:07 | $rw-r-r-r-$    | root         |  |  |
| LED_Strip.py                                                                                                    | 1.494 B   | <b>PY-Datei</b> | 18.06.2013 14:21:48 |    | Dice.py                 | 1.087 B            | 03.06.2013 18:25:49 | $rw-r-r-r-$    | root         |  |  |
| LED_Strip_advanced.py                                                                                                    | 1.514 B   | <b>PY-Datei</b> | 18.06.2013 14:18:46 |    | DiceTest.py             | 352 B              | 17.06.2013 08:15:29 | $rw-r-r-r-$    | root         |  |  |
| LED StripTest.py                                                                                                    | 458 B     | <b>PY-Datei</b> | 18.06.2013 09:15:08 |    | LED_Strip.py            | 1.494 B            | 18.06.2013 13:21:47 | $rw - r - r -$ | root         |  |  |
| Light_Chaser.py                                                                                                    | 1.274 B   | PY-Datei        | 17.06.2013 18:41:12 |    | LED_Strip_advanced.py   | 1.514 B            | 18.06.2013 13:18:45 | $rw-r-r-r-$    | root         |  |  |
| Optical_Receiver.py                                                                                                    | 465 B     | <b>PY-Datei</b> | 17.06.2013 09:22:54 |    | LED_StripTest.py        | 458 B              | 18.06.2013 08:15:07 | $rw-r-r-r-$    | root         |  |  |
| Optical ReceiverTest                                                                                                    | 224 B     | <b>PY-Datei</b> | 17.06.2013 09:24:06 |    | Light Chaser.py         | 1.274 B            | 17.06.2013 17:41:11 | $rw-r-r-r-$    | root         |  |  |
| Optical_Transmitter.py                                                                                                    | 1.034 B   | <b>PY-Datei</b> | 17.06.2013 09:25:26 |    | Optical_Receiver.py     | 465 B              | 17.06.2013 08:22:54 | $rw-r-r-r-$    | root         |  |  |
| Optical TransmitterT                                                                                                    | 444 B     | PY-Datei        | 17.06.2013 09:26:38 |    | Optical ReceiverTest    | 224 B              | 17.06.2013 08:24:05 | $rw-r-r-1$     | root         |  |  |
| Seven_Segment_Displ                                                                                                    | 2.064 B   | <b>PY-Datei</b> | 18.06.2013 09:43:02 |    | Optical Transmitter.py  | 1.034 B            | 17.06.2013 08:25:25 | $rw-r-r-r-$    | root         |  |  |
| Seven_SegmentTest.py                                                                                                    | 819 B     | <b>PY-Datei</b> | 18.06.2013 09:40:22 |    | Optical_TransmitterT    | 444 B              | 17.06.2013 08:26:38 | $rw-r-r-r-$    | root         |  |  |
|                                                                                                    |           |                 |                     |    | Seven_Segment_Displ     | 2.064 B            | 18.06.2013 08:43:02 | $rw-r-r-r-$    | root         |  |  |
|                                                                                                    |           |                 |                     |    | Seven SegmentTest.py    | 819 <sub>B</sub>   | 18.06.2013 08:40:22 | $rw-r-r-r-$    | root         |  |  |
|                                                                                                    |           |                 |                     |    |                         |                    |                     |                |              |  |  |
|                                                                                                    |           |                 |                     |    |                         |                    |                     |                |              |  |  |
|                                                                                                    |           |                 |                     |    |                         |                    |                     |                |              |  |  |
|                                                                                                    |           |                 |                     |    |                         |                    |                     |                |              |  |  |
|                                                                                                    |           |                 |                     |    |                         |                    |                     |                |              |  |  |
| €                                                                                                    | m.        |                 |                     | b. |                         | Ш                  |                     |                | Þ.           |  |  |
| 0 B von 11 349 B in 0 von 13<br>0 B von 13.201 B in 0 von 15                                                                                                    |           |                 |                     |    |                         |                    |                     |                |              |  |  |
| ि PE Umbenennen M F4 Bearbeiten 鷗 F5 Kopieren 論 F6 Verschieben <b>r F7 Verzeichnis erstellen →</b> F8 Löschen r F 9 Eigenschaften <b>In F10 Beenden († 1988)</b>                                                                                                    |           |                 |                     |    |                         |                    |                     |                |              |  |  |
|                                                                                                    |           |                 |                     |    |                         |                    |                     |                |              |  |  |
| a<br>SFTP-3<br>0:00:38                                                                                                    |           |                 |                     |    |                         |                    |                     |                |              |  |  |

Abbildung 14: WinSCP

#### **3.12.2 Hilfsprogramme für Mac OS X**

#### **RPi SD Card Builder** [18]

Dieses Programm ist eine Alternative zur in Kapitel 3.3 beschriebenen Vorgangsweise über das Terminal. Der RPi SD Card Builder kann unter der angegebenen Adresse heruntergeladen werden, eine Schritt-für-Schritt Anleitung findet sich ebenfalls auf dieser Seite.

#### **Festplattendienstprogramm**

Das Festplattendienstprogramm befindet sich im Ordner Dienstprogramme (Befehl + Shift + U). Mit diesem Programm lassen sich die Partitionen der SD-Karte löschen, neu anlegen und formatieren, damit die Karte wieder für den normalen Gebrauch (z.B. als Speicherkarte in einer Digitalkamera) eingesetzt werden kann.

#### **Terminal**

Das Terminal befindet sich ebenfalls im Ordner Dienstprogramme. Über das Terminal kann eine Secure Shell (SSH) Verbindung zum Raspberry Pi aufgebaut werden (vgl. Abbildung 15).

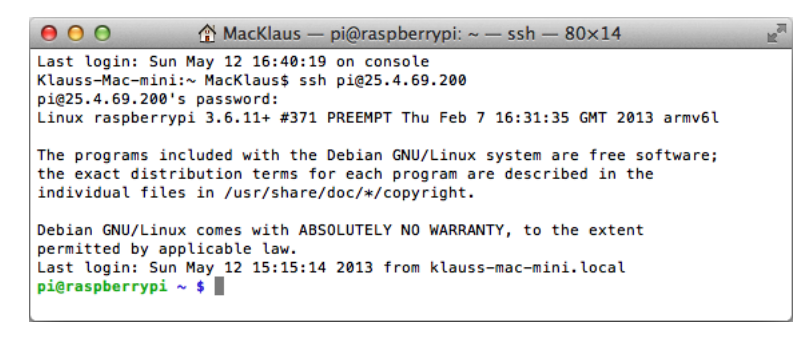

Abbildung 15: Mac OS Terminal

#### **XQuartz** [19]

XQuartz ist ein Open Source Projekt, um die X11 Oberfläche für Mac OS X zu entwickeln. Um den Bildschirminhalt des Raspberry Pi auf einem Rechner unter Mac OS X zu importieren sind folgende Schritte notwendig.

Nach dem Herunterladen und Installieren von XQuartz müssen in den Einstellungen der Vollbildmodus und der Zugriff auf die Menüleiste im Vollbildmodus aktiviert werden. Ersteres ermöglicht den Zugriff auf Objekte, die am Schreibtisch des Raspberry Pi liegen, zweiteres blendet die XQuartz Menüleiste ein, wenn der Benutzer mit dem Mauspfeil den oberen Bildschirmrand berührt. Mit der Tastenkombination Befehl + Wahl + A kann der Vollbildmodus ein- oder ausgeschaltet werden (vgl. Abbildung 16).

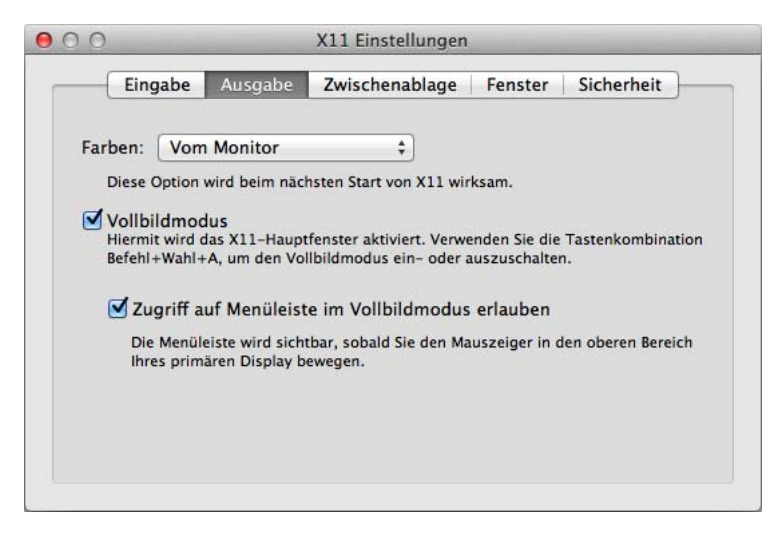

Abbildung 16: X11 Einstellungen

Zum Starten einer Session muss zunächst in einem Terminalfenster eine ssh –X Verbindung mit dem Raspberry Pi aufgebaut werden (z.B. ssh –X pi@25.4.69.200) und sich der Benutzer mit seinem Kennwort authentifizieren. Anschließend wird mit dem Befehl

#### lxsession&

der Bildschirminhalt des Raspberry Pi importiert.

#### **Netatalk**

Um Dateien zwischen einem Rechner unter Mac OS X und dem Raspberry Pi auszutauschen, muss auf dem Raspberry Pi Netatalk installiert werden. Dazu sind die folgenden Konsolenbefehle abzusetzen.

Installieren von Netatalk:

pi@raspberrypi ~ \$ sudo apt‐get update pi@raspberrypi ~ \$ sudo apt‐get install netatalk

Stoppen und Konfigurieren von Netatalk:

 $pi@raspberrypi ~ $ sudo / etc/init.d/netatalk stop$ pi@raspberrypi ~ \$ sudo nano /etc/netatalk/AppleVolumes.default

Am Ende der Textdatei *AppleVolumes.default* steht

~/ "Home Directory"

"" ist das Home-Verzeichnis des angemeldeten Benutzers. Es können hier noch weitere Verzeichnisse hinzugefügt werden. Ein Eintrag um die Home-Verzeichnisse aller Schüler zu sehen wäre zum Beispiel:

/home ..RPi home"

Starten von Netatalk:

pi@raspberrypi ~ \$ sudo /etc/init.d/netatalk start

Nach kurzer Zeit erscheint der Raspberry Pi unter den Freigaben in einem Mac OS X Finderfenster. Durch Klicken von "Verbinden als..." und Eingabe von Benutzername und Kennwort werden die am Raspberry Pi freigegebenen Verzeichnisse sichtbar und können gelesen und beschrieben werden (vgl. Abbildung 17).

| 000                                      | AM.<br><b>RPi</b> home                  |                     |          |
|------------------------------------------|-----------------------------------------|---------------------|----------|
| $\leftarrow$                             | <b>DF v</b><br>88<br>Ⅲ Ⅲ<br>e<br>噩<br>目 | $\alpha$            |          |
| <b>FAVORITEN</b>                         | Name                                    | Anderungsdatum<br>W | Größe    |
| Alle meine Dateien<br>具                  | pi<br>▼                                 | <b>Heute 11:55</b>  |          |
| AirDrop                                  | Desktop<br>▶                            | <b>Heute 11:54</b>  |          |
|                                          | indiecity<br>▶                          | <b>Heute 11:57</b>  | --       |
| Programme<br>$\sqrt{2}$                  | Lauflicht_array.py                      | 19.03.2013 09:59    | 714 Byte |
| Schreibtisch<br>$\overline{\phantom{a}}$ | ocr_pi.png<br>$\frac{1}{2}$             | 03.02.2013 06:07    | 6 KB     |
| Dokumente<br>門                           | python_games<br>Þ                       | <b>Heute 11:54</b>  |          |
|                                          | ScreenshotsMac<br>▶                     | <b>Heute 11:56</b>  |          |
| <b>Downloads</b>                         | squeak                                  | 07.05.2013 10:31    | 16 Byte  |
| Filme                                    | student1<br>▼                           | Vorgestern 15:08    |          |
| Musik<br>H                               | pistore.desktop                         | Vorgestern 09:34    | 44 Byte  |
| Bilder<br>$\lceil \circ \rceil$          | student2<br>v                           | 08.05.2013 12:02    | --       |
|                                          | Lauflicht_array.py<br>m.                | 08.05.2013 12:01    | 714 Byte |
| <b>191 MacKlaus</b>                      | pistore.desktop                         | 08.05.2013 11:59    | 44 Byte  |
| <b>FREIGABEN</b>                         |                                         |                     |          |
| ≜                                        |                                         |                     |          |
| raspberrypi                              |                                         |                     |          |
| compaq-pc                                |                                         |                     |          |
| <b>GERÄTE</b>                            |                                         |                     |          |
| <b>Entfernte CD/DVD</b>                  |                                         |                     |          |

Abbildung 17: Freigabe unter Mac OS

## **4 Pidget Klassifikation**

Wie in Kapitel 1.1 erwähnt, sind Pidgets elektronische Schaltungen (Widgets) für den Raspberry Pi (Pi + Widget = Pidget). Diese Pidgets werden an den General Purpose Input/Output (GPIO) Port angeschlossen und kommunizieren über diesen mit dem Raspberry Pi. In diesem Kapitel wird eine Möglichkeit zur Klassifizierung der Pidgets gezeigt. Dazu werden die Merkmale eines Pidgets und deren mögliche Ausprägungen angeführt und mit Beispielen veranschaulicht.

#### **4.1 Interaktion mit der Umwelt**

Dieses Merkmal unterteilt die Menge der Pidgets nach der Art wie sie mit dem Benutzer oder anderen Pidgets interagieren. Die Kommunikation mit dem Raspberry Pi ist immer elektronisch und wird hier nicht betrachtet (vgl. Tabelle 8).

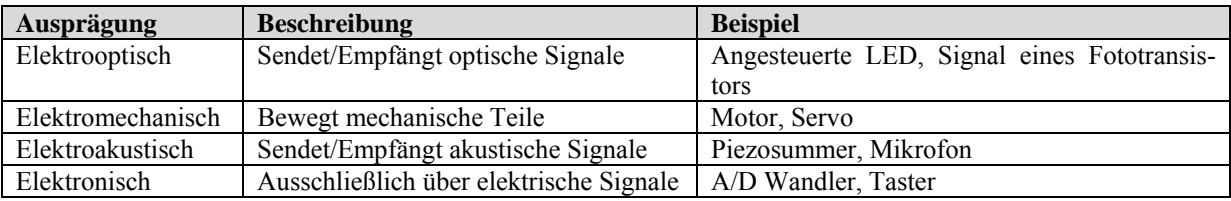

Tabelle 8: Interaktionsausprägungen

#### **4.2 Charakter**

Damit ist die Art der Aufgaben gemeint, die für ein Pidget gestellt werden können (vgl. Tabelle 9). Ein Pidget kann mehrere der angeführten Ausprägungen des Merkmals besitzen. Die angeführten Beispiele finden sich im Kapitel 7.

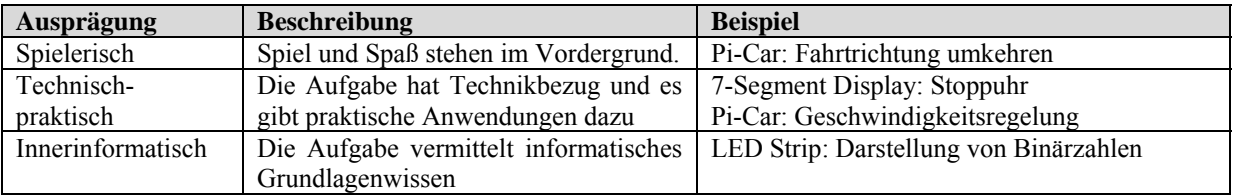

Tabelle 9: Charakterausprägungen

#### **4.3 Fachzugehörigkeit**

Dieses Merkmal beschreibt ob es für ein Pidget fächerübergreifende (FÜ) Aufgabenstellungen gibt. Die Liste der Ausprägungen kann bei Bedarf erweitert werden (vgl. Tabelle 10).

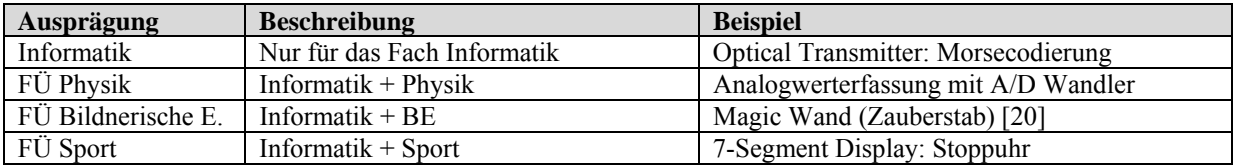

Tabelle 10: Fachzugehörigkeitsausprägungen

## **4.4 Kommunikation**

Dieses Merkmal beschreibt die Kommunikation zwischen Raspberry Pi und dem Pidget. Diese kann uni- oder bidirektional (UD/BD) sein. Außerdem kann noch unterschieden werden, ob am GPIO einzelne Pins geschaltet werden bzw. deren Zustand gelesen wird (Kommunikation über einzelne Bits (EB)) oder ob die Kommunikation über einen Bus (beispielsweise dem Serial Peripheral Interface Bus, der auch am GPIO anliegt) erfolgt. Damit ergeben sich die folgenden vier Ausprägungen (vgl. Tabelle 11):

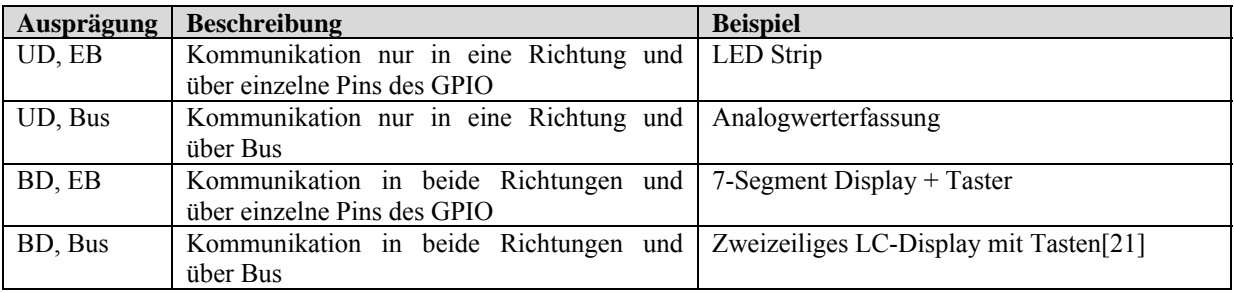

Tabelle 11: Kommunikationsausprägungen

## **4.5 Technische Realisierbarkeit**

Die technische Realisierbarkeit klassifiziert ein Pidget nach Schwierigkeitsgrad und zeitlichem Aufwand um es aufzubauen.

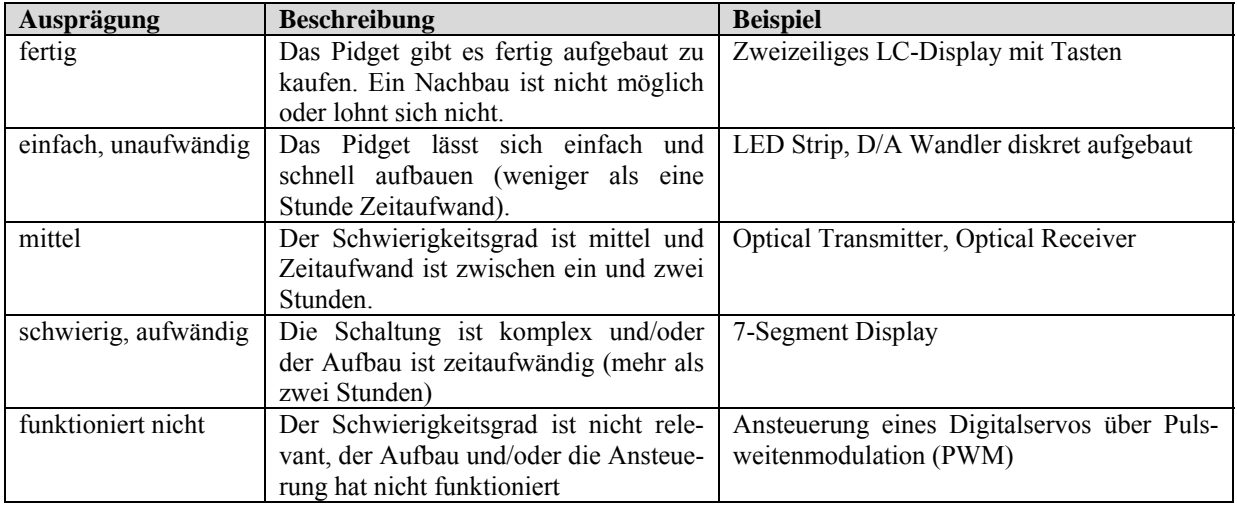

Tabelle 12: Realisierbarkeitsausprägungen

Die angegebenen Zeiten beziehen sich, so wie bei den in Kapitel 5 gezeigten Prototypen, auf einen Aufbau auf Lochrasterplatine mit Kupferlackdraht. Fertig geätzte Platinen sind natürlich in wesentlich kürzerer Zeit bestückt und gelötet.

#### **4.6 Verständlichkeit der Funktionsweise**

Im Unterschied zur technischen Realisierbarkeit beschreibt dieses Merkmal wie einfach oder schwierig es für die Schüler ist, die elektronische Schaltung und ihre Funktion zu verstehen. Dieses Merkmal korreliert nicht immer mit der technischen Realisierbarkeit wie Tabelle 13 im Vergleich zu Tabelle 12 entnommen werden kann.

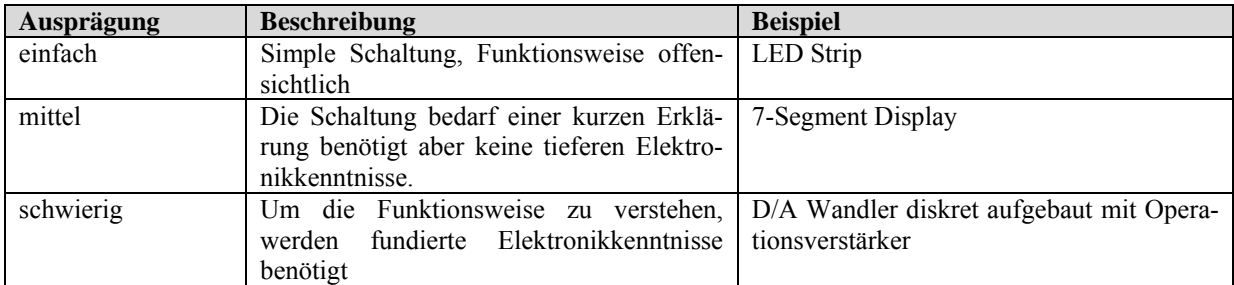

Tabelle 13: Verständlichkeitsausprägungen

#### **4.7 Stromverbrauch**

Dieses Merkmal gibt den maximalen Stromverbrauch des Pidgets an (vgl. Kapitel 5). Der Wert ist für die richtige Wahl des Netzteiles von Bedeutung. Wie schon erwähnt, führen zu schwache Netzteile zu Schwankungen der Versorgungsspannung und in der Folge zu Instabilitäten des Raspberry Pi.

#### **4.8 Preis**

Mit diesem Merkmal werden die Kosten der für das Pidget verwendeten Bauteile beschrieben. Grundlage sind die Preise von RS-Components [7] vom Mai 2013. Die Preise der Pidgets werden in Kapitel 5 angegeben.

## **5 Realisierte Pidgets**

Zu Beginn dieses Kapitels werden Überlegungen angeführt, die für die Auswahl der realisierten Pidgets ausschlaggebend waren. Auf Grundlage der Klassifizierungskriterien des letzten Kapitels wird diskutiert, welche Ausprägungen der Merkmale eines Pidgets für die Verwendung im Unterricht gut oder weniger gut geeignet sind.

Danach werden wichtige Informationen zum GPIO Port beschrieben. Diese beinhalten die Belegung der Pins, elektrische Limits des Ports sowie Erklärungen zum Initialzustand der Pins. Auch mögliche Fehlerquellen bei der Gestaltung von Pidgets, die zum Zerstören des Raspberry Pi und/oder des Pidgets führen können, werden angeführt.

Der Hauptteil des Kapitels widmet sich den für diese Arbeit aufgebauten Pidgets. Jedes der Pidgets wird nach der in Kapitel 4 gezeigten Einteilung klassifiziert. Dies dient dazu, um dem Leser einen raschen Überblick darüber zu geben, welche Merkmale das Pidget hat und wie es im Unterricht eingesetzt werden kann. Danach erfolgt die technische Dokumentation des Pidgets, d.h. Schaltplan, Bauteilliste und ggf. Hinweise zu Schaltungsvarianten und zur Funktionsweise.

Zum Abschluss des Kapitels folgt dann exemplarisch eine Schritt-für-Schritt Anleitung für den Aufbau eines Pidgets und für die Herstellung des zwischen Raspberry Pi und Pidget benötigten Verbindungskabels.

## **5.1 Kriterien**

Auf Basis der in Kapitel 4 vorgestellten Merkmale eines Pidgets und deren mögliche Ausprägungen folgen in diesem Abschnitt Überlegungen, welche davon für den Unterrichtsgebrauch als günstig eingeschätzt werden.

#### **5.1.1 Interaktion mit der Umwelt**

Für den Unterricht sind rein elektronische oder elektrooptische Pidgets besser geeignet als elektroakustische oder elektromechanische. Elektroakustische Pidgets erzeugen Geräusche, welche den Lärmpegel in der Klasse heben und die Schüler von der Arbeit ablenken. Pidgets mit mechanischen Komponenten sind für Defekte anfälliger. Sie sind auch von den Abmessungen größer und können (so mehrfach vorhanden) dadurch Probleme bei der Lagerung verursachen. Bei den realisierten Pidgets wurde darauf geachtet, dass die Abmessungen klein sind und dass auf vorstehende Teile möglichst verzichtet wird, sodass die Pidgets gestapelt und damit einfach gelagert werden können.

#### **5.1.2 Charakter**

Hier sind bei den realisierten Pidgets alle Ausprägungen (spielerisch, technisch-praktisch, innerinformatisch) vorhanden – zum Teil in einem einzigen Pidget vereint. Für solche Pidgets sind daher viele verschiedene Aufgabenstellungen möglich und sie sind im Unterricht besser einsetzbar als Pidgets, die beispielsweise ausschließlich spielerischen Charakter haben.

#### **5.1.3 Fachzugehörigkeit**

Die realisierten Pidgets sind hauptsächlich dem Informatikunterricht zugehörig. Der Grund dafür ist, dass sowohl der Aufbau technisch anspruchsvollerer Pidgets als auch die Planung von fächerübergreifendem Unterricht den Rahmen dieser Arbeit sprengen würde.

#### **5.1.4 Kommunikation**

Die Kommunikation zwischen Raspberry Pi und den Pidgets erfolgt ausschließlich bitweise und je nach Pidget uni- oder bidirektional. Bitweise Kommunikation ist für die Schüler einfacher zu verstehen und auch einfacher zu programmieren als die Kommunikation über einen Bus.

#### **5.1.5 Technische Realisierbarkeit**

Der Schwierigkeitsgrad und zeitliche Aufwand, um die Pidgets aufzubauen, ist mit einer Ausnahme (7-Segment Display) gering. Beim erwähnten Display war neben den verschiedenen Einsatzmöglichkeiten zugegebener Maßen auch eine Portion "Spaß an der Sache" die Motivation dieses Pidget aufzubauen.

#### **5.1.6 Verständlichkeit der Funktionsweise**

Diese hat Vorrang gegenüber ausgefallenen Funktionen. Wie schon in Kapitel 0 erwähnt, sollen die Schüler die Funktion des Pidgets verstehen, damit über die Pidgets eine Verbindung zwischen Programm und realer Welt entstehen kann. Deshalb sind die Schaltungen so gewählt, dass ihre Funktion entweder offensichtlich ist, oder mit wenigen Worten erklärt werden kann. Die einzige Ausnahme stellt der Optical Receiver dar, bei dem ein Operationsverstärker zum Einsatz kommt. Ideal ist, wenn die Schüler ihre Pidgets im Zuge des Physik- oder des Werkunterrichts selbst herstellen können.

# **Id-IM GPIO Port**

#### **5.2 Technische Grundlagen zum GPIO Port**

Abbildung 18: GPIO Port des Raspberry Pi

Der GPIO Port ist als 26-polige Stiftleiste (2-reihig, Stiftabstand 2,54mm) ausgeführt. 17 der 26 Pins können entweder als Ein- oder als Ausgang verwendet werden. Welche Funktion ein Pin hat, wird im Programm festgelegt, das den GPIO Port anspricht.

In Abbildung 18 ist der Raspberry Pi so angeordnet, dass sich Pin 1 der Stiftleiste rechts oben befindet. Die Pins sind so nummeriert, dass die Nummern von rechts nach links ansteigen. Pins mit ungerader Nummer befinden sich in der oberen Reihe der Stiftleiste, Pins mit gerader Nummer in der unteren. Abbildung 19 zeigt die Belegung der Pins des GPIO Ports:

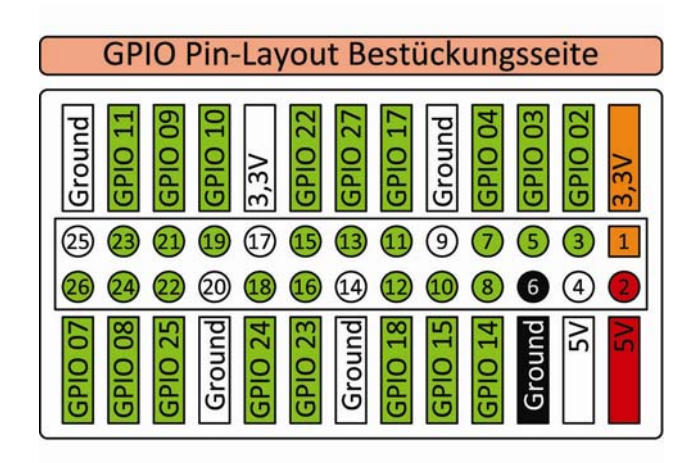

Abbildung 19: Pin-Belegung GPIO, Bestückungsseite

#### **Hinweise:**

• Um einen Pin des GPIO Ports anzusteuern gibt es in Python zwei Möglichkeiten, nämlich ihn entweder über die GPIO-Nummer (z.B. "GPIO 02") oder über die Pin-Nummer (z.B. ..3") anzusprechen.

Zwischen Revision 1 und Revision 2 der Raspberry Pi Boards wurde die Belegung der GPIO-Nummern geändert, die der Pin-Nummer ist jedoch gleich geblieben – so liegt bei Boards der Revision 1 beispielsweise an Pin 3 der "GPIO 00" an, bei Boards der Revision 2 am selben Pin aber "GPIO 02". Es wird daher aus Gründen der Kompatibilität zu den verschiedenen Modellen des Raspberry Pi in dieser Arbeit ausschließlich die Ansteuerung via Pin-Nummern verwendet.[22]

- Pins mit weißem Hintergrund (3,3V, 5V, Ground) sind zwar so belegt, wie sie beschriftet sind, könnten in späteren Versionen des Raspberry Pi aber noch anders belegt werden. Es wird daher empfohlen die Pins 1, 2 und 6 für Spannungsversorgungen mit 3,3 oder 5V bzw. für die Masse zu verwenden.
- Abbildung 19 zeigt die Pin-Belegung des GPIO Ports von der Oberseite des Raspberry Pi betrachtet (Bestückungsseite). Um beim Aufbauen eines Pidgets Verdrahtungsfehler zu vermeiden, ist es meist zweckmäßiger, mit der Belegung des GPIO Ports an der Unterseite des Raspberry Pi zu arbeiten (Lötseite). Deshalb wird auch diese in Abbildung 20 angegeben:

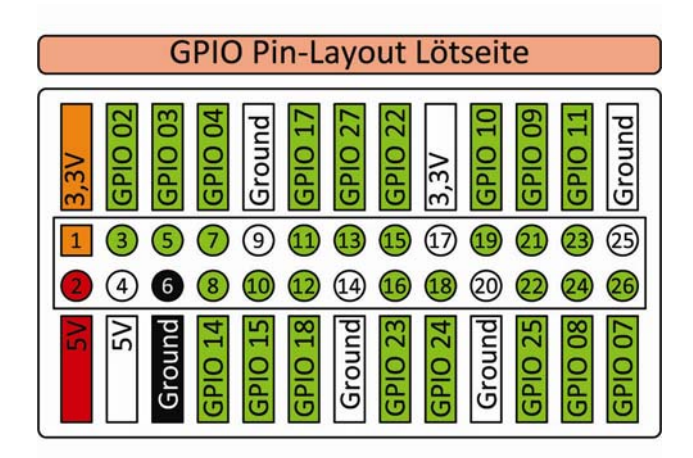

Abbildung 20: Pin-Belegung GPIO, Lötseite
### **5.2.1 Elektrische Grenzwerte**

### **Warnung:**

• Die Spannungen und Ströme an den Pins des GPIO Ports müssen innerhalb zulässiger Grenzen bleiben. Ein Überschreiten führt zu dauerhaften Schäden am Raspberry Pi!

Wie erwähnt kann jeder Pin des GPIO Ports entweder als Ein- oder als Ausgang konfiguriert werden. Ein Ausgangspin liefert eine Spannung von maximal 3,3V, die Spannung an einem Eingangspin darf diesen Wert ebenfalls nicht übersteigen. Der Strom über einen Pin (egal welche Richtung) darf nicht größer als 16mA sein. Für die Schwellspannungen zwischen den Zuständen "high" und "low" gelten folgende Werte:[23]

- Spannungen bis zu 0,8V werden von einem als Eingang konfigurierten GPIO Pin als Zustand "low" interpretiert. Analog dazu ist die Spannung an einem ausgeschalteten Ausgangspin höchstens 0,8V.
- Spannungen von mindestens 1,3V werden von einem als Eingang konfigurierten GPIO Pin als Zustand "high" interpretiert. Analog dazu ist die Spannung an einem eingeschalteten Ausgangspin mindestens 1,3V.
- Spannungen im Bereich größer 0,8V und kleiner 1,3V führen zu keinem eindeutigen Zustand.

Für die **Power-Pins** gelten folgende Grenzwerte: Pin 1 (3,3V Spannungsversorgung) darf mit maximal 50mA belastet werden. Pin 2 (5V Spannungsversorgung) ist mit dem Netzteil verbunden. Dieser Pin kann somit die Differenz zwischen dem maximalen Strom aus dem Netzteil und dem Stromverbrauch des Raspberry Pi liefern. Für ein 5V/1,5A Netzteil und einen Raspberry Pi Modell B2 wären das zum Beispiel 1500 – 700 = 800mA.

### **5.2.2 Initialzustand der GPIO Pins**

Wenn der Raspberry Pi gestartet wird, werden nur acht GPIO Pins als normale Ein- oder Ausgänge initialisiert. Die restlichen neun Pins werden so initialisiert, dass der Raspberry Pi über diese Pins mit drei verschiedenen Datenbussystemen kommunizieren kann. Tabelle 14 zeigt die Belegung dieser Pins:

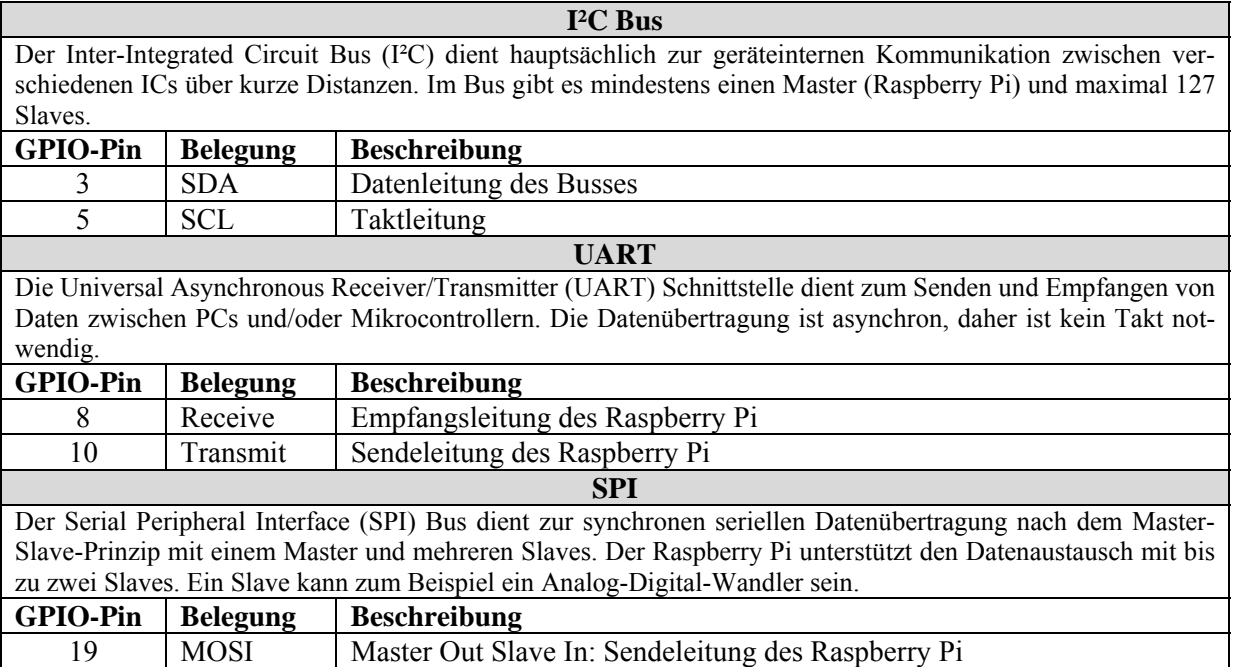

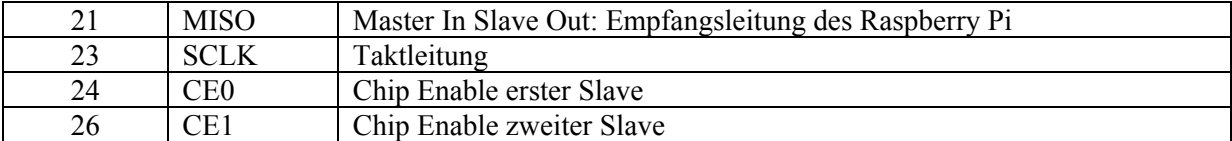

Tabelle 14: Initialzustände der GPIO Pins

Für alle 17 GPIO Pins gilt, dass ihre Zustände in einem Python Programm neu gesetzt werden können. Die Initialisierung wirkt sich daher bei der Ausführung des Programms nicht mehr aus. Wichtig ist allerdings, dass ein angeschlossenes Pidget in der Startphase des Raspberry Pi keine Überlastungen einzelner Pins verursacht, was zu Schäden am Raspberry Pi führen würde. Im Folgenden werden Möglichkeiten gezeigt um solche Überlastungen zu vermeiden.

### **5.2.3 Designhinweise**

Eine Schwierigkeit beim Aufbau von Pidget-Schaltungen ist die, dass GPIO Pins in der Software als Ein- und auch als Ausgang konfiguriert werden können und Ausgangspins die Zustände "high" und "low" einnehmen. Im Unterricht wird es Schülern passieren, dass sie Pins falsch konfigurieren, was aber weder Schäden am Raspberry Pi noch am Pidget nach sich ziehen darf. Aus diesem Grund wird hier auf zwei mögliche Gestaltungsfehler hingewiesen.

| Schaltung                                                                             | Problembeschreibung                                                                                                    | Verbesserte Schaltung                                                            |
|---------------------------------------------------------------------------------------|----------------------------------------------------------------------------------------------------|----------------------------------------------------------------------------------|
| $+3.3V$<br><b>Rv</b><br>→ GPIO In<br><b><gpio b="" high<="" out,=""><br/>s</gpio></b> | Die links abgebildete Schaltung funktio-<br>niert, solange der Pin als Eingangspin<br>konfiguriert ist. Am Eingang des GPIO<br>Pins liegt das invertierte Signal des<br>Schalters an.<br>Wird der Pin allerdings irrtümlich als<br>Ausgang definiert und auf "high" gesetzt,<br>dann führt das Schließen des Schalters zu<br>einem Kurzschluss und damit zu einer<br>Beschädigung des Raspberry Pi.<br>Abhilfe schafft ein zusätzlicher Serien-<br>widerstand $R_S$ (z.B.: 1000 $\Omega$ ), der bei<br>Falschkonfiguration den Strom auf ein<br>zulässiges Maß reduziert. | $+3.3V$<br><b>Rv</b><br><del>)</del> GPIO In<br>Rs<br><b>GPIO Out, High</b><br>s |
| $+3.3V$<br>s<br>$\rightarrow$ GPIO In<br><b>&lt; GPIO Out, Low</b><br><b>Rv</b>       | Die links abgebildete Schaltung funktio-<br>niert ebenfalls solange der Pin als Ein-<br>gangspin konfiguriert ist. Hier liegt am<br>Eingang des GPIO Pins das Schaltersig-<br>nal an<br>Wird allerdings der Pin irrtümlich als<br>Ausgang definiert und auf "low" gesetzt,<br>dann führt auch hier das Schließen des<br>Schalters zu einem Kurzschluss und ei-<br>ner Beschädigung des Raspberry Pi. Der<br>in der rechten Schaltung eingefügte Se-<br>rienwiderstand R <sub>S</sub> (z.B. 1000 $\Omega$ ) verhin-<br>dert das.                                           | $+3.3V$<br>s<br>→ GPIO In<br>R <sub>S</sub><br><b>SPIO Out, Low</b><br><b>Rv</b> |

Tabelle 15: Mögliche Gestaltungsfehler

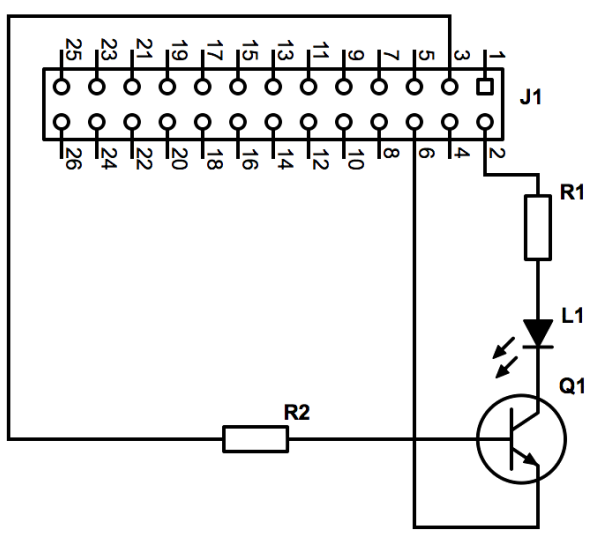

Abbildung 21: Schaltungsvariante

Für Verbraucher, die einen GPIO Pin mit mehr als den zulässigen 16mA belasten würden, kann die in Abbildung 21 abgebildete Schaltungsvariante verwendet werden. Hier wird der Verbraucher über Pin 2 mit 5V versorgt und über einen Transistor geschaltet. Der GPIO Pin wird nur mit dem Basisstrom des Transistors belastet.

Wenn R2 beispielsweise 10000Ω gewählt wird, so reduziert sich der Strom über Pin 3 auf:

$$
I = \frac{U_{\text{Pin3}}}{R_2} = \frac{3.3}{10000} = 0.33 \text{mA}
$$

Ein weiteres Problem kann darin bestehen, dass eine Schaltung eine Spannung ausgibt, die höher als die erlaubten 3,3V ist. In diesem Fall kann die Ausgangsspannung über einen Spannungsteiler (vgl. Abbildung 22) auf den erlaubten Wert von 3,3V gebracht werden. Eine (optionale) 3,3V Zenerdiode in Sperrrichtung schützt den GPIO Pin zusätzlich vor Überspannungen.

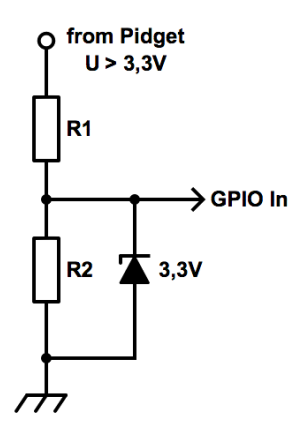

Abbildung 22: Spannungsteiler

Die Dimensionierung des Widerstandes  $R_2$  erfolgt nach folgender Formel (unbelasteter Spannungsteiler, Ausgangsspannung 3,3V):

$$
R_2 = R_1 \frac{3.3}{U - 3.3}
$$

Wobei U die Spannung aus der Schaltung ist (>3,3V) und R1 angenommen werden muss.

**Beispiel:** die Spannung aus Pidget ist 5V,  $R_1 = 1000\Omega$ 

$$
R_2 = R_1 \frac{3.3}{U - 3.3} = 1000 \frac{3.3}{5 - 3.3} = 1941 \Omega
$$

Ausgehend vom rechnerischen Wert muss nun der nächstkleinere Wert aus einer Widerstandsreihe gewählt werden. Für dieses Beispiel ist damit  $R_2=1800\Omega$ .

Als letzter Punkt soll noch die Kombination von GPIO (Logikpegel 3,3V) und TTL (Transistor-Transistor-Logik, Logikpegel 5V) betrachtet werden. Hier bietet die Firma Sparkfun [24] einen Logic Level Converter an (3,3V↔5V), der die Spannungspegel anpasst.

### **5.3 Dokumentation Pidgets**

In diesem Abschnitt werden die realisierten Pidgets dokumentiert. Jedes Pidget wird verbal kurz beschrieben und klassifiziert. Neben dem Schaltplan wird auch eine Stückliste angegeben. Die angeführten Bestell-Nummern beziehen sich auf den Online Shop von RS-Components [7], ebenso der angegebene Gesamtpreis für das Pidget. Gehäuse und Frontplatten sind in die angegebenen Preise nicht mit eingerechnet.

Wo es erforderlich erscheint, werden noch zusätzliche Informationen über die Funktion oder Hinweise zum Aufbau des Pidgets angegeben.

### **5.3.1 PiCar**

Ein Pi-Car ist ein funkferngesteuertes Modellauto dessen Fernsteuerung modifiziert und an den GPIO Port des Raspberry Pi angeschlossen wird. Ein Programm am Raspberry Pi steuert dann die Fernsteuerung, die ihrerseits das Modellauto steuert. Pi-Cars können als Tool Kit oder bereits fertig umgebaut bestellt werden. [25]

Das für diese Arbeit selbst zum Pi-Car umgebaute Modellauto war ein Vorversuch um die Funktionsweise und Programmierung des GPIO Ports kennen zu lernen und ist im eigentlichen Sinne kein Pidget.

| <b>Klassifikation Pi-Car</b>        |                                                 |  |  |  |
|-------------------------------------|-------------------------------------------------|--|--|--|
| Interaktion mit der Umwelt          | Elektromechanisch                               |  |  |  |
| Charakter                           | Spielerisch                                     |  |  |  |
|                                     | Technisch-praktisch                             |  |  |  |
| Fachzugehörigkeit                   | Informatik                                      |  |  |  |
|                                     | FÜ technisches Werken                           |  |  |  |
|                                     | FÜ Physik                                       |  |  |  |
| Kommunikation                       | UD, EB                                          |  |  |  |
| Technische Realisierbarkeit         | einfach, unaufwändig                            |  |  |  |
| Verständlichkeit der Funktionsweise | einfach                                         |  |  |  |
| Stromverbrauch                      | $10 \text{ mA}$                                 |  |  |  |
| Preis                               | 2,06 € (zuzüglich Preis für Modellauto: 14,99€) |  |  |  |

Tabelle 16: Klassifikation Pi-Car

Das Pi-Car hat hauptsächlich spielerischen Charakter. Nachdem es nicht nur über ein Python Programm angesprochen werden kann, sondern auch aus Scratch (vgl. [26]) ist es für Unterstufenschüler ein – im wahrsten Sinne des Wortes – geeignetes Vehikel um erste Erfahrungen in der Programmierung zu sammeln.

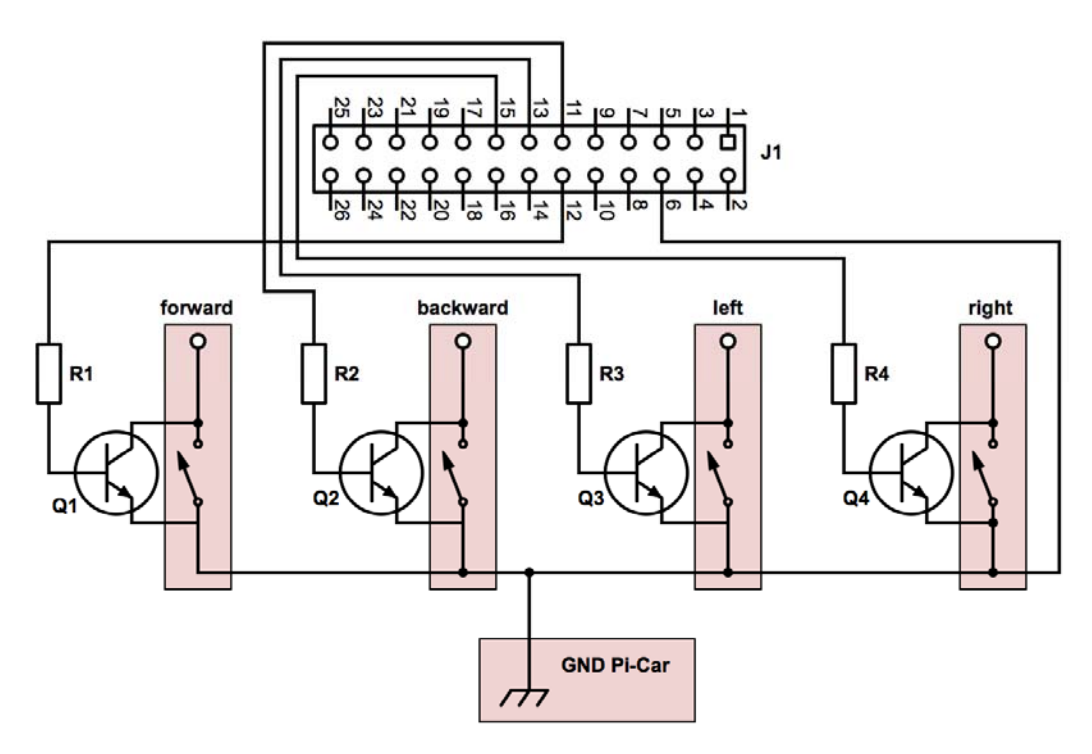

Abbildung 23: Schaltplan Pi-Car

Abbildung 23 zeigt den Schaltplan für den Umbau der Fernsteuerung. Die rosa hinterlegten Elemente sind die vier Tasten für die Bewegungen des Modellautos (vor, zurück, links, rechts) und die Masse der Fernsteuerung.

In Tabelle 17 sind die Bauteile für das Pi-Car aufgelistet:

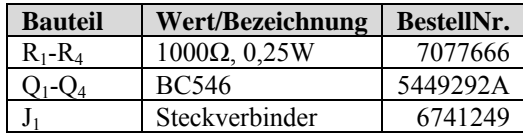

Tabelle 17: Stückliste Pi-Car

Die Transistoren Q1 bis Q4 werden vom GPIO Port angesteuert und erfüllen dieselbe Funktion wie ein Tastendruck auf der Fernsteuerung. Abbildung 24 zeigt die Fernsteuerung im geschlossenen und geöffneten Zustand.

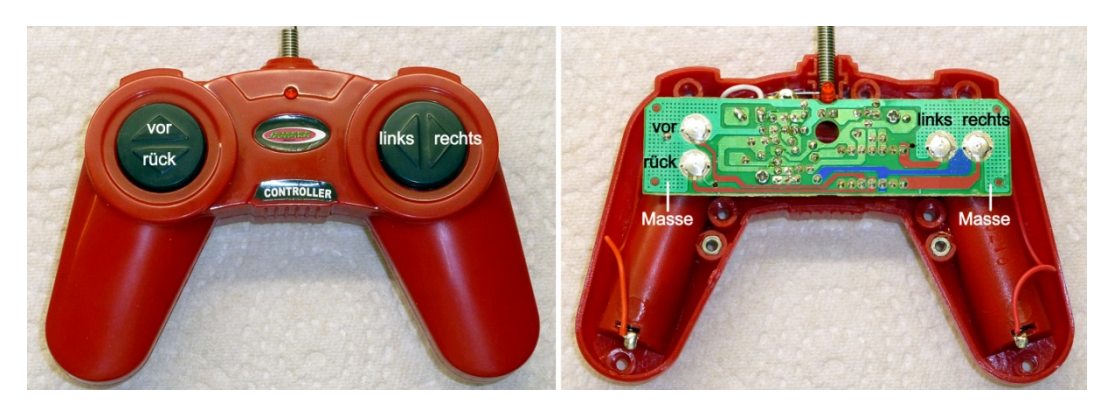

Abbildung 24: Fernsteuerung geschlossen - geöffnet

Es sind die Taster für vor, zurück, links und rechts zu erkennen. Im rechten Teilbild wurden die Leitungen, die zu den Tastern führen, rot markiert und die Masseleitung blau. An diese Leitungen muss das Kabel der Elektronik des Pi-Cars angeschlossen werden. Abbildung 25 zeigt dies.

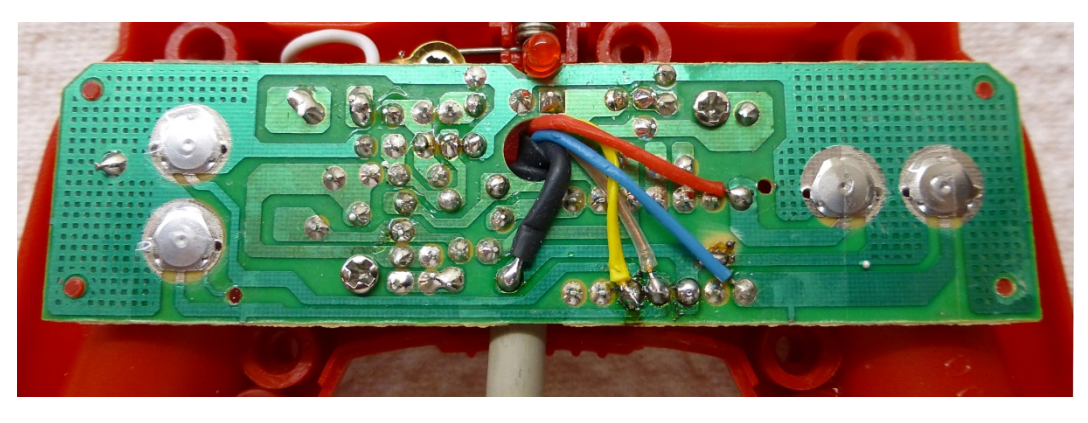

Abbildung 25: Kabel angeschlossen

Zusammengebaut sieht die Fernbedienung samt Pi-Car Elektronik und Verbindungskabel zum GPIO Port so wie in Abbildung 26 dargestellt aus.

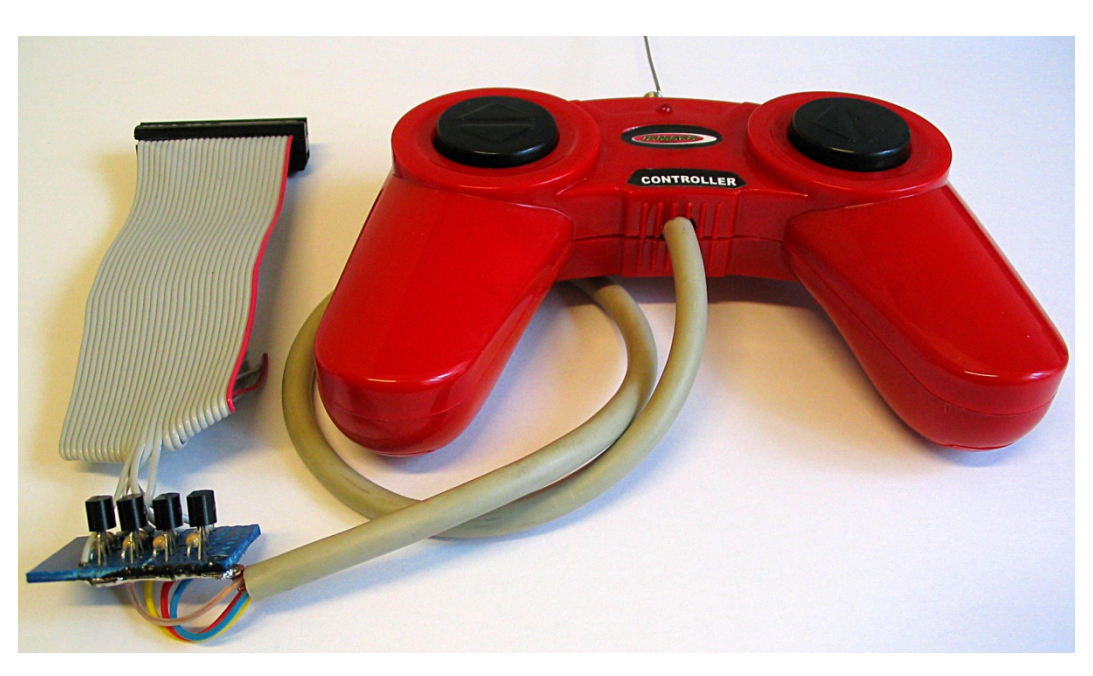

Abbildung 26: Fertig umgebaute Fernbedienung

### **5.3.2 LED Strip**

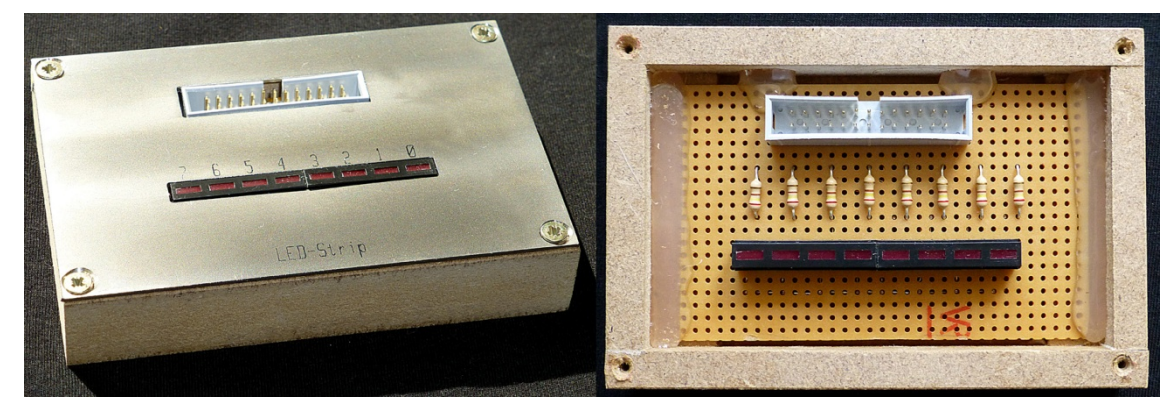

Abbildung 27: Außen- und Innenansicht LED Strip

Der LED Strip besteht aus einer Reihe von acht LEDs, die vom GPIO Port einzeln angesteuert werden können (vgl. Abbildung 27).

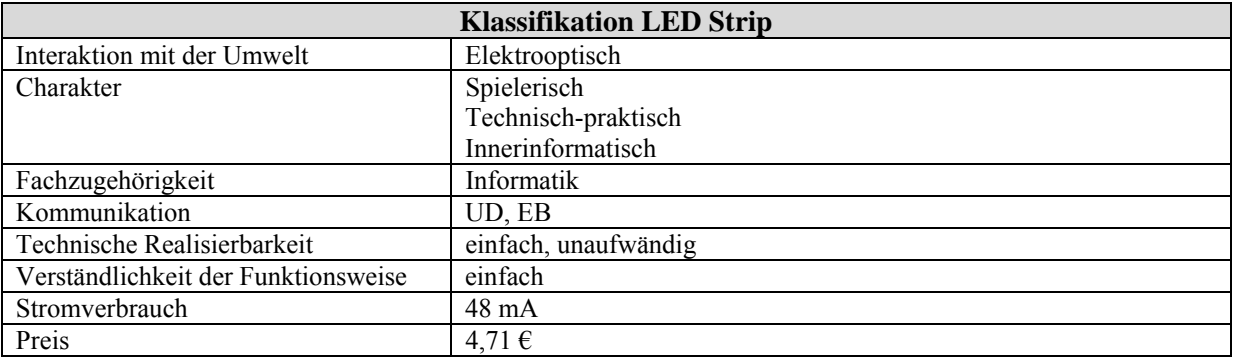

Tabelle 18: Klassifikation LED Strip

Der LED Strip ist ein Pidget mit vielen Einsatzmöglichkeiten, so können dafür spielerische Aufgaben gestellt werden (z.B. ein Lauflicht), Aufgaben mit praktischem Hintergrund (Helligkeitsregulierung über Pulsweitenmodulation) oder auch rein informatische Aufgaben (Darstellung von Binärzahlen). Abbildung 28 zeigt den Schaltplan des Pidgets.

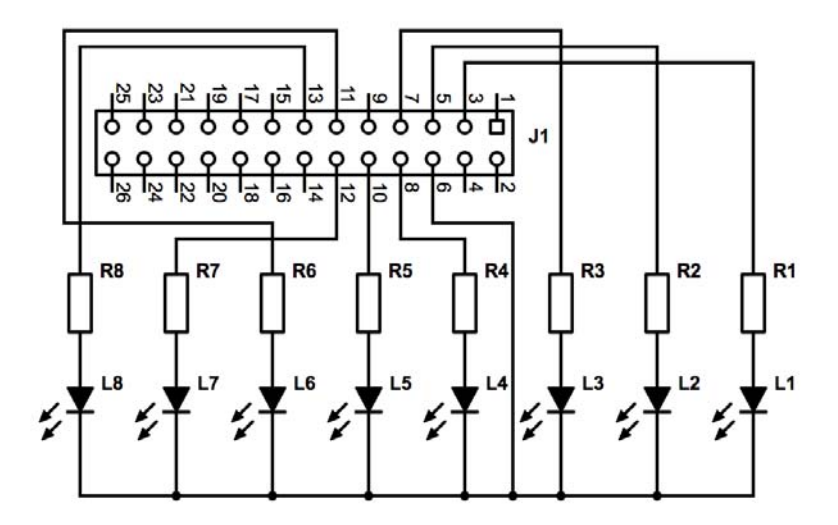

Abbildung 28: Schaltplan LED Strip

In Tabelle 19 sind die Bauteile für das LED Strip Pidget aufgelistet. Beim Prototyp bestehen die acht Leuchtdioden aus zwei LED-Segmenten zu je vier Leuchtdioden. Es können aber auch acht einzelne LEDs verwendet werden.

| <b>Bauteil</b>    | <b>Wert/Bezeichnung</b> | BestellNr. |
|-------------------|-------------------------|------------|
| $R_1 - R_8$       | $240\Omega, 0.25W$      | 7077616    |
| $D_1 - D_4$       | LED 4-Segment           | 2473422    |
| $D_{5}$ - $D_{8}$ |                         |            |
|                   | Steckverbinder          | 6741249    |

Tabelle 19: Stückliste LED Strip

### **5.3.3 7Segment Anzeige**

Dieses Pidget besteht aus einer vierstelligen 7-Segment Anzeige und einem Taster. Die vier Stellen der Anzeige können unabhängig voneinander angesteuert werden. Dieses Pidget ist im Vergleich zu den anderen viel aufwändiger zu bauen, wie die Rückansicht der Lochrasterplatine in Abbildung 29 zeigt.

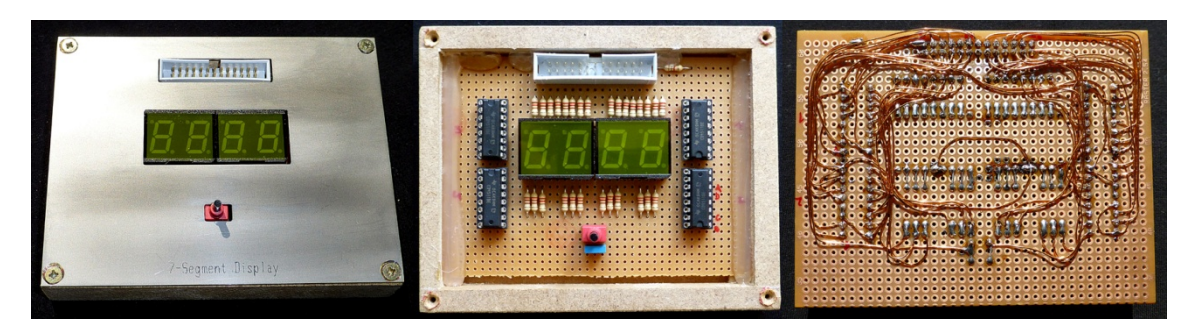

Abbildung 29: Außen-, Innen- und Rückansicht 7-Segment Display

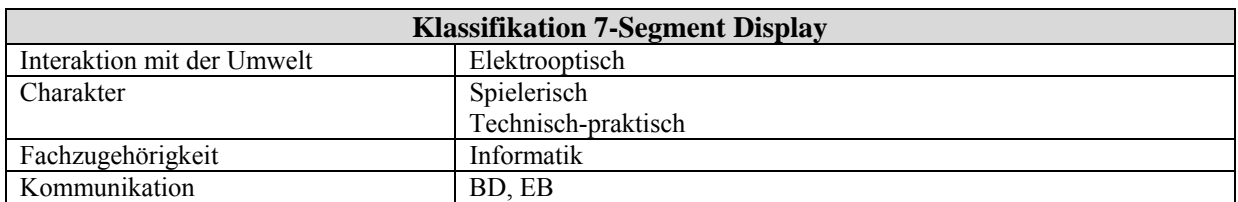

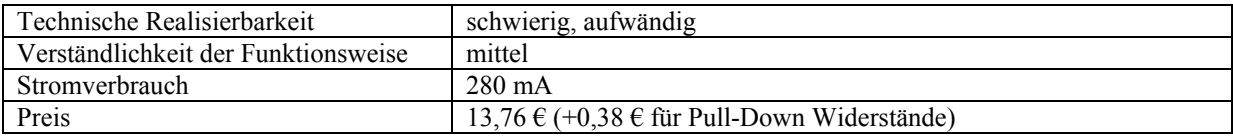

Tabelle 20: Klassifikation 7-Segment Display

Das Herzstück der Schaltung ist  $IC_1$  (CD4511, BCD-to-7-Segment Decoder). Dieser Baustein hat vier Eingänge (A bis D), an denen die darzustellende Ziffer binär anliegt. Der IC schaltet die Ausgänge (a bis g) so, dass auf einer angeschlossenen 7-Segment Anzeige die Ziffer angezeigt wird. Wird an den Eingängen eine Zahl größer als neun (Dezimal) angelegt, so schaltet der IC die Anzeige ab. Abbildung 30 zeigt den Schaltplan für die erste Stelle des Pidgets. Die restlichen drei Stellen sind analog dazu aufzubauen. Die Zuordnung der GPIO Pins zu den Eingängen A-D der vier ICs wird in Tabelle 22 aufgelistet. Die Nummerierung der Stellen erfolgt von rechts nach links.

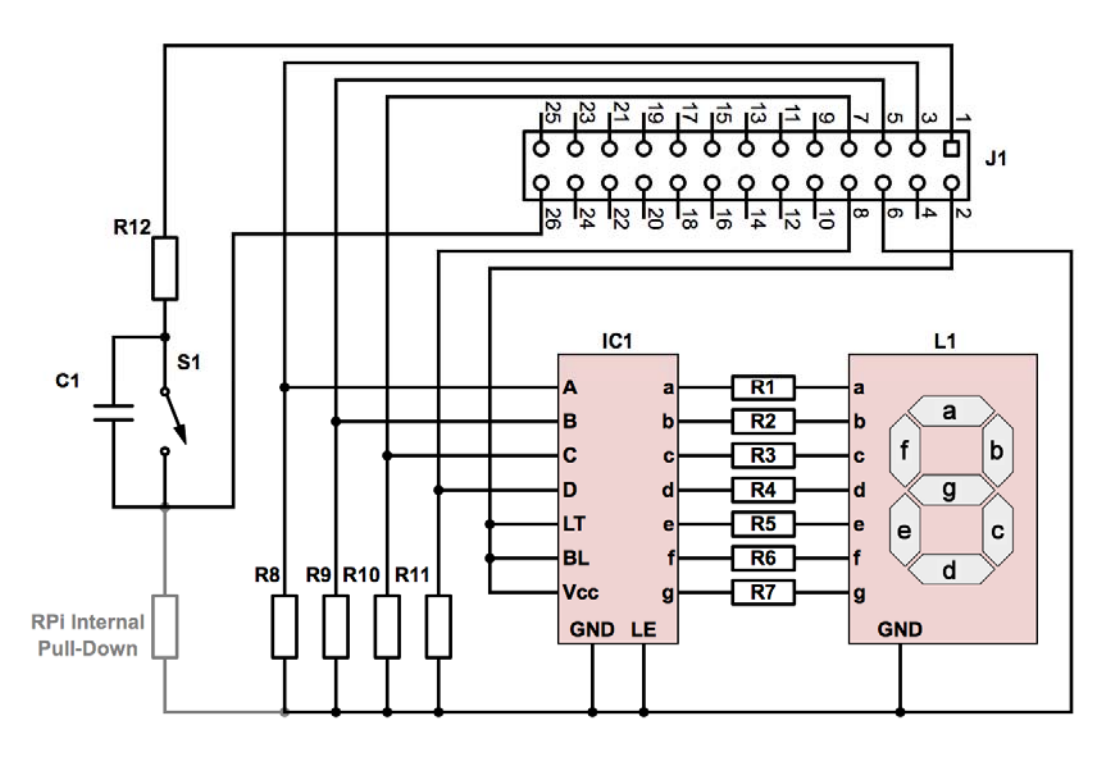

Abbildung 30: Schaltplan 7-Segment Display

In Tabelle 21 sind die Bauteile für eine Stelle der 7-Segment Anzeige aufgelistet. Mit Ausnahme von R<sub>12</sub>, S<sub>1</sub>, C<sub>1</sub> und J<sub>1</sub> werden für das gesamte Pidget die Bauteile in vierfacher Menge benötigt.

| <b>Bauteil</b>  | Wert/Bezeichnung    | BestellNr. |
|-----------------|---------------------|------------|
| $R_1 - R_7$     | $220\Omega, 0.25W$  | 7077612    |
| $R_8 - R_{11}$  | $12k\Omega$ , 0,25W | 7077757    |
| $R_{12}$        | $1800\Omega, 0,25W$ | 7077688    |
| IC <sub>1</sub> | CD4511              | 6629698    |
|                 | IC-Sockel 16 Pin    | 6742485    |
| $L_1$           | <b>LED</b> Display  | 7085225    |
| $S_1$           | Switch              | 7023505    |
| $C_1$           | 22nF, 100V          | 3121447    |
| $J_1$           | Steckverbinder      | 6741249    |

Tabelle 21: Stückliste 7-Segment Display

Für die Verwendung des Tasters ist es wichtig, dass im Python-Programm bei GPIO Pin 26 der interne Pull-Down Widerstand aktiviert wird (vgl. Kapitel 6.3). Wie später bei der Aufbauanleitung des Dice Pidgets noch ausführlicher erklärt wird, dient der Kondensator  $C_1$  zum Entprellen des Tasters. Die Pull-Down Widerstände  $R_8 - R_{11}$  können weggelassen werden. Sie bewirken nur, dass das 7-Segment Display beim Einschalten des Raspberry Pi einen definierten Zustand hat und "0000" anzeigt. Sobald die GPIO Pins initialisiert sind, haben die Widerstände  $R_8 - R_{11}$  auf die Funktion des Pidgets keinen Einfluss mehr.

| <b>Stelle</b> |       |   | <b>Stelle</b><br>1. Stelle<br>∠. |     |                 |     | 3. Stelle    |        |    | 4. Stelle |             |         |                   |             |             |                                |
|---------------|-------|---|----------------------------------|-----|-----------------|-----|--------------|--------|----|-----------|-------------|---------|-------------------|-------------|-------------|--------------------------------|
| Bit           | 1.1.1 | ╌ | ັ                                | . . | ∼               | B2  | $\cap$<br>◡▵ | DΖ     | А3 | B3        | $\sim$<br>ັ | Ŋ۹<br>້ | ΔД<br>1 L I       | B4          | $\sim$<br>ັ | DД<br>້                        |
| Pin<br>GPIO   |       |   |                                  |     | $\Omega$<br>՝ Ա | . . | $\sim$<br>-  | $\sim$ |    | 16        | 18          | ۱۵      | $^{\sim}$ 1<br>∠⊥ | $\sim$<br>∸ | $\sim$<br>∼ | 24<br>$\overline{\phantom{0}}$ |

Tabelle 22: Zuordnung GPIO Pins zu Treiber IC

### **5.3.4 Optical Transmitter**

Dieses Pidget steuert einen Laserpointer an und kann mit geeigneter Kodierung (zum Beispiel Morsecode) Daten auf optischem Weg übertragen (vgl. Abbildung 31). Auf der Gegenseite werden die Lichtimpulse von einem weiteren Pidget (Optical Receiver, vgl. Kapitel 5.3.5) empfangen und wieder in elektrische Signale umgewandelt.

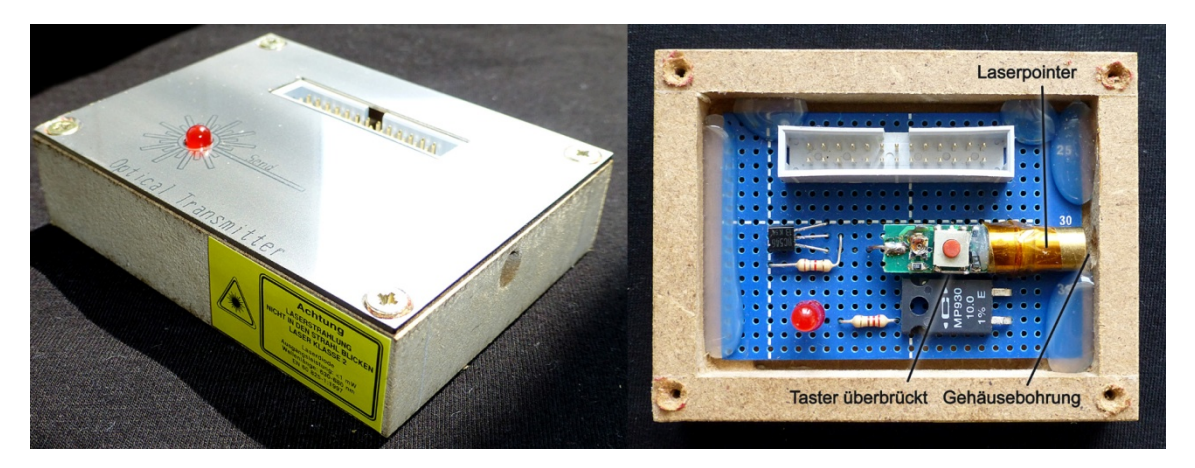

Abbildung 31: Außen- und Innenansicht Optical Transmitter

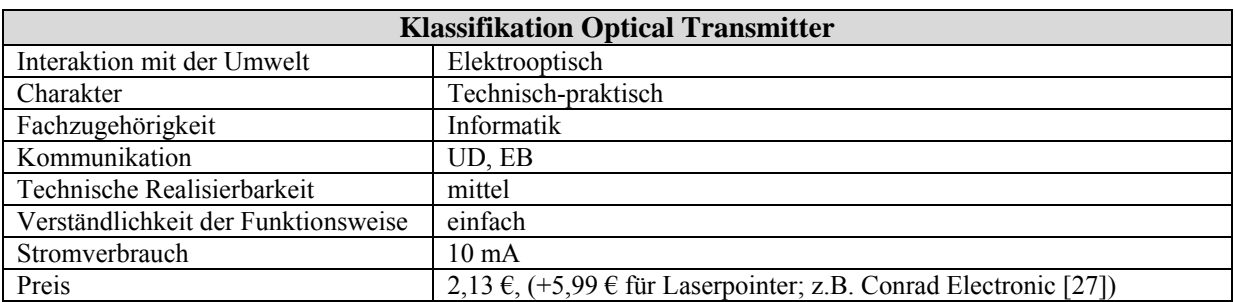

Tabelle 23: Klassifikation Optical Transmitter

Bei diesem Pidget schaltet ein Transistor den Laserpointer und parallel dazu eine Leuchtdiode ein und aus. Der Laserpointer wurde für den Aufbau des Pidgets zersägt und nur das Innenleben (Laserdiode und Ansteuerelektronik) auf die Platine gesetzt. Der Taster am Laserpointer wurde überbrückt. Die Leuchtdiode hat den Zweck die Aktivität des Lasers beobachten zu können, ohne dabei die Augen zu gefährden.

### **Warnung:**

- Laserstrahlung kann irreparable Schäden an Netzhaut, Hornhaut oder der Linse verursachen!
- Die Laserklassifizierung ist in der Lasersicherheitsnorm ÖNORM ÖVE EN 60825-1 festgelegt. Ungefährliche Laser werden der Klasse 1, die gefährlichsten Laser werden der Klasse 4 zugeordnet.

Für Lehrzwecke dürfen nur Laserquellen bis zur Klasse 2 (Wellenlängenbereich 400– 700nm, Ausgangsleistung maximal 1mW) eingesetzt werden. Der Schutz des Auges wird bei diesen niedrigen Leistungen durch natürliche Abwendreaktionen (z.B. Lidschlussreflex) gewährleistet. [28]

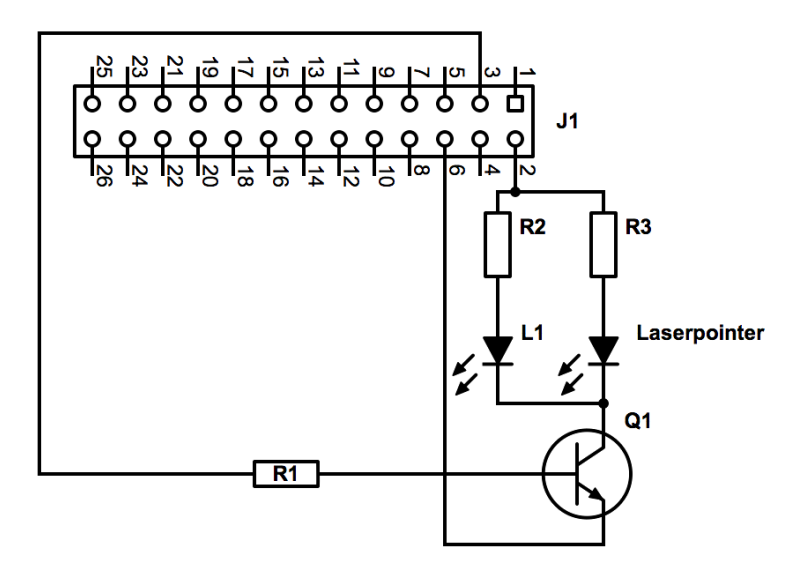

Abbildung 32: Schaltplan Optical Transmitter

In Tabelle 24 sind die Bauteile für den Optical Transmitter aufgelistet. Als Laserpointer fungierte ein Produkt der Firma Conrad Electronic. [27]

| <b>Bauteil</b> | <b>Wert/Bezeichnung</b> | BestellNr. |
|----------------|-------------------------|------------|
| R1             | $1800\Omega$ , 0,25W    | 7077688    |
| $\rm R_2$      | $220\Omega, 0.25W$      | 7077612    |
| R3             | $10\Omega, 0.25W$       | 7077509    |
| O1             | CD4511                  | 6629698    |
| L1             | <b>LED</b> Display      | 7085225    |
| Laserpointer   |                         |            |

Tabelle 24: Stückliste Optical Transmitter

Die Kombination Optical Transmitter und Optical Receiver wurde für das Verfassen dieser Arbeit gebaut und getestet. Es konnten dabei Impulsbreiten von mindestens 10ms aufgelöst werden. Die größte Distanz zwischen Transmitter und Receiver betrug im Test ca. 20m. Eine größere Distanz für die Datenübertragung ist vorstellbar, wurde jedoch nicht getestet. Jedes der Pidgets benötigt einen eigenen Raspberry Pi.

### **5.3.5 Optical Receiver**

Der Optical Receiver (vgl. Abbildung 33) ist das Gegenstück zum Optical Transmitter. Dieses Pidget empfängt Lichtimpulse mit einem Fototransistor und setzt sie in elektrische Signale um.

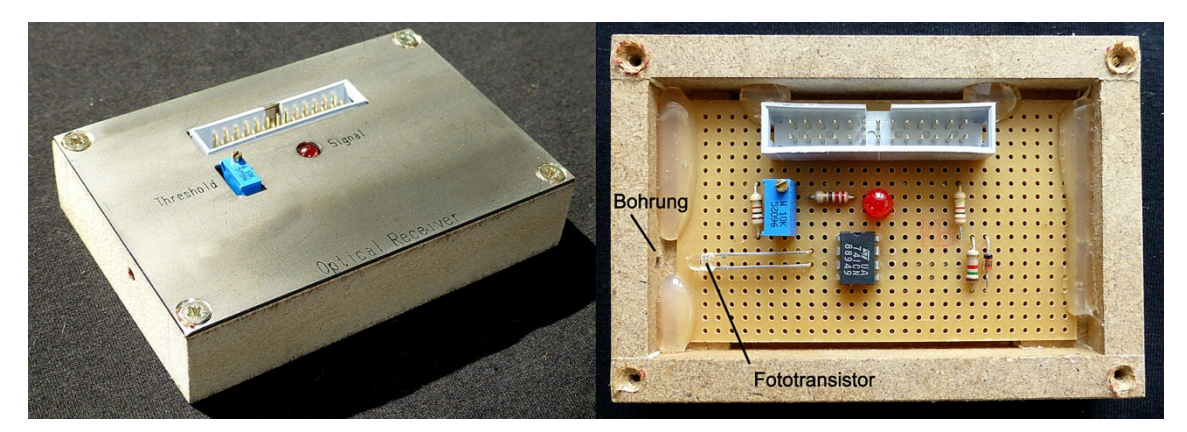

Abbildung 33: Außen- und Innenansicht Optical Receiver

| <b>Klassifikation Optical Receiver</b> |                     |  |  |  |
|----------------------------------------|---------------------|--|--|--|
| Interaktion mit der Umwelt             | Elektrooptisch      |  |  |  |
| Charakter                              | Technisch-praktisch |  |  |  |
| Fachzugehörigkeit                      | Informatik          |  |  |  |
| Kommunikation                          | UD. EB              |  |  |  |
| Technische Realisierbarkeit            | mittel              |  |  |  |
| Verständlichkeit der Funktionsweise    | schwierig           |  |  |  |
| Stromverbrauch                         | $10 \text{ mA}$     |  |  |  |
| Preis                                  | 4,45€               |  |  |  |

Tabelle 25: Klassifikation Optical Receiver

Der Operationsverstärker IC<sub>1</sub> (vgl. Abbildung 34) wird als nicht invertierender Komparator betrieben. Das bedeutet, dass die Ausgangsspannung auf 5V steigt, sobald die Spannung am positiven Eingang höher ist, als jene am negativen und auf 0V im umgekehrten Fall.

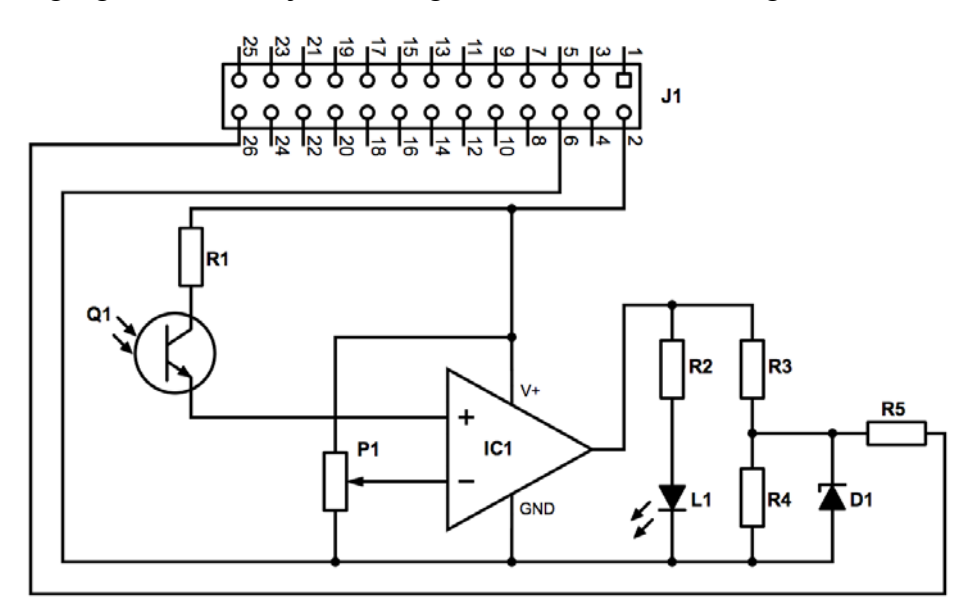

Abbildung 34: Schaltplan Optical Receiver

Die Spannung am positiven Eingang ändert sich mit der Helligkeit am Fototransistor. Die Spannung am negativen Eingang kann mit  $P_1$  zwischen 0-5V eingestellt werden und bestimmt die Schaltschwelle zwischen hell ("ein") und dunkel ("aus").

Die Leuchtdiode L1 dient nur zur Visualisierung des Zustands des Komparators und kann bei der Inbetriebnahme zum Abgleichen von  $P_1$  verwendet werden. Später dient diese LED den Schülern einerseits zur Kontrolle, ob ein optisches Signal empfangen wird und andererseits zum Überprüfen, ob das Programm die Signale am Pin 26 des GPIO Ports richtig auswertet.

### **Hinweise:**

- Der in Abbildung 33 gezeigte Prototyp des Optical Receiver ist mit einem LM741 Operationsverstärker aufgebaut. Dieser hat den Nachteil, dass er nicht "Rail-to-Rail" ist. Das bedeutet, dass die maximale Ausgangsspannung kleiner ist als die Versorgungsspannung und die minimale Ausgangsspannung höher als 0V. Deshalb musste beim Prototyp im Spannungsteiler der Widerstand R4 verkleinert werden und der Schutzwiderstand  $R_5$  entfallen. Da die minimale Ausgangsspannung höher als 0V ist, hat dies ein ständiges "Glimmen" der LED zur Folge.
- In der in Tabelle 26 angegebenen Stückliste ist deshalb der Operationsverstärker durch einen LM358 ersetzt und R4 für einen Spannungsteiler für 5V dimensioniert worden.

| <b>Bauteil</b>  | <b>Wert/Bezeichnung</b>   | <b>BestellNr.</b> |
|-----------------|---------------------------|-------------------|
| $R_1, R_3, R_5$ | $1000\Omega, 0,25W$       | 7077666           |
| $R_2$           | $220\Omega, 0.25W$        | 7077612           |
| $R_4$           | $1800\Omega, 0,25W$       | 7077688           |
| $IC_1$          | LM358 Op.Amp.             | 7613546           |
|                 | IC-Sockel 8 Pin           | 6742479           |
| $D_1$           | Zenerdiode                | 5443531           |
| $L_1$           | LED, rot, 5mm             | 2285988           |
| $P_1$           | 10 $k \Omega$ , Trimmpot. | 7692167           |
| $\mathbf{Q}_1$  | Fototransistor            | 7082686           |
| $J_1$           | Steckverbinder            | 6741249           |

Tabelle 26: Stückliste Optical Receiver

### **5.3.6 Digitalservo**

Dieser Abschnitt beschreibt – den leider nur teilweise erfolgreichen Versuch – ein Modellbau Digitalservo mit dem Raspberry Pi anzusteuern.

Abbildung 35 zeigt ein solches Servo. Die drei Anschlussleitungen sind braun (Masse), rot (+5V) und orange (Steuerimpulse). Das Impulsdiagramm für die Steuerimpulse ist in Abbildung 36 dargestellt.

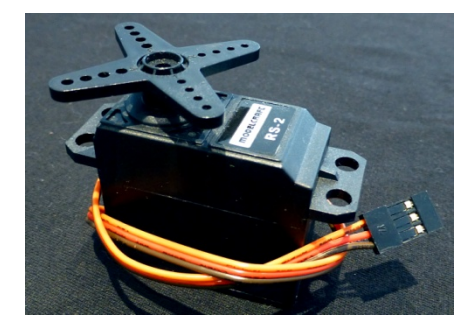

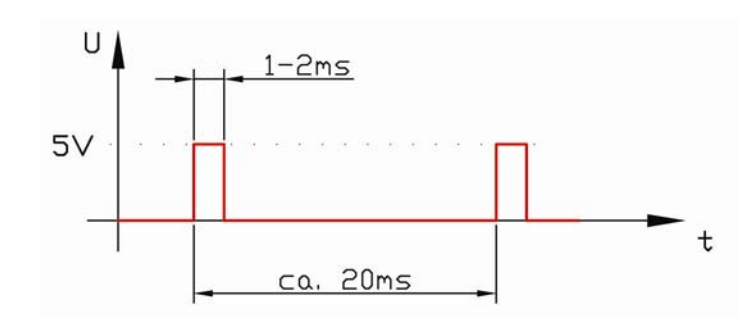

Abbildung 35: Digitalservo Abbildung 36: Impulsdiagramm

Die Information auf welche Position das Servo fahren soll, steckt in der Impulsbreite. Diese muss für den gesamten Verfahrbereich des Servos zwischen einer und zwei Millisekunden sein. Zwischen zwei Impulsen ist eine Pause von ca. 20ms. Diese Dauer ist verglichen zur Impulsbreite unkritisch. Um ein solches Servo anzusteuern, wurde die in Abbildung 37 gezeigte Schaltung aufgebaut.

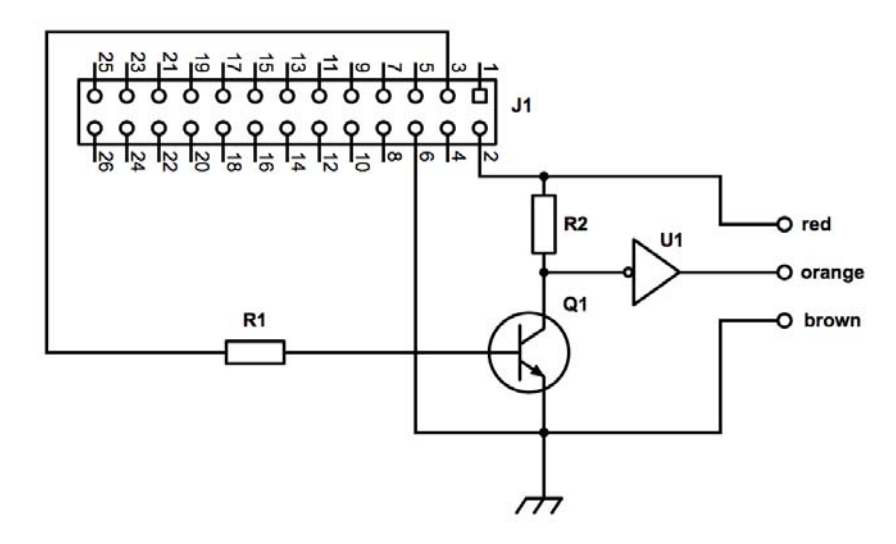

Abbildung 37: Ansteuerung Digitalservo

Der Transistor Q<sub>1</sub> (BC546) und die Widerstände R<sub>1</sub> und R<sub>2</sub> (jeweils 2700Ω) bilden einen Inverter, sodass am Eingang des Nicht-Gatters  $U_1$  (SN7404) das invertierte Signal von GPIO Pin 3 anliegt. Das Gatter invertiert das Signal noch einmal und hebt den Logikpegel auf 5V.

Das Python RPi.GPIO Paket bietet in der beim Erstellen dieser Arbeit verfügbaren Version 0.5.2a eine Software PWM (Pulsweitenmodulation), die für die Ansteuerung des Servos versuchsweise verwendet wurde. Diese PWM funktioniert grundsätzlich, allerdings ist das Timing zu instabil, sodass der Servo um die Sollposition "herumwackelt".

In künftigen Versionen der RPi.GPIO Paketes soll Hardware PWM unterstützt werden und es sollte dann möglich sein, Digitalservos präzise mit dem GPIO Port anzusteuern. Damit würden sich dann die Möglichkeit eröffnen, den Raspberry Pi auf ein Fahrzeug oder einen Roboter zu setzen und dieses/diesen dann über WLAN fernzusteuern. [29]

### **5.4 Bauanleitung Dice Pidget und Verbindungskabel**

Dieser Abschnitt zeigt anhand des Dice Pidgets, wie ein Pidget aufgebaut werden kann.

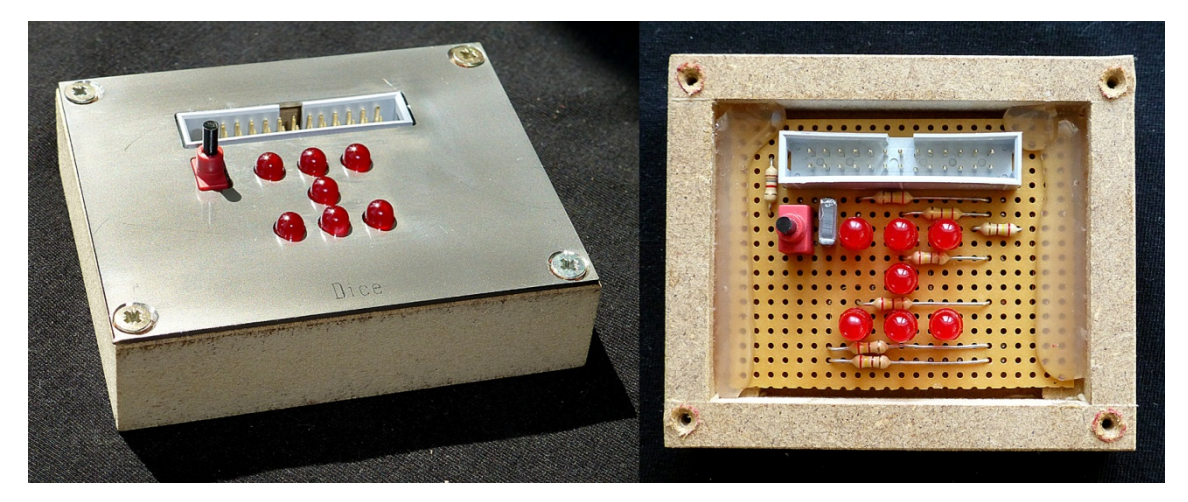

Abbildung 38: Außen- und Innenansicht Dice

Es wird dabei vorausgesetzt, dass der Umgang mit einem Lötkolben und Digitalmultimeter (zum Überprüfen der aufgebauten Schaltung) bekannt ist.

Das Dice Pidget besteht aus sieben Leuchtdioden (LEDs, vgl. Abbildung 38), die in der Form der Augen eines Spielwürfels angeordnet sind. Außerdem ist es noch mit einem Taster ausgestattet, mit dem zum Beispiel neu gewürfelt werden kann.

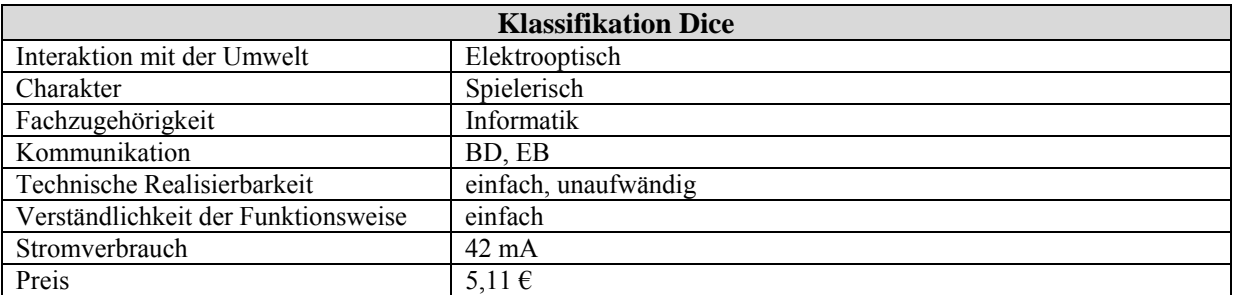

Tabelle 27: Klassifikation Dice

### **5.4.1 Schaltplan und Funktion**

Abbildung 39 zeigt den Schaltplan des Pidgets. Die GPIO Pins 3, 5, 7, 8, 10, 11, und 12 werden als Ausgangspins betrieben. Wird einer dieser Pins auf 3,3V geschaltet, so leuchtet die dazugehörige Leuchtdiode. Die Vorwiderstände  $R_1 - R_7$  (240 $\Omega$ ) begrenzen den Strom durch die LED auf ca. 6mA. Dieser Strom kann mit dem Ohmschen Gesetz wie folgt berechnet werden:

$$
I = \frac{U_R}{R_V} = \frac{U_{GPIO} - U_{LED}}{R_V} = \frac{3.3 - 1.9}{240} = 0.0058A \approx 6mA
$$

 $R_V$  ist der Vorwiderstand, U<sub>R</sub> der Spannungsabfall am Vorwiderstand, U<sub>GPIO</sub> die Spannung am Pin (also  $3,3V$ ) und  $U_{LED}$  der Spannungsabfall an der Leuchtdiode (dieser ist je nach Diodentyp unterschiedlich, für die verwendete rote LED ist  $U_{LED} = 1.9V$ .

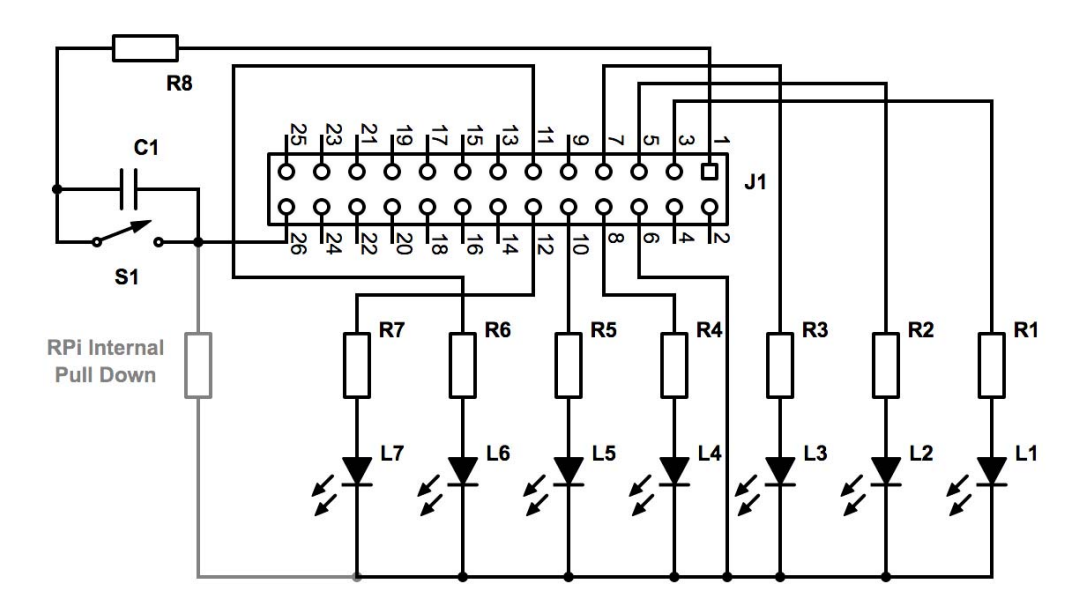

Abbildung 39: Schaltplan Dice

Pin 26 wird als Eingangspin betrieben, über ihn kann der Zustand des Tasters  $S_1$  abgefragt werden. Der Serienwiderstand R<sub>8</sub> schützt Pin 26 vor zu hohen Strömen. Durch Drücken des Tasters S<sub>1</sub> nimmt Pin 26 den Zustand "high" ein. Damit der Pin nach Loslassen des Tasters wieder den Zustand "low" einnimmt, muss beim GPIO Pin 26 der interne Pull-Down Widerstand aktiviert werden (vgl. Kapitel6.1).

Der Kondensator C<sub>1</sub> hat die Funktion, den Taster zu entprellen. Prellen ist ein Vorgang, der beim Schließen und Öffnen von mechanischen Kontakten passiert. Dabei schalten diese Kontakte schnell mehrfach aus und ein und verursachen so im auslesenden Computerprogramm eine Vielzahl an Schaltimpulsen. Das Prellen kann softwaretechnisch unterdrückt werden. Dies würde für die Schüler eine zusätzliche Schwierigkeit darstellen. Deshalb wird bei den Pidgets versucht, Schalter und Taster hardwaretechnisch zu entprellen.

### **5.4.2 Benötigte Bauteile und Werkzeuge**

In

Abbildung 40 sind die benötigten Bauteile und das erforderliche Werkzeug für den Aufbau des Pidgets abgebildet. Zum Prüfen der Schaltung ist ein Multimeter erforderlich. Ist zusätzlich ein Labornetzteil vorhanden, so kann damit die Funktion der Schaltung getestet werden.

**Werkzeuge** 

Lötzinn

**Messgeräte**  Multimeter

**Optional**  Labornetzteil

Seitenschneider Kupferlackdraht

Lötkolben mit Elektronikspitze

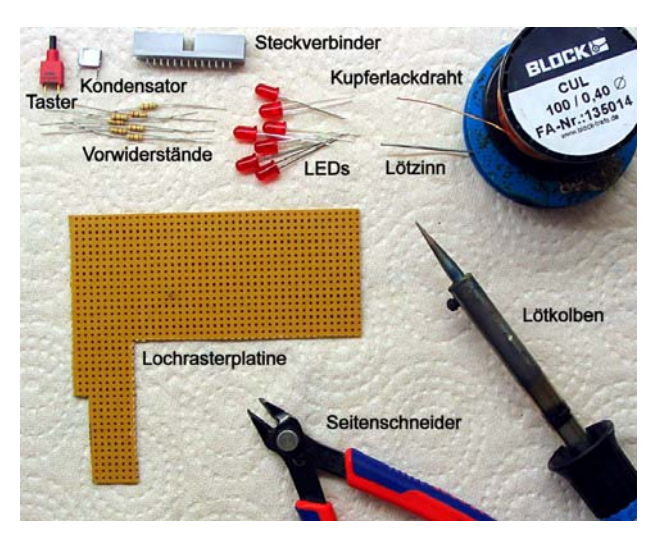

Abbildung 40: Bauteile und Werkzeuge

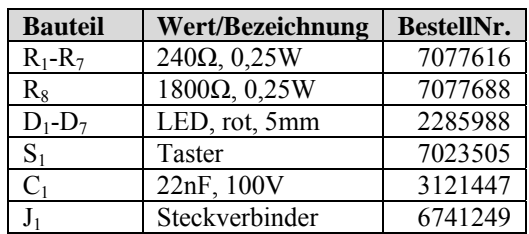

Tabelle 28: Stückliste Dice

### **5.4.3 Arbeitsschritte**

Tabelle 29 zeigt die Arbeitsschritte, die für den Aufbau des Dice Pidgets notwendig sind.

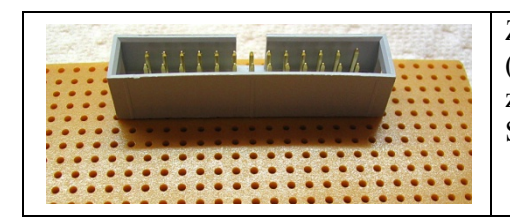

Zuerst den 26-poligen Steckverbinder in die Platine einsetzen (so, dass die Ausnehmung im Gehäuse zum Platinenrand zeigt) und verlöten. Dabei ist darauf zu achten, dass der Steckverbinder ganzflächig auf der Platine aufsitzt.

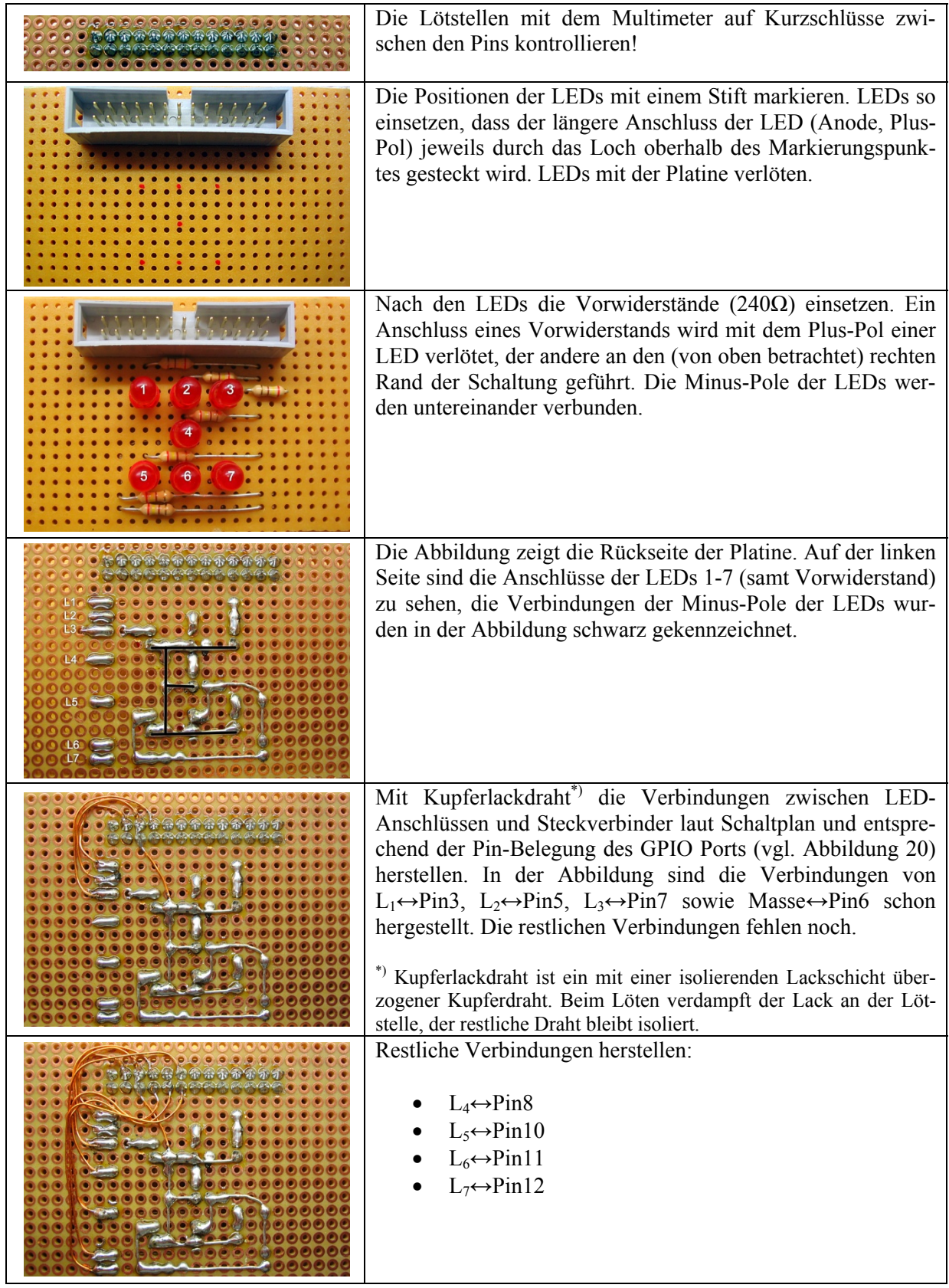

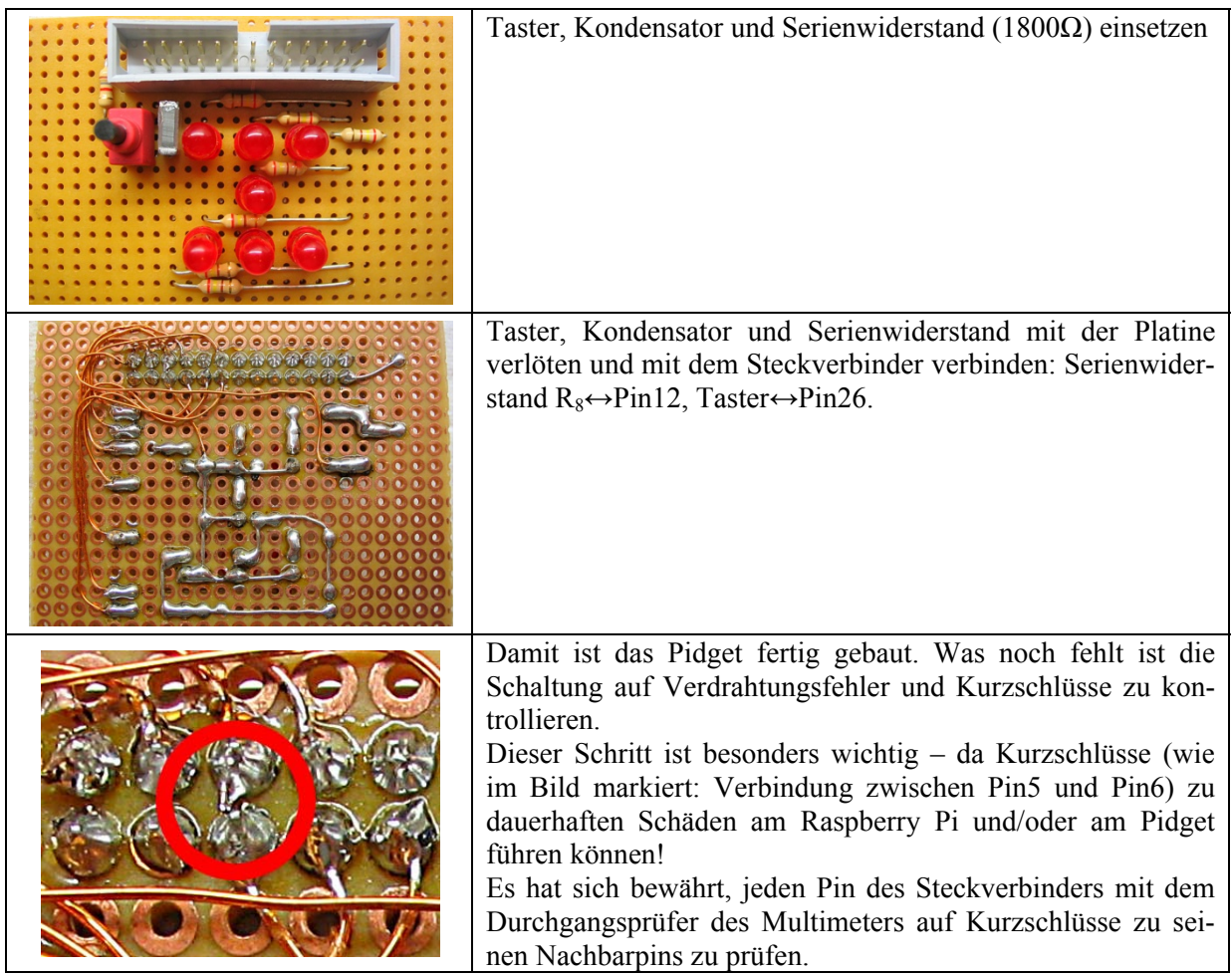

Tabelle 29: Arbeitsschritte Pidgetaufbau

### **5.4.4 Verbindungskabel**

Das Verbindungskabel zwischen Raspberry Pi und dem Pidget lässt sich in wenigen Arbeitsschritten anfertigen, wie Tabelle 30 zeigt.

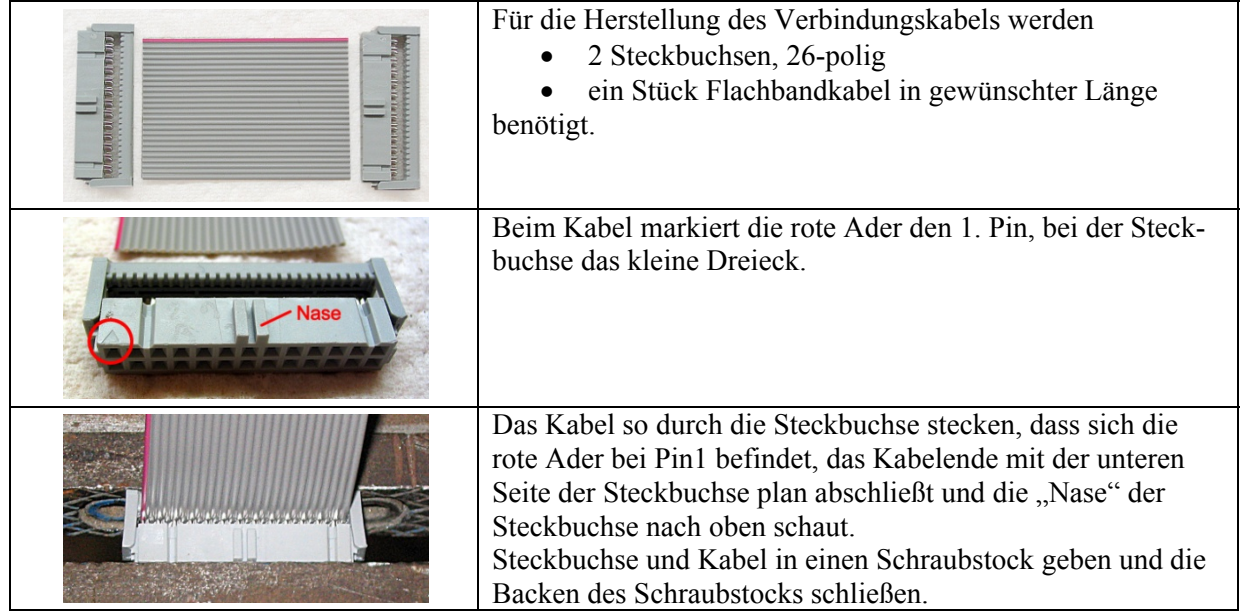

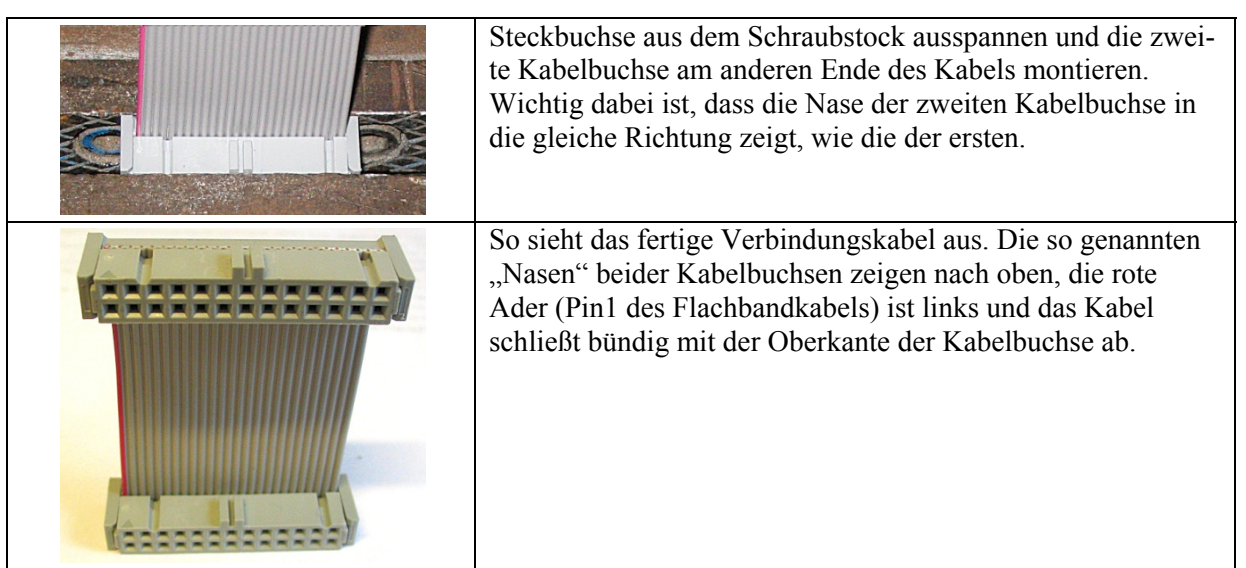

Tabelle 30: Arbeitsschritte Kabelherstellung

## **6 PidgetModule**

In diesem Kapitel befinden sich für jedes Pidget die Beschreibung und der Quellcode für ein Python-Modul, das die Schüler in ihre Programme importieren können. Mit Hilfe dieser Module können die Pidget-Funktionen über Methodenaufrufe genutzt werden. Ein Modul für ein Pidget zu programmieren oder zu erweitern, kann auch als Aufgabenstellung im Informatikunterricht gegeben werden. Dies ist im Sinne der in der Einleitung dargestellten Meinung des Autors, dass ein Pidget für die Schüler keine Black Box darstellen soll, sogar wünschenswert. Für diesen Fall stellen die Listings in diesem Kapitel die Musterlösungen dar.

Es existieren für alle Pidgets auch Testprogramme, in denen die Pidget-Module verwendet werden. Ein solches Testprogramm zeigt Listing 3. Sämtliche Module und Testprogramme können von Google Code heruntergeladen werden. [30]

Jedes Pidget-Modul verfügt über eine Methode init(), die die verwendeten Pins des GPIO Ports als Aus- bzw. Eingang initialisiert und über eine Methode description(), welche eine Liste der vorhandenen Methoden am Bildschirm ausgibt.

Ein Anwendungsbeispiel, wie das Modul Dice.py verwendet werden kann, zeigt Listing 3:

```
#!/usr/bin/env python
import time
import random
import Dice as dice
dice.init()
dice.test()
dice.description()
# counting from 1 to 6
for i in range (1,7):
    dice.set_dice(i)
    time.sleep(0.5)
dice.set_dice(0)
# generating random numbers by pressing switch
while True:
    if dice.get_switch():
        dice.set_dice(random.randrange(1,7))
    time.sleep(0.05)
```
Listing 3: Nutzung von Dice.py

### **6.1 Dice**

Dieses Modul verwendet für die Zuordnung der gewürfelten Zahlen zu den LEDs (pinmappig) den Datentyp Dictionary. Jeder Eintrag besteht aus einem Schlüssel (Zahlen [1,6]) und einem Wert (jeweils eine Liste der GPIO Pins, die eingeschaltet werden müssen). Werden Schlüssel übergeben für die kein Eintrag existiert, so werden alle LEDs ausgeschaltet.

### **Quellcode**

```
import RPi.GPIO as GPIO
import time
# use physical pin numbers
GPIO.setmode(GPIO.BOARD)
# switch off GPIO warnings
```

```
GPIO.setwarnings(False)
```

```
output_pin = [3,5,7,8,10,11,12]
input_pin = 26
pin_mapping = \{1:\left[8\right],2:\left[3,12\right],3:\left[3,8,12\right],4:\left[3,7,10,12\right],5:\left[3,7,8,10,12\right],6:\left[3,5,7,10,11,12\right]\}def init():
    # setup output pins, switch pins off
    for i in output_pin:
        GPIO.setup(i,GPIO.OUT,initial=0)
    # setup input pin; enable internal pull down resistor
    GPIO.setup(input_pin,GPIO.IN,pull_up_down=GPIO.PUD_DOWN)
def description():
    print ('dice pidget methods:')
                                \phi initializes input and output pins')
    print ('  set_dice([0,6]): sets LEDs to given number')
  print ('  get_switch():    returns state of switch')
  print ('  test():          flashes all 7 LEDs for 1 second')
def set_dice(number):
    for i in output_pin:
        GPIO.output(i,0)
    if number in pin_mapping:
        for i in pin_mapping[number]:
            GPIO.output(i,1)
def get_switch():
    return GPIO.input(26)
def test():
    for i in output_pin:
        GPIO.output(i,1)
    time.sleep(1)
    for i in output_pin:
        GPIO.output(i,0)
```
Listing 4: Dice.py

### **6.2 LED Strip**

Dieses Modul schaltet die LEDs [0,7] des Pidgets ein oder aus. Die zu den LEDs zugeordneten GPIO Pins sind in einem Array abgelegt, der Zugriff erfolgt über den Arrayindex.

### **Hinweise**

- In Python ist es möglich über Index -1,-2... auf das letzte, vorletzte... Element eines Arrays zuzugreifen.
- Um einen GPIO Pin einzuschalten lautet der Befehl GPIO.output(i,x), wobei x jede Zahl außer 0 sein darf.
- Der Status eines Output Pins kann abgefragt werden, indem dieser Pin als Input angesprochen wird (z.B.: print(GPIO.input(PinNr)))
- Der Status eines Output Pins kann mit folgender Anweisung umgeschaltet werden: GPIO.output(PinNr, not GPIO.input(PinNr))

Die Methode set binary(number) soll die übergebene Zahl als Binärzahl am LED Strip anzeigen. Von dieser Methode ist nur ein Gerüst angegeben. Sie soll von den Schülern selbst implementiert werden (vgl. Kapitel 7.2).

#### **Quellcode**

```
import RPi.GPIO as GPIO
import time
# use physical pin numbers
GPIO.setmode(GPIO.BOARD)
# switch off GPIO warnings
GPIO.setwarnings(False)
output_pin = [3,5,7,8,10,11,12,13]
def init():
    # setup output pins, switch pins off
    for i in output_pin:
        GPIO.setup(i,GPIO.OUT,initial=0)   
def description():
    print('LED strip pidget methods:')
  print('  init():               initializes output pins')
  print('  set_led([0,7],[0,1]): sets LED #0‐7 to off or on')
  print(' set_binary([0,255]): LEDs show binary representation of given number')<br>
print(' get_led_states(): returns state of LEDs as integer')
  print(' get\_led\_states():     returns state of LEDs as integer')<br>
print(' test():     flashes all 8 LEDs for 1 second')
                                      flashes all 8 LEDs for 1 second')
def set_led(number,status):
    try:
        GPIO.output(output_pin[int(number)],int(status))
    except ValueError:
        print ('Error: number/status is not an integer')
    except IndexError:
        print ('Error: number not in range [0,7]')
def set_binary(number):
    try:
        number=int(number)
        if (number>=0 and number<256):
            # to be done by students:
             # LEDs should show a binary representation of number
             print('Not implemented, yet!')
        else:
             print('Error: number not in range [0,255]')
             # switch off all LEDs
             set_binary(0)
    except ValueError:
        print ('Error: number not an integer')
def get_led_states():
  state = 0  for i in range (0,8):
        state = state + GPIO.input(output_pin[i]) * 2**i
    return state
def test():
    for i in output_pin:
        GPIO.output(i,1)
```

```
  time.sleep(1)
  for i in output_pin:
      GPIO.output(i,0)
```
Listing 5: LED\_Strip.py

### **6.3 7Segment Display**

Das 7-Segment Display besteht aus vier Ziffern und einem Taster. Die Ziffern können auf drei verschiedene Arten angesprochen werden:

- set display(number) stellt eine Zahl zwischen 0 und 9999 (mit führenden Nullen) dar.
- set digit(digit,number) stellt an der Position digit  $[0,3]$  die Ziffer number  $[0,9]$ dar. Die Positionen (Stellen) sind von rechts nach links nummeriert. Bei Zahlen größer als 9 wird die Stelle ausgeschaltet.
- set\_double(double,number) stellt im Ziffernpaar double [0,1] eine zweistellige Zahl number [0-99] dar. Die Ziffernpaare sind von rechts nach links nummeriert.

### **Quellcode**

```
#!/usr/bin/env python
import RPi.GPIO as GPIO
import time
# use physical pin numbers
GPIO.setmode(GPIO.BOARD)
# switch off GPIO warnings
GPIO.setwarnings(False)
output_pin = [3,5,7,8,10,11,12,13,15,16,18,19,21,22,23,24]
input_pin = 26
def init():
    # setup output pins, switch pins off
    for i in output_pin:
        GPIO.setup(i,GPIO.OUT,initial=0)
    # setup input pin; enable internal pull down resistor
    GPIO.setup(input_pin,GPIO.IN,pull_up_down=GPIO.PUD_DOWN)
def description():
    print ('7‐Segment Display pidget methods:')
                                                         initializes input and output pins')print (' init(): \begin{bmatrix} \text{print} & \text{init} \\ \text{set\_display(number)} \end{bmatrix}: \begin{bmatrix} \text{initializes input and output p.} \\ \text{sets Display to given number'} \end{bmatrix}print (' set_display(number): \frac{1}{2} sets digit to given number')
  print (' set_double_digit(double,number): sets two digits to number')<br>
print (' get_switch(): ' returns state of switch')
                                                        returns state of switch')
def set_digit(digit,number):     
    try:
         number=int(number)
         digit=int(digit)
         if (digit<0 or digit>3):
             print ('digit not in range [0,3]')
         else:
             if (number>9 or number<0):
                  # set digit blank
                  number=10
```

```
      for i in range (0,4):
                 GPIO.output(output_pin[i+4*digit],(number & (1 << i)))
    except ValueError:
        print ('Error: digit/number is not an integer')
def set_display(number):
    try:
        number=int(number)
        if (number<0 or number>9999):
            print ('number not in range [0,9999]')
        else:
            for i in range (0,4):
                set_digit(i,int((number/10**i)%10))
    except ValueError:
        print ('Error: number is not an integer')
def set_double_digit(double,number):     
    try:
        number=int(number)
        double=int(double)
        if (number<0 or number>99):
             print ('number not in range [0,99]')
        elif (double<0 or double>1):
            print ('double not in range [0,1]')
        else:
            for i in range (0,2):
                 set_digit(i+double*2,int((number/10**i)%10))
    except ValueError:
        print ('Error: double/number is not an integer')
def test():
    number = 1111
    for i in range (0,10):
        set_display(i*number)
        time.sleep(0.5)
    set_display(0)
def get_switch():
    return GPIO.input(26)
```
Listing 6: Seven\_Segment\_Display.py

### **6.4 Optical Transmitter**

Dieses Modul schaltet den Laser und die LED des Pidgets ein oder aus. Es stehen folgende Methoden zur Verfügung:

- set laser(state) schaltet den Laser ein oder aus. Um den Laser einzuschalten, darf state jeden ganzzahligen Wert außer 0 annehmen.
- set laserpulse(length) schaltet den Laser für die Zeit length ein, wobei length in Sekunden anzugeben ist. Während dieser Zeit ist das Python-Programm im Warte-Modus.
- get\_state() liefert den Zustand des Lasers (ein oder aus) als Boolesche Variable zurück.

#### **Quellcode**

```
import RPi.GPIO as GPIO
import time
# use physical pin numbers
GPIO.setmode(GPIO.BOARD)
# switch off GPIO warnings
GPIO.setwarnings(False)
def init():
    # setup output pin, switch pin off
    GPIO.setup(3,GPIO.OUT,initial=0)   
def description():
    print('Optical Transmitter pidget methods:')
                                  print()<br>print()<br>print()<br>print()<br>print()<br>print()<br>print()<br>print()<br>print()<br>print()
  print('  set_laser([0,1]):       sets laser to on or off')
  print('  set_laserpulse(length): switches laser on for length seconds')
    print('  get_state():            returns state of laser as boolean')
                                       flashes laser for 1 second')
def set_laser(state):
    try:
        GPIO.output(3,int(state))
    except ValueError:
        print ('Error: state is not an integer')
def set_laserpulse(length):
    try:
        length=float(length)
        GPIO.output(3,1)
        time.sleep(length)
        GPIO.output(3,0)
    except ValueError:
        print ('Error: length is not an number')
def get_state():
    return GPIO.input(3)
def test():
    GPIO.output(3,1)
    time.sleep(1)
    GPIO.output(3,0)
```
Listing 7: Optical\_Transmitter.py

### **6.5 Optical Receiver**

Dieses Modul hat keine test() Methode – weil diese Methode ident wäre mit get\_state() (liefert den Zustand des Receivers als Boolesche Variable zurück).

#### **Quellcode**

```
import RPi.GPIO as GPIO
# use physical pin numbers
GPIO.setmode(GPIO.BOARD)
# switch off GPIO warnings
GPIO.setwarnings(False)
```
input\_pin **=** 26

```
def init():
   # setup input pin, enable pull down resistor
   GPIO.setup(input_pin,GPIO.IN,pull_up_down=GPIO.PUD_DOWN)   
def description():
  print('Optical Receiver pidget methods:')
  print('  init():      initializes input pin')
  print('  get_state(): returns state of receiver')
def get_state():
   return GPIO.input(26)
```
Listing 8: Optical\_Receiver.py

# **7 Programmieraufgaben**

Dieses Kapitel beinhaltet eine Sammlung von Programmieraufgaben für den Raspberry Pi und die realisierten Pidgets. Es wird für die Aufgaben vorausgesetzt, dass die Schüler bereits grundlegende Programmierkenntnisse erlangt haben (vgl. Kapitel 1.3). Darüber hinaus wird davon ausgegangen, dass den Schülern im Zuge des Informatikunterrichts gezeigt wurde, wie ein Pidget mit dem Raspberry Pi verbunden wird und wie die Module aus dem Kapitel 6 verwendet werden können. In diesem Zusammenhang wird noch einmal auf die Methode desc‐ ription() hingewiesen, die für jedes Pidget existiert und am Bildschirm eine Liste der Methoden für ein Pidget ausgibt. Der Lehrplan für den Wahlpflichtgegenstand (WPG) Informatik ist ein Rahmenlehrplan ohne konkrete Verknüpfung der Lehrinhalte mit der Schulstufe. Deshalb können auch die einzelnen Aufgaben nicht einer bestimmten Schulstufe zugewiesen werden.

Die Aufgaben sind nach folgendem Schema aufgebaut:

- In einer **Lehrerinformation** werden didaktische und pädagogische Aspekte erläutert. Das Kompetenzmodell, auf das Bezug genommen wird, entstammt dem "Leitfaden zur kompetenzorientierten Reifeprüfung an AHS". [31]
- Die Aufgabenstellung ist in Form eines **Arbeitsblattes** gestaltet. Bonusaufgaben sind Angebote an leistungsstärkere Schüler. Die restlichen Aufgaben sind so gestellt, dass sie von allen Schülern gelöst werden können.
- Eine **Musterlösung** wird in Form des Quellcodes angegeben und
- **Antworten** auf Fragen im Arbeitsblatt in Form einer Tabelle.

Wie schon in Kapitel 1.4 erwähnt, sind die Arbeitsblätter so gestaltet, dass die Schüler bei der Bearbeitung der Aufgaben große Unterstützung erfahren. Auch die Unterrichtsformen sind so gewählt, dass es immer wieder Möglichkeiten gibt, die Schüler auf einen Wissens- und Implementierungsstand zu bringen. Bei leistungsstärkeren (höheren) Klassen kann die Unterstützung durch die Arbeitsblätter oder die Lehrperson natürlich zurückgenommen und von den Schülern mehr selbständiges Arbeiten gefordert werden.

Die Musterlösungen können von Google Code heruntergeladen werden. [30]

Damit die Schüler die Aufgabenstellung besser verstehen können und auch um sie für die Aufgabenstellung zu motivieren, wird empfohlen den Schülern zu Beginn einer jeden Aufgabe Pidget und Musterlösung in Aktion zu zeigen und ggf. ausprobieren zu lassen.

# **7.1 Lauflicht**

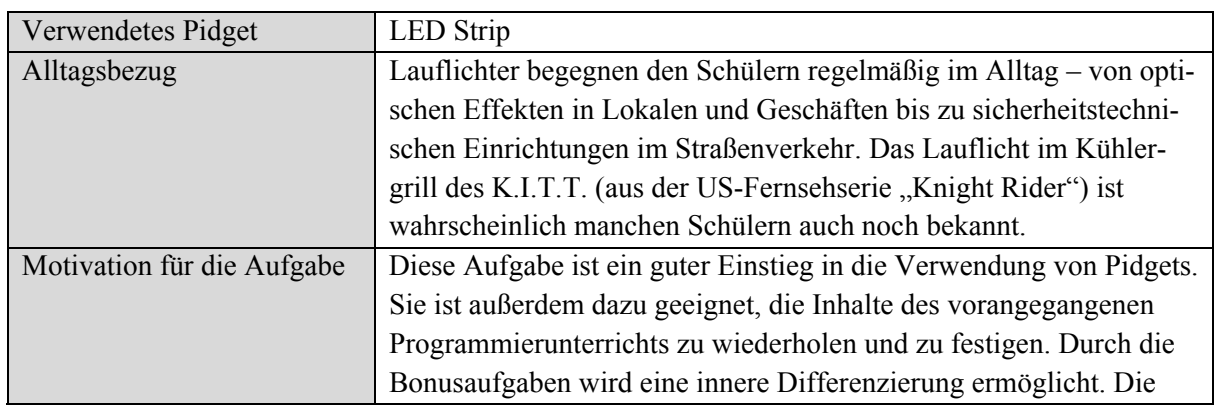

### **7.1.1 Lehrerinformation**

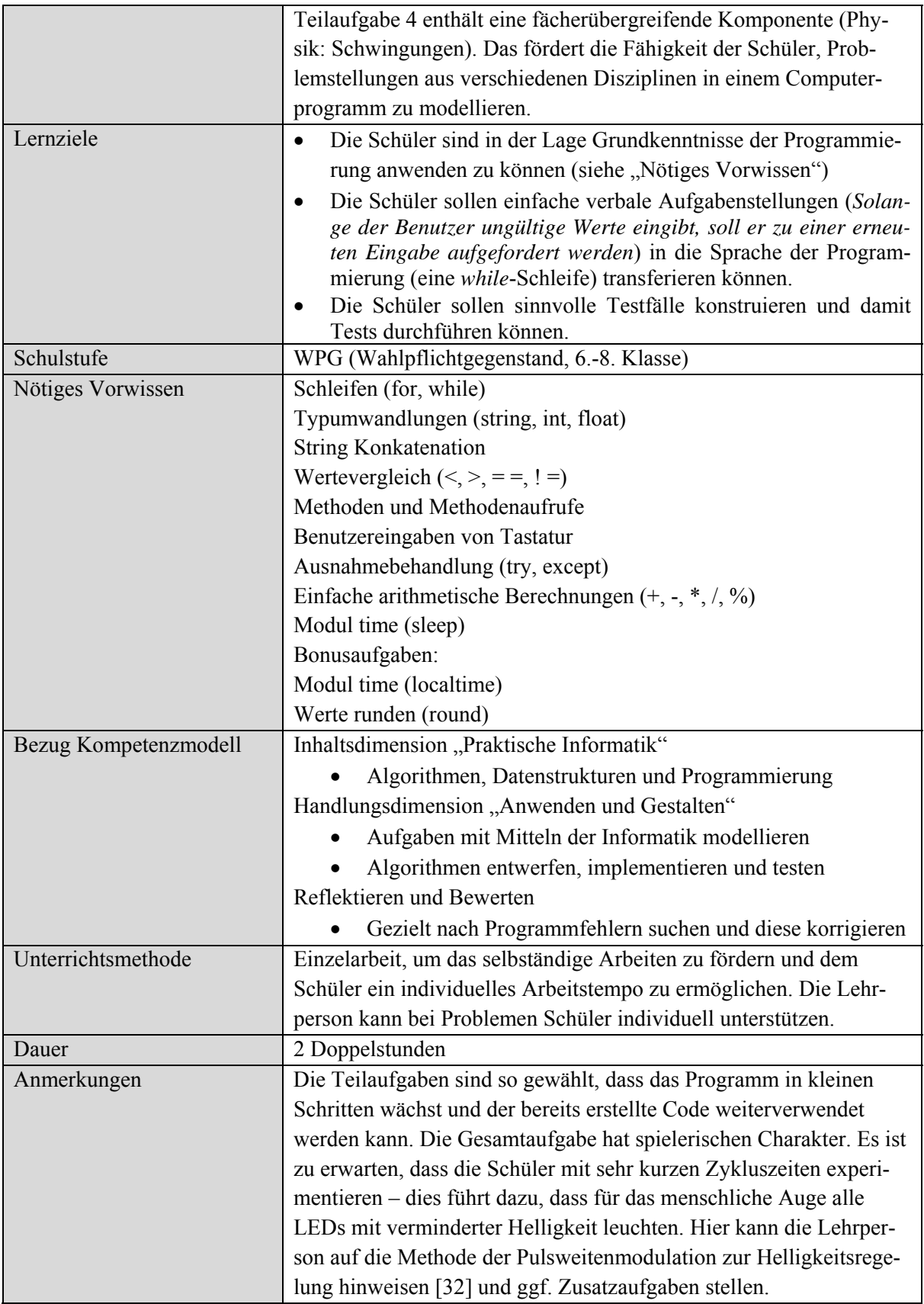

Tabelle 31: Lauflicht Lehrerinformation

# **7.1.2 Arbeitsblatt**

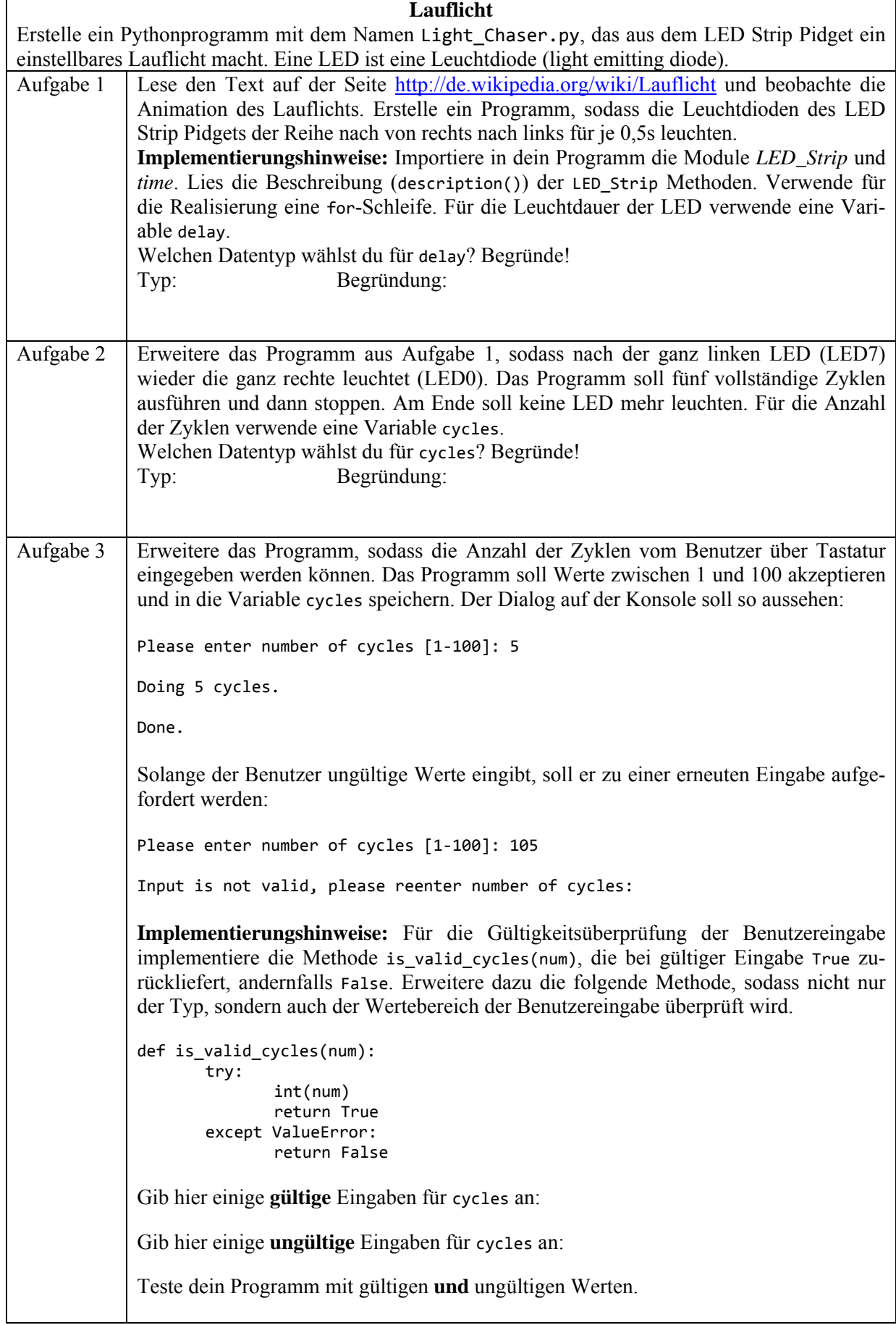

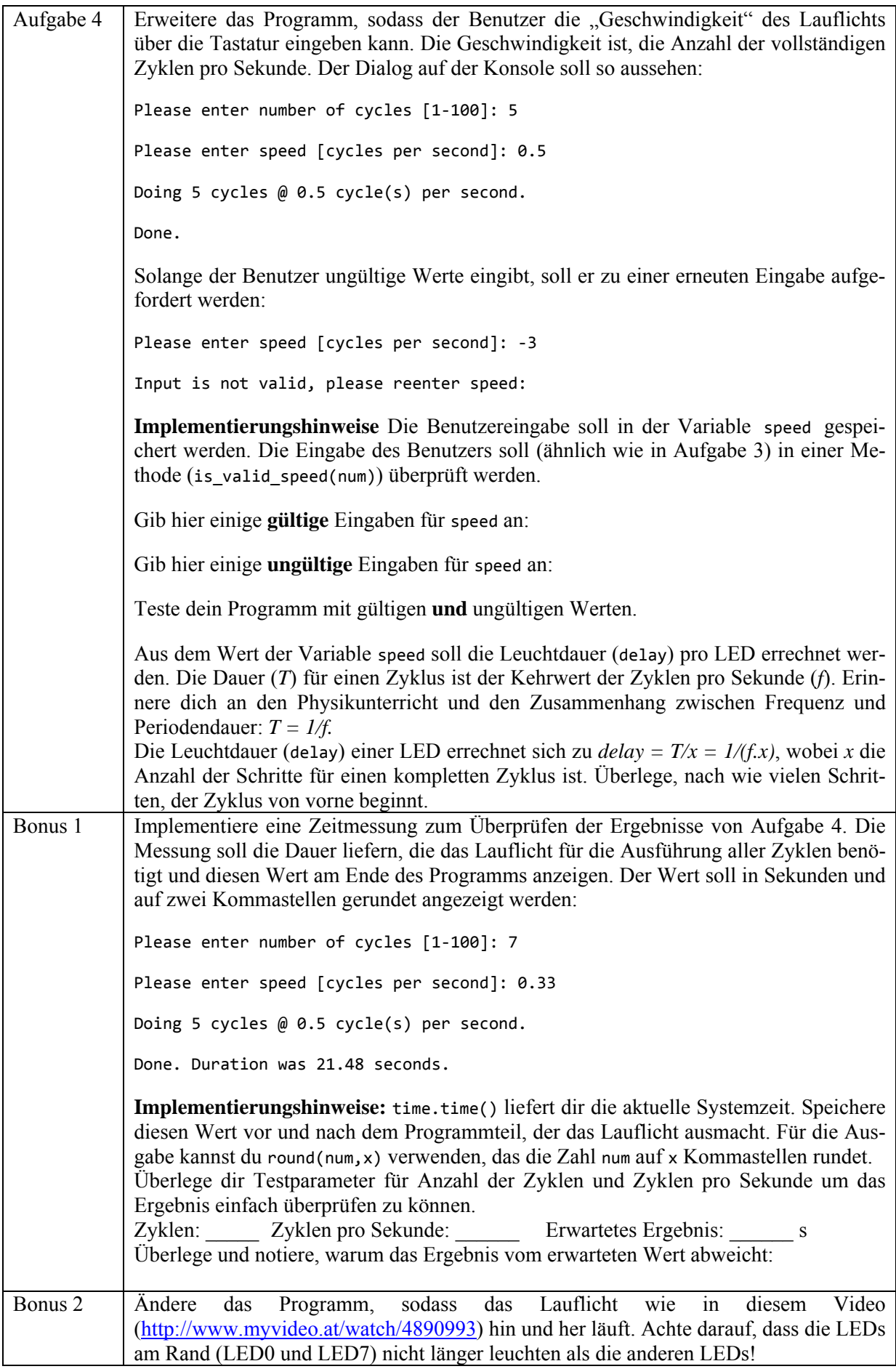

#### **7.1.3 Musterlösung**

```
#!/usr/bin/env python
import time
import LED_Strip as ledstrip
ledstrip.init()
def is_valid_cycles(num):
    try:
        return (int(num)>0 and int(num)<101)
    except ValueError:
        return False
def is_valid_speed(num):
       try:
    return float(num)>0
        except ValueError:
    return False
cycles = input('Please enter number of cycles [1‐100]: ')
while not is_valid_cycles(cycles):
    cycles = input('Input is not valid, please reenter number of cycles: ')
cycles = int(cycles)
speed = input('\nPlease enter speed [cycles per second]: ')
while not is_valid_speed(speed):
    speed = input('Input is not valid, please reenter speed: ')
# 1 cycle (back and forth) is 14 steps
delay = 1/(14*float(speed))
print ('\nDoing '+ str(cycles) + ' cycles @ ' + speed + ' cycle(s) per second.')
start = time.time()
for k in range (0, cycles):
    # chasing LEDs 0 to 7
    for i in range (0,8):
        ledstrip.set_led(i,1)
        time.sleep(delay)
        ledstrip.set_led(i,0)
    # chasing LEDs 6 to 1
    for i in range (1,7):
        ledstrip.set_led(7‐i,1)
        time.sleep(delay)
        ledstrip.set_led(7‐i,0)
ledstrip.set_led(0,1)
time.sleep(delay)
stop = time.time()
# switching off all LEDs
for i in range (0,8):
    ledstrip.set_led(i,0)
print('\nDone. Duration was ' + str(round((stop‐start),2)) + ' seconds.')
```

```
Listing 9: Light_Chaser.py
```
### **7.1.4 Musterantworten**

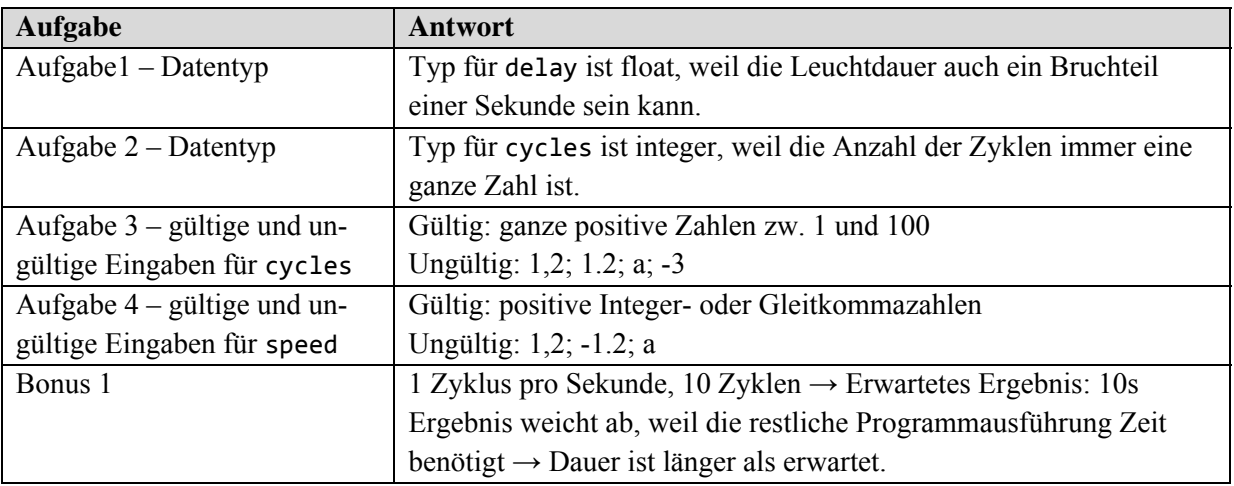

Tabelle 32: Lauflicht Musterantworten

# **7.2 Binärzahlendarstellung**

# **7.2.1 Lehrerinformation**

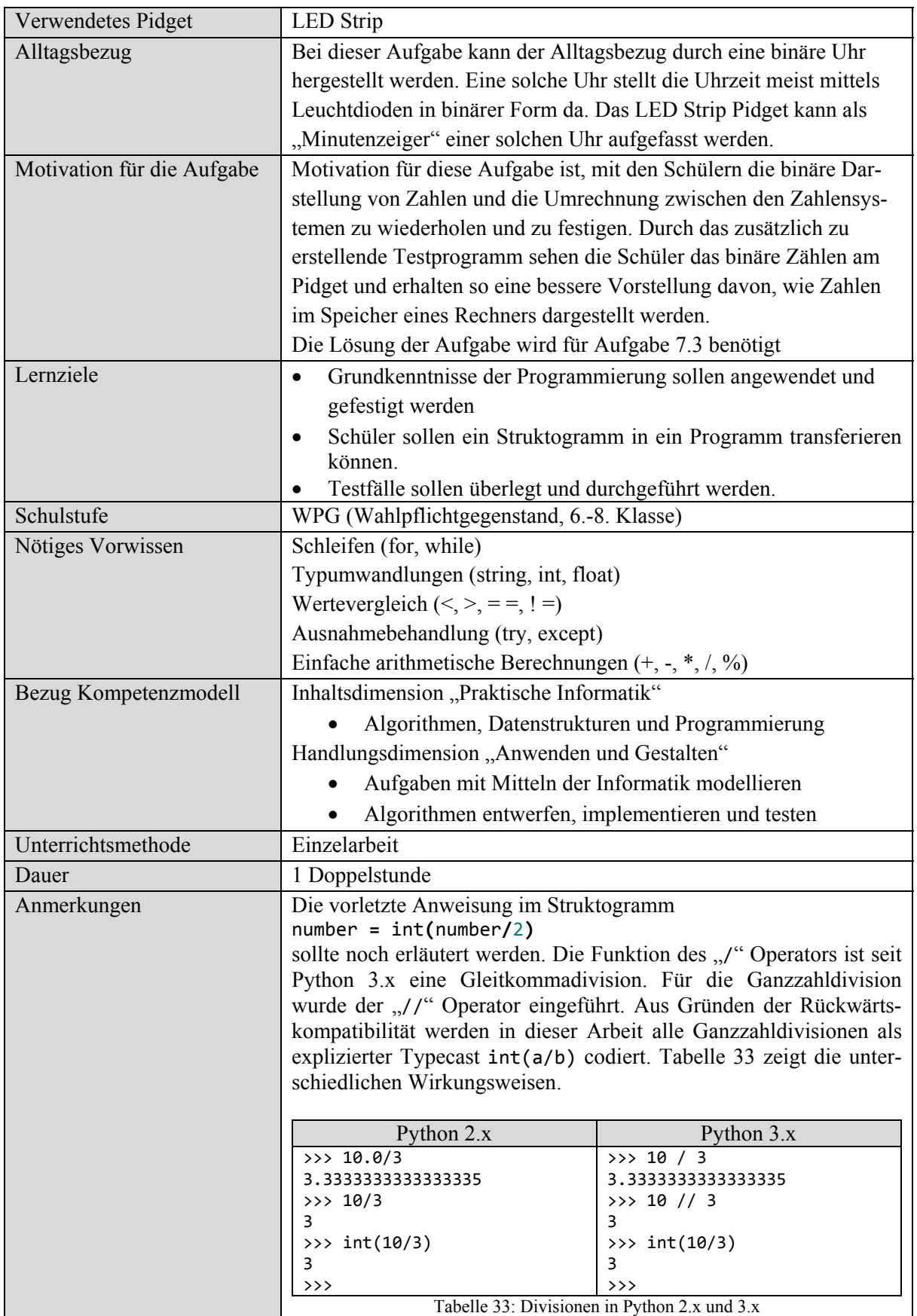

## **7.2.2 Arbeitsblatt**

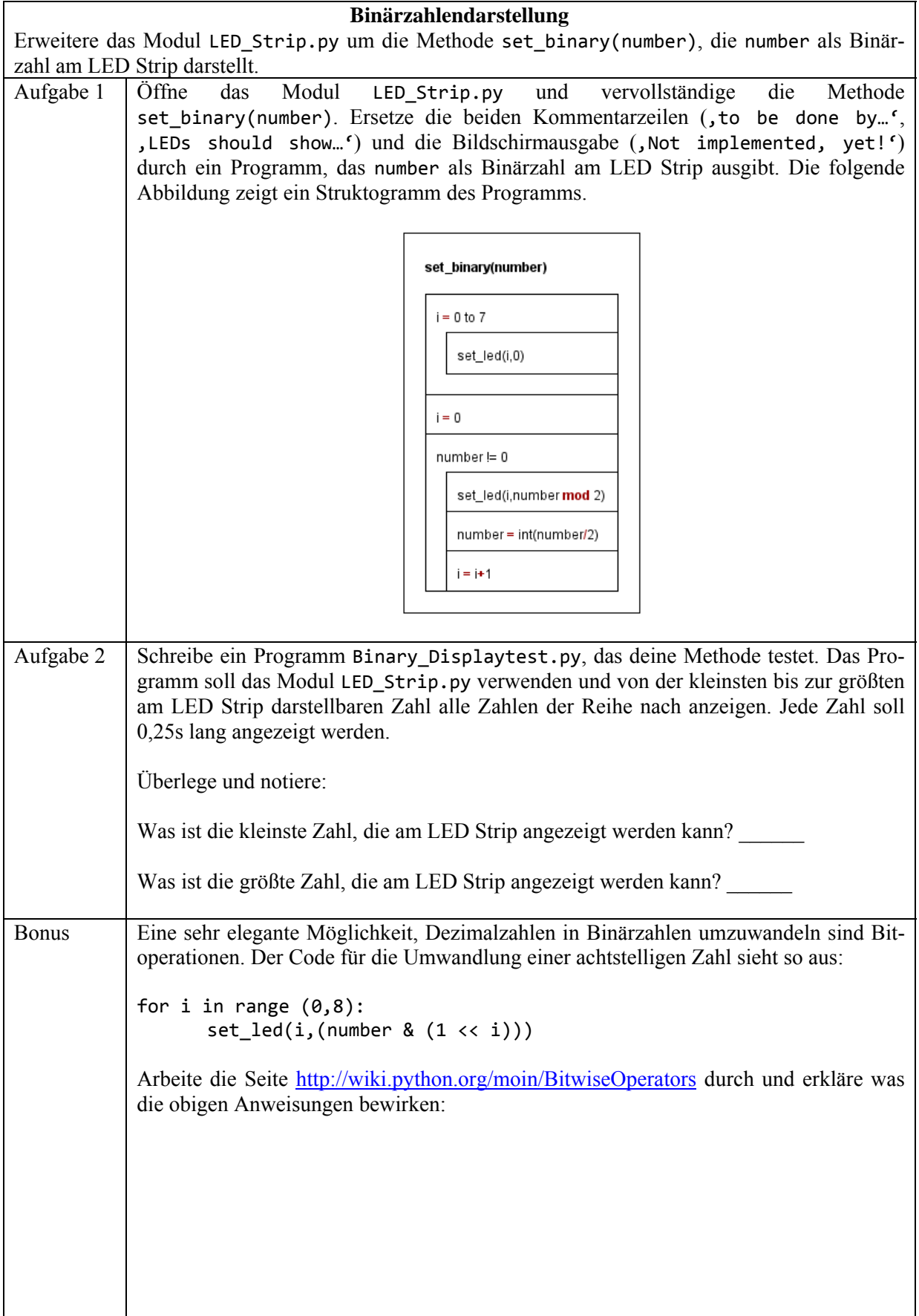

### **7.2.3 Musterlösungen**

```
Methode set_binary(number)
def set_binary(number):
    try:
        number=int(number)
        if (number>=0 and number<256):
             for i in output_pin:
                 GPIO.output(i,0)
             i=0
             while number!=0:
                  set_led(i,number%2)
                 number = int(number/2)
                  i = i+1        
        else:
             print('Error: number not in range [0,255]')
             # switch off all LEDs
             set_binary(0)
    except ValueError:
        print ('Error: number not an integer')
```
Listing 10: Methode set\_binary(number)

```
Programm Binary_Displaytest.py
```

```
#!/usr/bin/env python
import LED_Strip as ledstrip
import time
```
ledstrip**.**init**()**

```
for i in range (0,256):
   ledstrip.set_binary(i)
   time.sleep(0.25)
```
Listing 11: Binary\_DisplayTest.py

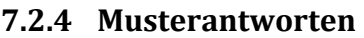

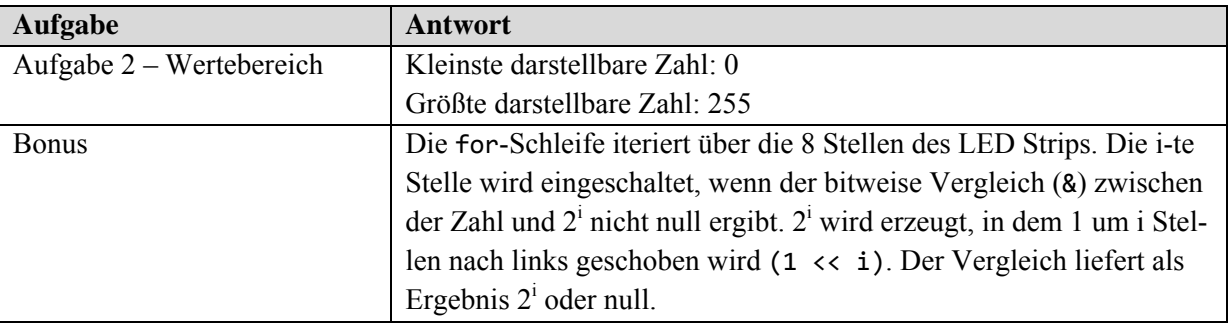

Tabelle 35: Binärzahlendarstellung Musterantworten

# **7.3 Binary Battle**

# **7.3.1 Lehrerinformation**

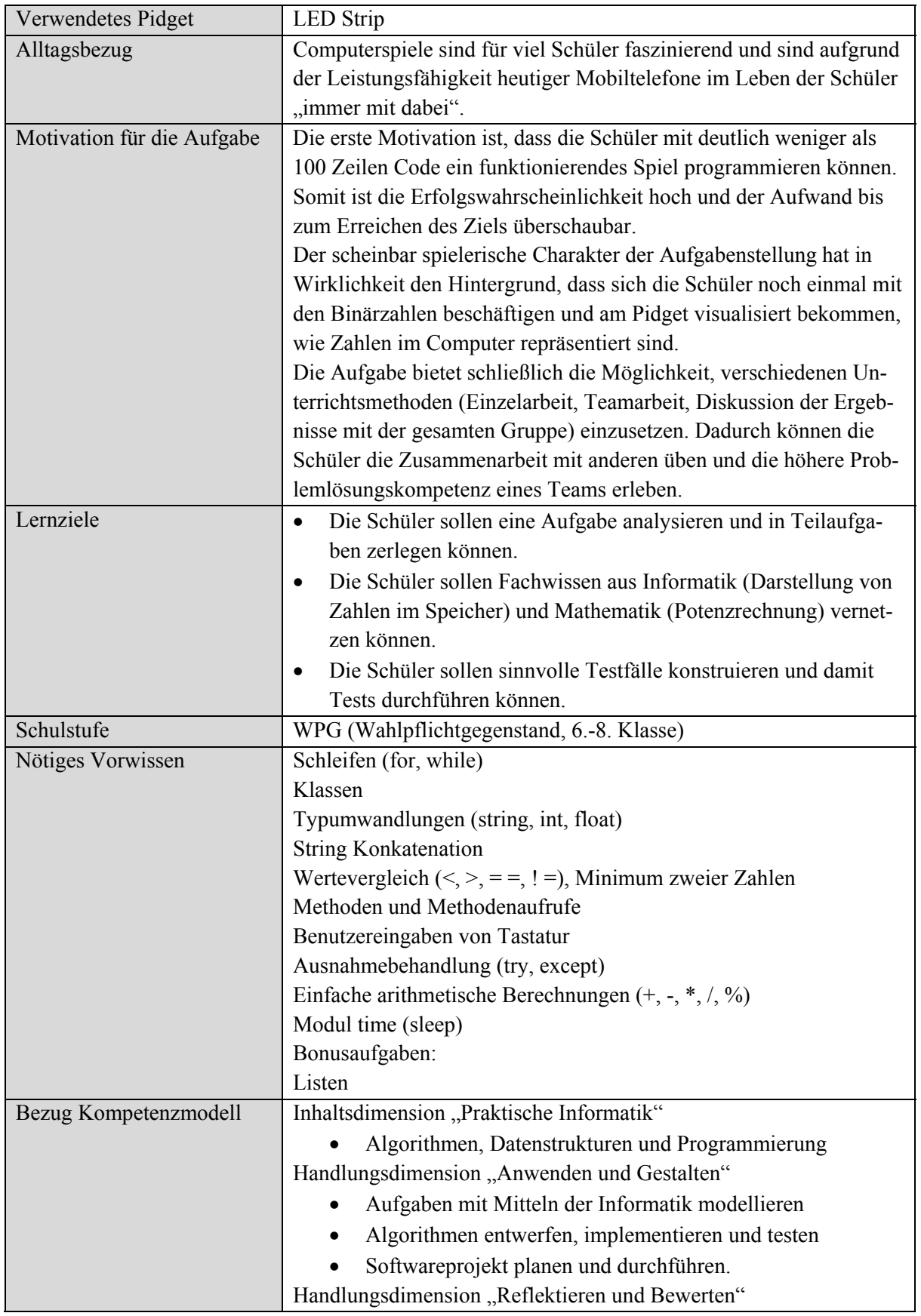

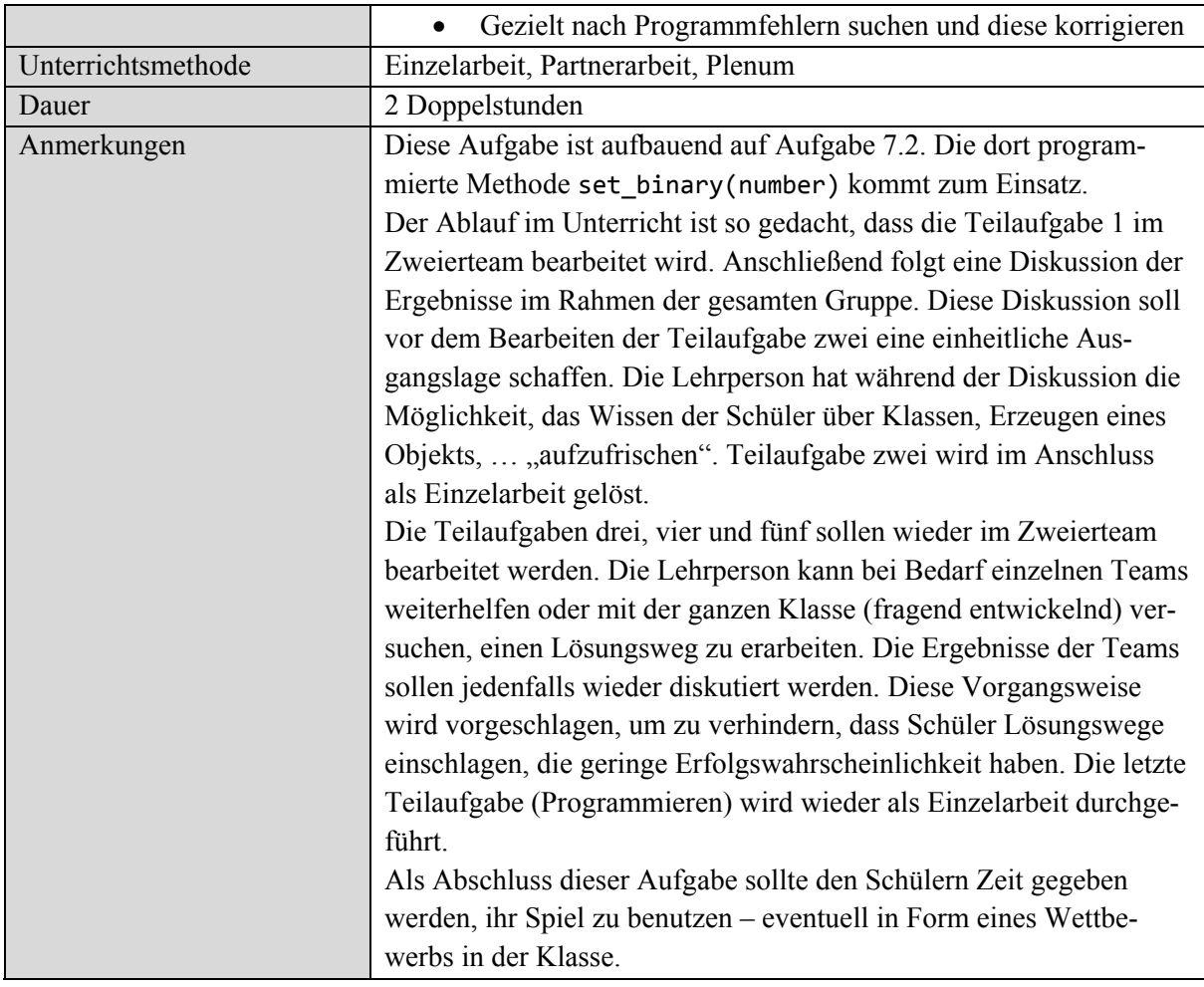

Tabelle 36: Binary Battle Lehrerinformation
### **7.3.2 Arbeitsblatt**

### **Binary Battle**

Du wirst das **Spiel** Binary\_Battle.py programmieren.

Hier sind die **Spielregeln:** Zu Beginn hat der Spieler null Punkte und drei Leben. Der Spieler bekommt vom Computer eine Zufallszahl für kurze Zeit am LED Strip Pidget angezeigt. Diese Zahl muss der Spieler in eine Dezimalzahl umrechnen und über die Tastatur eingeben.

Ist die eingegebene Zahl richtig, erhält der Spieler einen Punkt, ist sie falsch, verliert er ein Leben. Nach fünf richtigen Antworten erhält der Spieler ein Zusatzleben und gelangt in den nächsten Level. Das Spiel beginnt mit maximal dreistelligen Binärzahlen (Level1), pro Level kommt eine Stelle dazu (bis maximal 8 Stellen).

Die Anzeigedauer der Zahl ist (1+Level/2) Sekunden – also für den Level 2 beispielsweise 2 Sekunden. Wenn alle Leben aufgebraucht sind, endet das Spiel.

So soll das Spiel auf der **Konsole** aussehen:

\*\*\*\*\*\* Welcome to Binary Battle \*\*\*\*\*\* Please enter your name: Binary Checker \*\*\*\*\*\*\*\*\*\*\*\*\*\*\* Start \*\*\*\*\*\*\*\*\*\*\*\*\*\*\*\* What is your guess, Binary Checker? 3 Correct! You have 1 points! What is your guess, Binary Checker? 6 Correct! You have 2 points! […] What is your guess, Binary Checker? 4 Correct! You have 5 points! New life for Binary Checker! 4 lives left. New level is 2 […] What is your guess, Binary Checker? 12 False! Number was 10. You have 1 lives left. What is your guess, Binary Checker? 14 False! Number was 15. You have 0 lives left. Game over... you got 6 points. Aufgabe 1 Dein **Spieler** soll in der Klasse Player modelliert werden. Welche Felder außer dem Namen braucht ein Spieler und welche Methoden? Felder: Methoden: Aufgabe 2 Programmiere die Klasse Player und teste die Methoden. Aufgabe 3 **Levels:** Das LED Strip Pidget hat acht LEDs mit denen es eine Binärzahl anzeigen kann. Dein Spiel soll mit der Zeit immer schwieriger werden, daher werden die gezeigten Zufallszahlen mit jedem Level größer. In der nächsten Tabelle sind für die ersten drei Levels die jeweils kleinste (oben) und die größte (unten) Zahl dargestellt. Rechne diese Zahlen in Dezimalzahlen um und vervollständige die Tabelle. Level Anzeige (min/max) Kleinste Zahl Größte Zahl 1  $\frac{1}{\sqrt{6} \cdot \frac{6}{6} \cdot \frac{4}{3} \cdot \frac{2}{3} \cdot 1}$ 1  $\boxed{\qquad \qquad }$ 2 7654321  $\cap$ 1000**-1** <del>0000 000</del><br>76543210 3 **\_\_\_\_\_\_\_\_** 

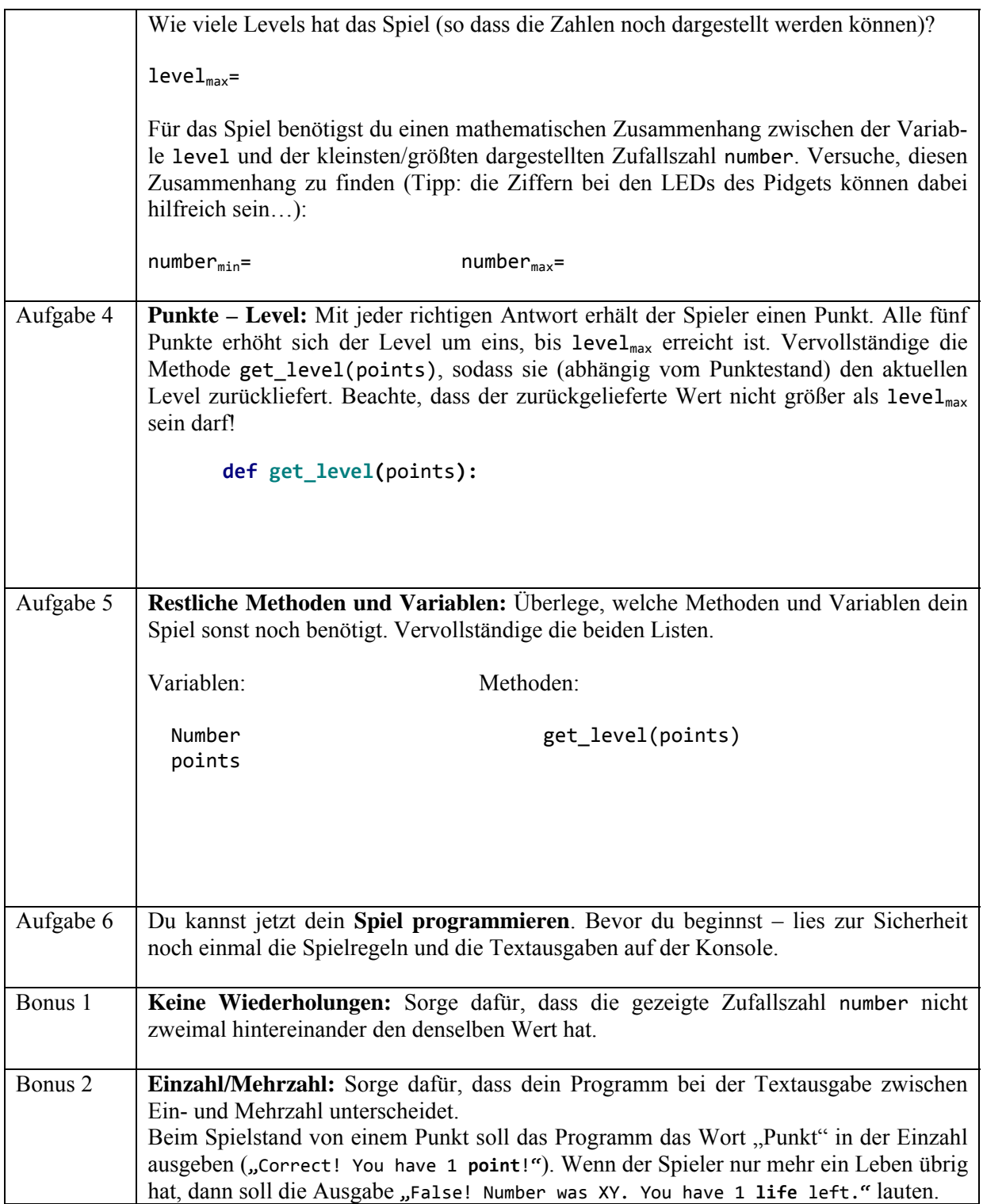

#### **7.3.3 Musterlösung**

```
#!/usr/bin/env python
import LED_Strip as ledstrip
import time
import random
ledstrip.init()
number = 0level = 1
class Player(object):
   def __init__(self,name):
        self.name = name
        self.points = 0
        self.lives = 3
    def add_point(self):
        self.points = self.points + 1
    def get_points(self):
        return self.points
    def add_life(self):
        self.lives = self.lives + 1
    def take_life(self):
        self.lives = self.lives ‐ 1
   def get_lives(self):
        return self.lives
    def get_name(self):
        return self.name
def get_random(number, level):
   # level 1: numbers from 2 to 7
    # level 2: numbers from 4 to 15
   # level 3: numbers from 8 to 31 ...
   new_number = random.randint(2**level,2**(level+2)‐1)
    # check that new number is not the same as one turn before
   while (number == new_number):
        new_number = random.randint(2**level,2**(level+2)‐1)
    return new_number
def show_number(number, level):
   ledstrip.set_binary(number)
    time.sleep(1+level/2)
   ledstrip.set_binary(0)
def get_level(points):
   # min level=1, max level=6
   return min(6,int(points/5)+1)
def check_guess(number, guess):
    try:
        return number == int(guess)
   except ValueError:
        return False
print('****** Welcome to Binary Battle ******')
name = input('\nPlease enter your name: ')
player = Player(name)
```

```
print('\n*************** Start ****************\n')
while (player.get_lives()>0):
    number = get_random(number, level)
    show_number(number, level)
    guess = input('What is your guess, ' + player.get_name() + '? ')
    if check_guess(number, guess):
        player.add_point()
        print('Correct! You have ' + str(player.get_points()) + ' points!')
        # statement true, if player has n*5 points
        if get_level(player.get_points()) > get_level(player.get_points()‐1):
            player.add_life()
            level = get_level(player.get_points())
      print('New life for '+player.get_name()+'! '+str(player.get_lives())+' lives left.')
      print('New level is ' + str(level))
    else:
        player.take_life()
        print('False! Number was '+str(number)+'. You have '+str(player.get_lives())+' lives
left.')
print('\nGame over... you got ' +  str(player.get_points()) + ' points.')
```
Listing 12: Binary\_Battle.py

## **7.3.4 Musterantworten**

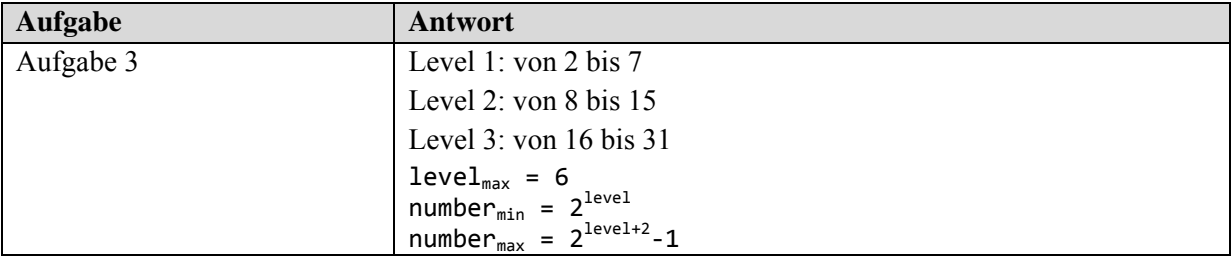

Tabelle 37: Binary Battle Musterantworten

# **7.4 Black Jack**

# **7.4.1 Lehrerinformation**

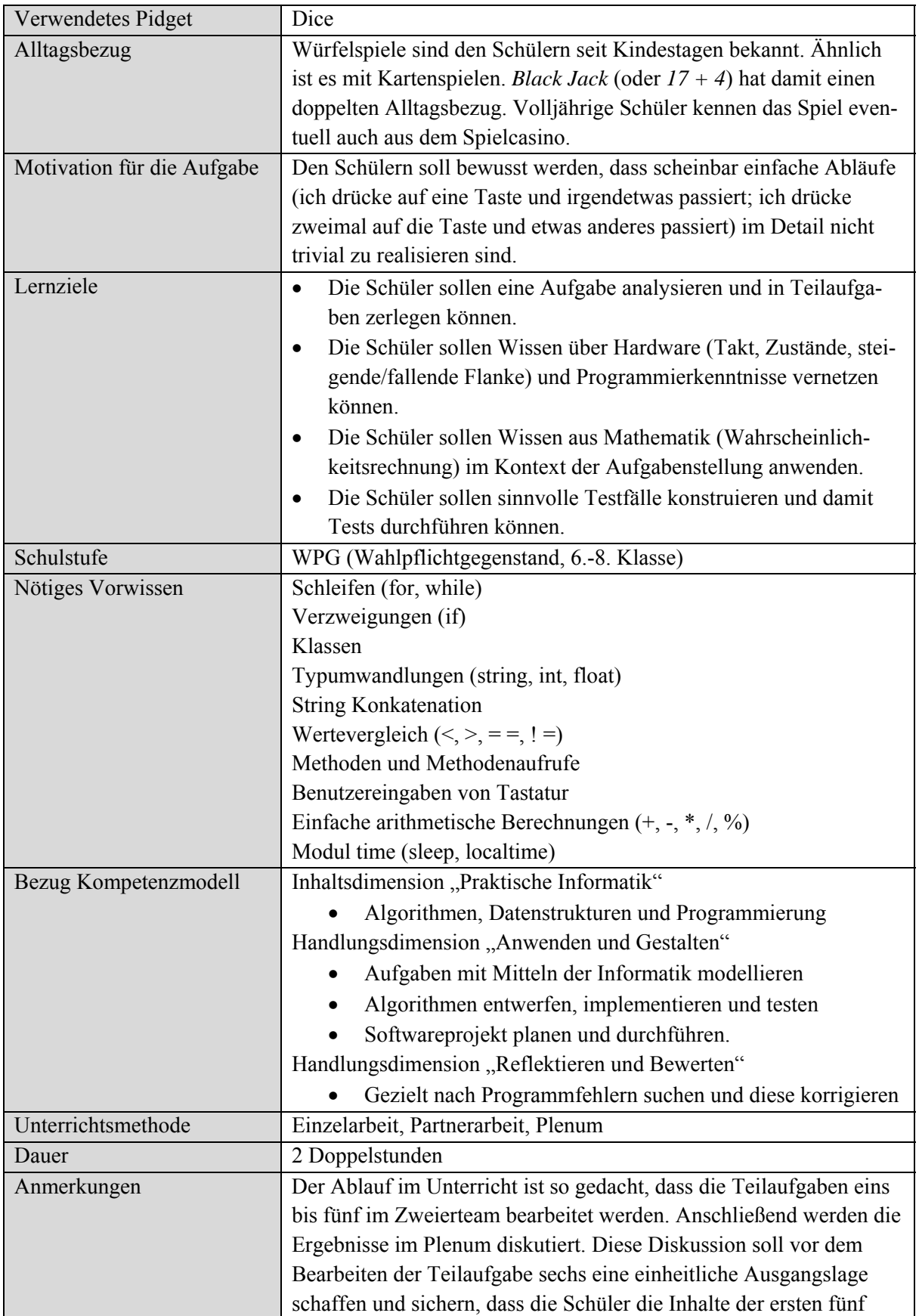

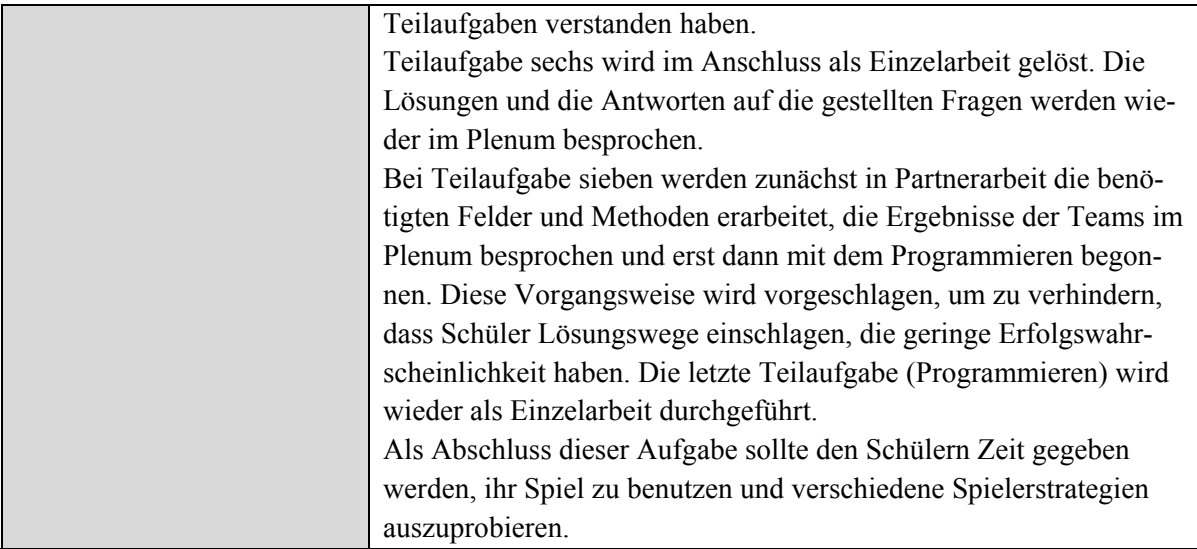

Tabelle 38: Black Jack Lehrerinformation

## **7.4.2 Arbeitsblatt**

### **Black Jack**

Du wirst das **Spiel** Black\_Jack.py programmieren.

Hier sind die **Spielregeln:** Jeder Spieler muss versuchen durch Würfeln eine Summe zu erreichen, die so nahe wie möglich an 21 herankommt, 21 aber nicht überschreitet. Es gibt zwei Spieler. Spieler 1 ist der Benutzer des Programms, Spieler 2 ist der Computer. Für ein Spiel werden drei Runden gespielt, Gewinner ist, wer die meisten Runden gewonnen hat.

**Ablauf:** Spieler 1 wählt einen Spielernamen und startet den digitalen Würfel durch Drücken des Tasters am Dice Pidget. Die gewürfelte Zahl wird gespeichert. Spieler 1 kann diesen Vorgang durch nochmaliges Drücken des Tasters wiederholen, wobei die gewürfelten Zahlen zur ersten Zahl addiert werden. Ist der Spieler der Meinung, dass die erreichte Summe nahe genug an 21 ist, oder dass erneutes Würfeln zu einer Summe größer als 21 führen würde, dann beendet er durch rasches zweimaliges Drücken des Tasters (wie ein Doppelklick mit der Maus) seinen Spielzug.

Anschließend ist Spieler 2 (der Computer, Spielername *Raspi*) an der Reihe und muss versuchen, eine Summe zu erwürfeln, die näher an 21 liegt. Ein Unentschieden am Ende einer Runde ist nicht erlaubt.

So soll das Spiel auf der **Konsole** aussehen:

\*\*\*\*\*\*\*\*\*\* Welcome to Black Jack \*\*\*\*\*\*\*\*\*\* Please enter your name: Blacky \*\*\*\*\*\*\*\*\*\*\*\*\*\*\*\*\*\* Start \*\*\*\*\*\*\*\*\*\*\*\*\*\*\*\*\*\* Player Blacky press switch to roll dice Blacky has 6 points. Blacky has 12 points. Blacky has 17 points. Blacky has 19 points. Raspi has 6 points. Raspi has 9 points. Raspi has 14 points. Raspi has 19 points. Raspi has 22 points. Blacky wins! Score: Blacky: 1 Raspi: 0 Player Blacky press switch to roll dice […] Blacky wins! Score: Blacky: 2 Raspi: 1 Congratulations, you won! Aufgabe 1 Notiere, welche Strategie Spieler 1 verfolgen muss. Ab welcher Summe ist es besser, nicht mehr zu würfeln? Aufgabe 2 Notiere, welche Strategie der Computer verfolgen muss.

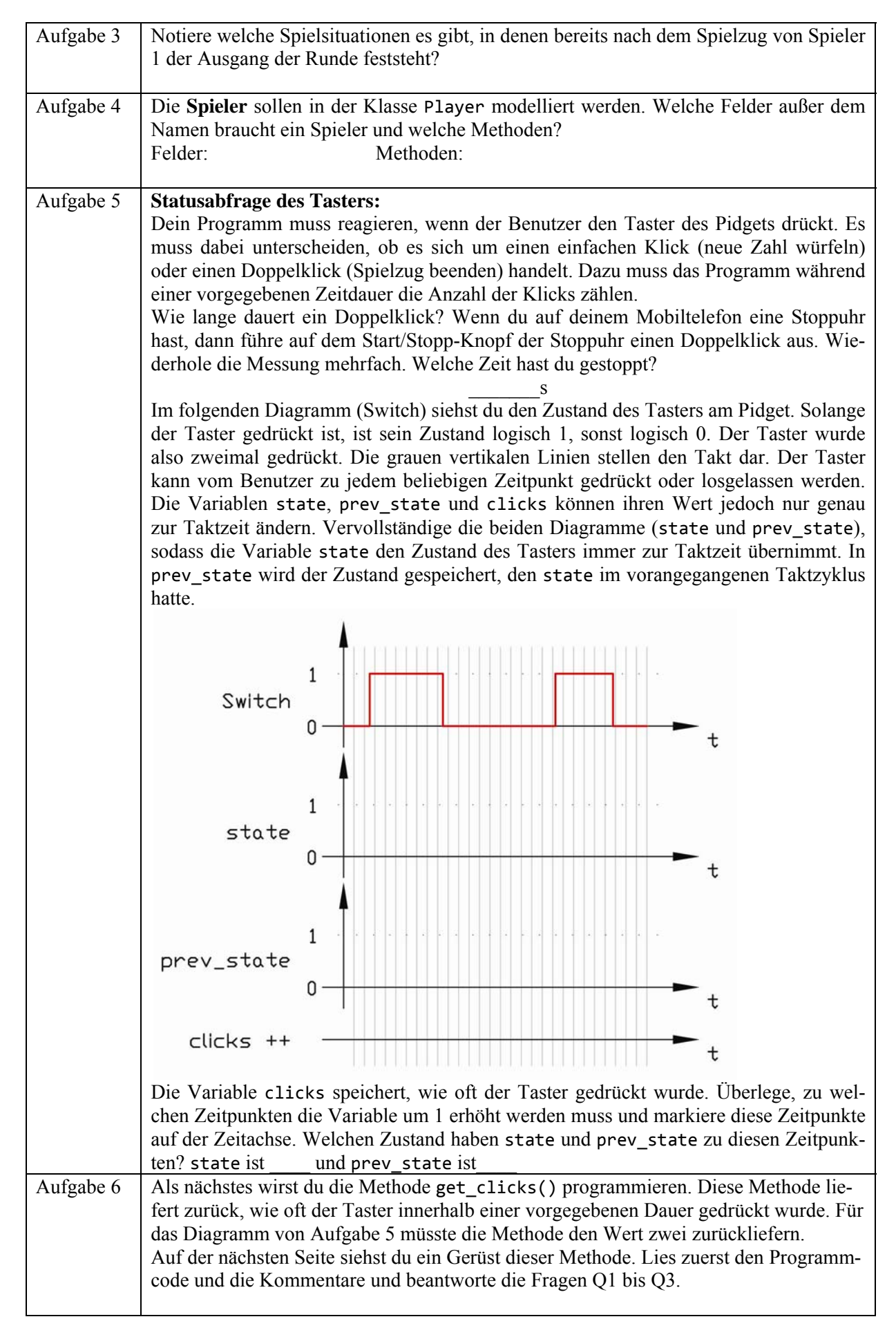

```
Im Anschluss daran vervollständige die Methode get_clicks() und schreibe ein ein-
             faches Testprogramm, das die Methode aufruft und den zurückgegebenen Wert am 
             Bildschirm anzeigt. 
             def get_clicks():
                 # waiting for first click
                 while not dice.get_switch():
                     # Q1: what is the reason for the next command?
                     time.sleep(0.05)
                 state = True
                 prev_state = True
                 # Q2: why is clicks initialized with 1?
                 clicks = 1
                 first_click = time.time()
                 # 0.3 seconds to do another click
                 while time.time() < first_click + 0.3:
                     # INSERT CODE HERE
                     # Q3: clock is approx. 67Hz.
                     # How can you calculate that value from time.sleep(0.015)
                     time.sleep(0.015)
                 return clicks
             Antworten: 
             Q1: 
             O2:
             O3:Aufgabe 7 | Programmiere Black Jack.py
             Anforderungen: 
                     • Ein Spieler spielt gegen den Computer; der Spieler beginnt. 
                 • Ziel ist, näher an die Zahl 21 heranzukommen als der Gegenspieler. 
                 • Erreicht ein Spieler eine Summe größer als 21, hat er die Runde verloren. 
                 • Es werden drei Runden gespielt. Sieger ist, wer mehr Runden gewonnen hat, 
                     als sein Gegenspieler. 
                     • Der Benutzer würfelt durch drücken des Tasters am Pidget. 
                 • Der Benutzer beendet den Spielzug durch einen Doppelklick am Taster. 
                     • Die von Spieler 2 (Computer) gewürfelten Zahlen sind auch am Pidget anzu-
                     zeigen. 
                 • Zwischen zwei Würfen des Computers ist eine Pause von 2s zu machen, damit 
                     der Benutzer den Spielverlauf mit verfolgen kann. 
                     • Nach jeder Runde werden ein Rundenergebnis und der Spielstand (gewonnene 
                     Runden eines jeden Spielers) angezeigt. 
                     • Wenn eine Runde nach dem Spielzug von Spieler 1 schon entschieden ist, wird 
                     der Spielzug von Spieler 2 (Computer) ausgelassen. 
                     • Am Ende der dritten Runde wird ausgegeben, welcher Spieler gewonnen hat. 
             Welche Felder und Methoden benötigt das Spiel? 
             Felder: Methoden: 
Bonus 1 Realistischer Würfel: Ein echter Würfel rollt eine Zeit lang, bis er liegen bleibt und 
             die gewürfelte Zahl zeigt. Erweitere die Würfel-Methode so, dass das Dice Pidget eine 
             Abfolge von Zahlen zeigt und erst nach einiger Zeit (2-3s) bei der gewürfelten Zahl 
              "stehen bleibt"
Bonus 2 Schreibe ein Programm (Black Jack Test.py). Das Programm soll den Ausgang von
             10000 Spielen simulieren. Ausgangssituation ist, dass der Spieler 18 Punkte hat und der 
             Computer an der Reihe ist. Es soll mitprotokolliert werden, welcher Spieler wie oft 
             gewinnt.
```
#### **7.4.3 Musterlösungen**

```
#!/usr/bin/env python
import time
import random
import Dice as dice
dice.init()
clicks = 0
turns = 3
class Player(object):
    def __init__(self,name):
        self.name = name
        self.wins = 0
        self.points = 0
    def add_points(self, number):
        self.points = self.points + number
    def get_points(self):
        return self.points
    def set_points(self, number):
        self.points = number
    def add_wins(self):
        self.wins = self.wins + 1
    def get_wins(self):
        return self.wins
    def get_name(self):
        return self.name
def get_clicks():
    # waiting for first click
    while not dice.get_switch():
        time.sleep(0.05)
    state = True
    prev_state = True
    clicks = 1
    first_click = time.time()
    # 0.3 seconds to do another click
    while time.time() < first_click + 0.3:
        prev_state = state
        state = dice.get_switch()
        # GPIO Input rising slope
        if state and not prev_state:
            clicks = clicks + 1
        time.sleep(0.015)
    return clicks
def roll_dice():
    # to generate a more realistic impression of a rolling dice, the pidget
    # shows i different numbers
    i = random.randint(10,20)
    for k in range(i):
        # rolling: dice makes a circular count from 1 to 6 and stops after i steps
        number = k%6 + 1
        dice.set_dice(number)
        # rolling becomes slower as k increases
        time.sleep(0.015*k)
    return number
print('********** Welcome to Black Jack **********')
```

```
raspi = Player('Raspi')
name = input('\nPlease enter your name: ')
player = Player(name)
print('\n****************** Start ******************')
for i in range (0,turns):
    print('\nPlayer ' + player.get_name() + ' press switch to roll dice\n')
    clicks = get_clicks()
    while clicks < 2 and player.get_points() <= 21:
        if clicks == 1:
            number = roll_dice()
            player.add_points(number)
            print(player.get_name() + ' has ' + str(player.get_points()) + ' points.')
        clicks = get_clicks()
    if player.get_points() < 21:
        print()
        dice.set_dice(0)
        time.sleep(1)
        while raspi.get_points() <= player.get_points():
            number = roll_dice()
            raspi.add_points(number)
            print(raspi.get_name() + ' has ' + str(raspi.get_points()) + ' points.')
            time.sleep(2)
  if player<sub>.get points() == 21 or raspi.get points() > 21:</sub>
        print('\n' + player.get_name() + ' wins!')
        player.add_wins()
    elif player.get_points() > 21 or raspi.get_points() > player.get_points():
    print('\n' + raspi.get name() + ' wins!')    raspi.add_wins()
    print('Score:')
    print(player.get_name() + ': ' + str(player.get_wins()))
  \overrightarrow{print(raspi.get\_name() + ':: ' + str(raspi.get\_wins()) + '\\ \hline \overrightarrow{ }  clicks = 0
    dice.set_dice(0)
    player.set_points(0)
    raspi.set_points(0)
if player.get_wins()>raspi.get_wins():
    print('Congratulations, you won!')
else:
    print('I am sorry, you lost!')
                                         Listing 13: Black_Jack.py
 #!/usr/bin/env python
import random
score = 0
\text{wins} = \thetatests = 10000
for i in range (0,tests):
    while score <= 18:
        score = score + random.randint(1,6)
    if score < 22:
        wins = wins +1
  score = 0print('raspi wins: ' + str(wins))
print('player wins: ' + str(tests‐wins))
```
Listing 14: Black\_Jack\_Test.py

## **7.4.4 Musterantworten**

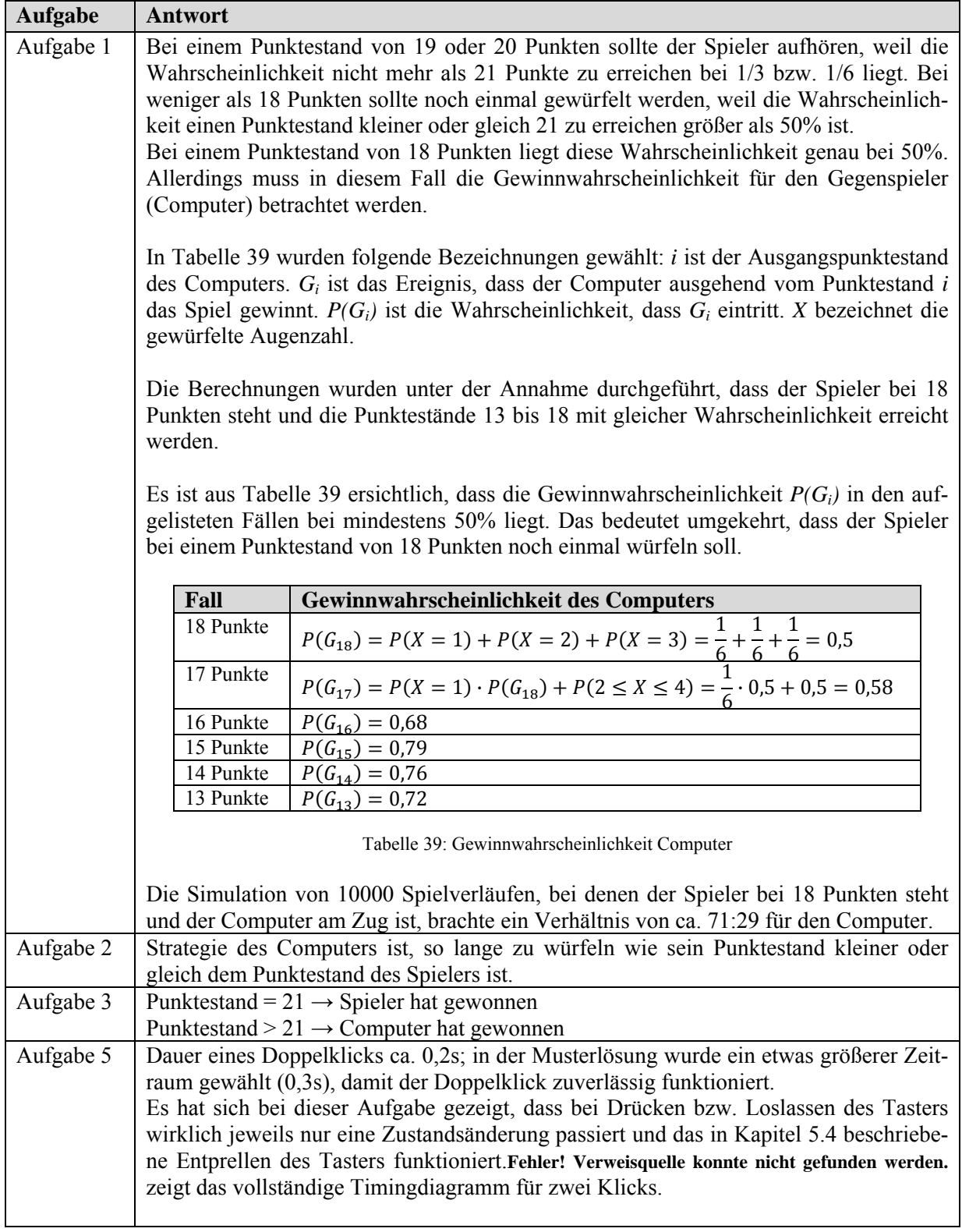

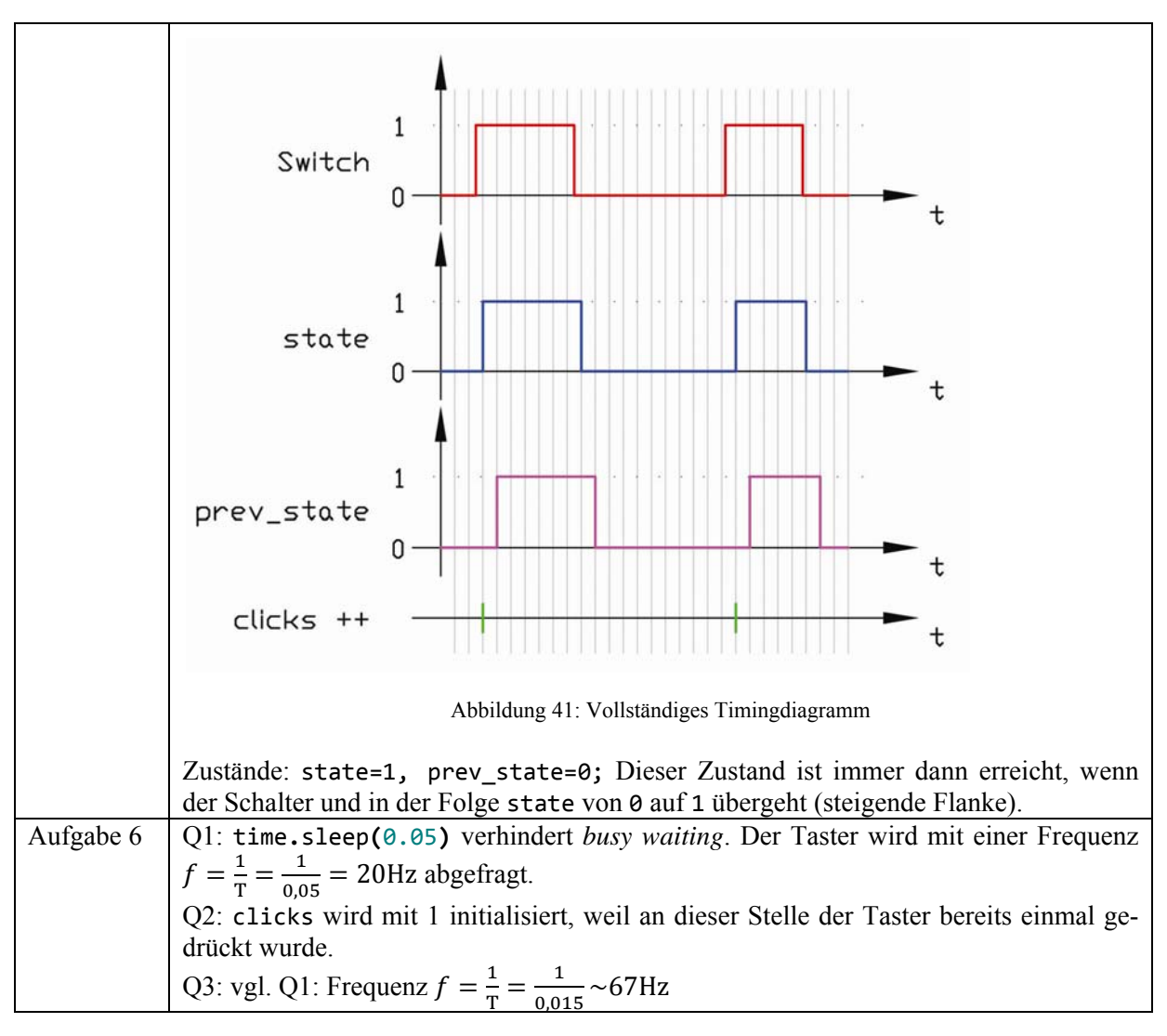

Tabelle 40: Black Jack Musterantworten

# **7.5 Clock**

# **7.5.1 Lehrerinformation**

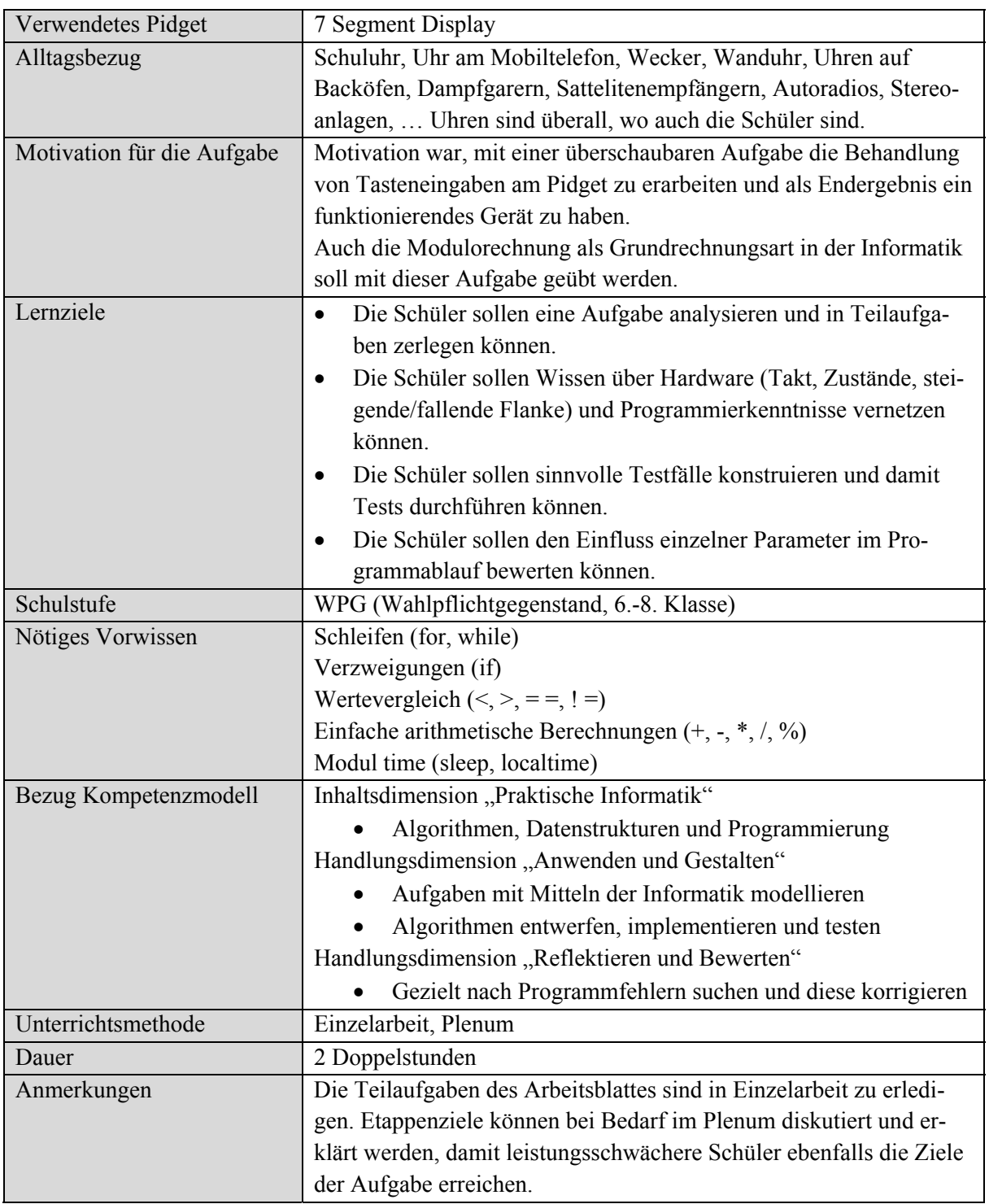

Tabelle 41: Clock Lehrerinformation

## **7.5.2 Arbeitsblatt**

### **Clock**

Deine Aufgabe ist, das 7 Segment Display zu einer Uhr (Clock.py) zu machen. Die Uhr hat 3 Betriebsmodi. In Modus 0 wird die Uhrzeit angezeigt, in Modus 1 die Sekunden und in Modus 2 das Datum. Durch drücken des Tasters am 7 Segment Pidget wechselt die Uhr in den nächsten Modus. Nach Modus 2 folgt wieder Modus 0. Die folgende Tabelle zeigt, was die vier Stellen des 7 Segment Display – abhängig vom Betriebsmodus – anzeigen sollen:

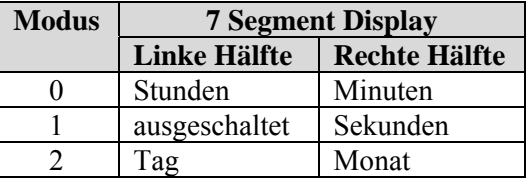

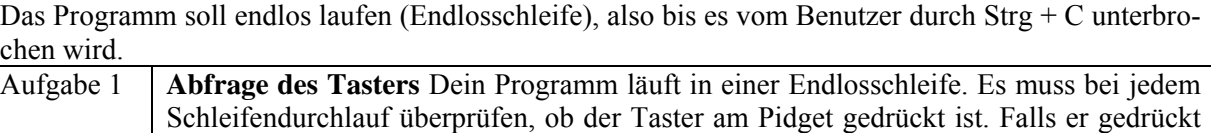

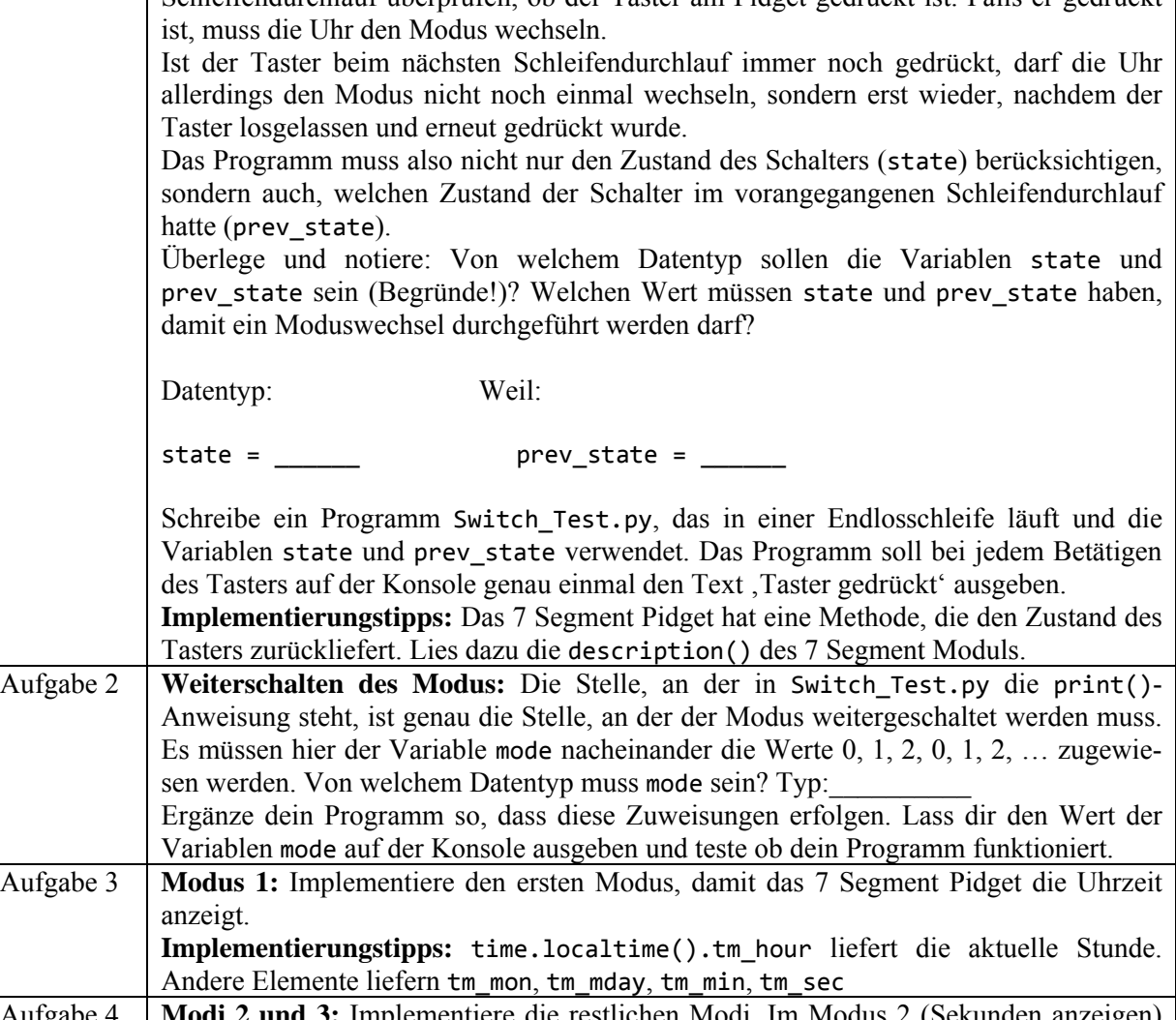

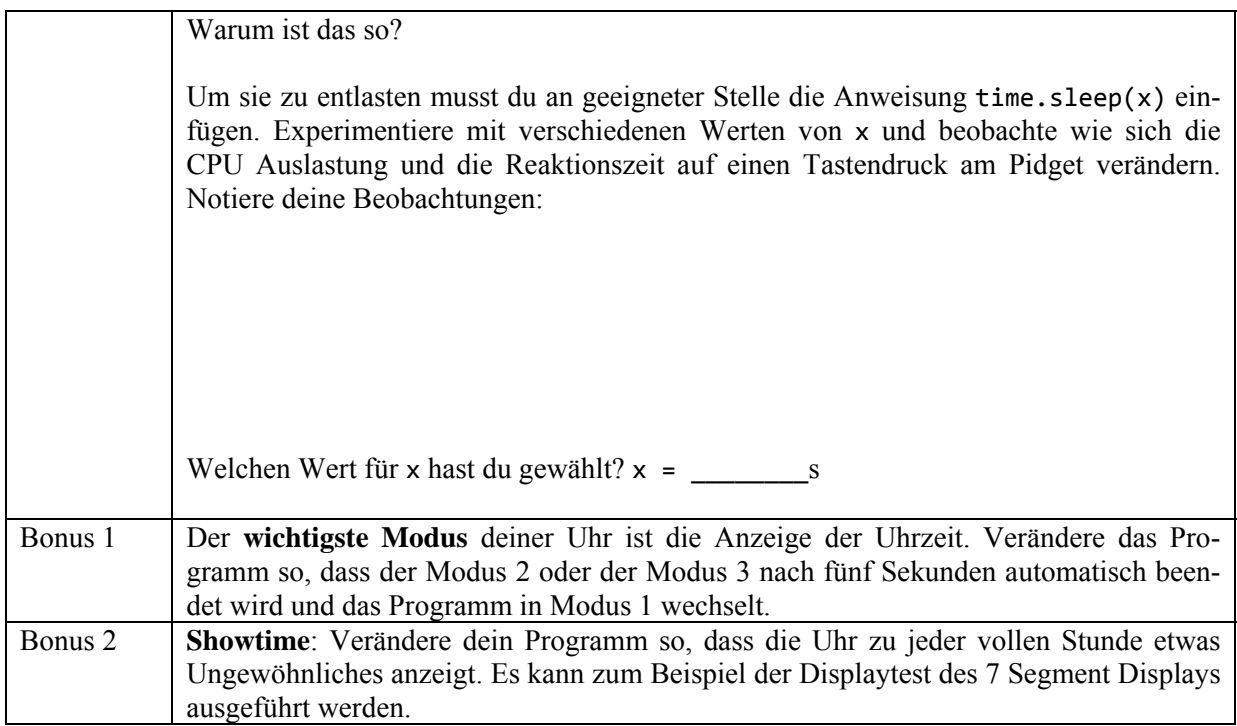

#### **7.5.3 Musterlösungen**

```
#!/usr/bin/env python
import time
import Seven_Segment_Display as display
display.init()
state = False
prev_state = False
mode = 0click_time = 0
while True:
   state = display.get_switch()
    # GPIO Input rising slope
    if state and not prev_state:
        mode = (mode+1)%3
        click_time = time.time()
    prev_state = state
    # there is no switch‐case statement in Python
    if mode == 0:
        display.set_double_digit(0,time.localtime().tm_min)
        display.set_double_digit(1,time.localtime().tm_hour)
    elif mode == 1:
        display.set_double_digit(0,time.localtime().tm_sec)
        # sets digits 2 and 3 to blank
        display.set_digit(2,10)
        display.set_digit(3,10)
    else:
        display.set_double_digit(0,time.localtime().tm_mon)
        display.set_double_digit(1,time.localtime().tm_mday)
    # display time after 5 seconds
    if mode != 0 and time.time() > click_time + 5:
    mode = 0  # perform display test every hour
  if time.localtime().tm sec = 0 and time.localtime().tm min = 0:
        display.test()
    # reduce cpu load
    time.sleep(0.05)
                                         Listing 15: Clock.py
#!/usr/bin/env python
import time
import Seven_Segment_Display as display
display.init()
state = False
prev_state = False
while True:
   state = display.get_switch()
    # GPIO Input rising slope
   if state and not prev_state:
        print('switch pressed')
   prev_state = state
```
Listing 16: Switch\_Test.py

## **7.5.4 Musterantworten**

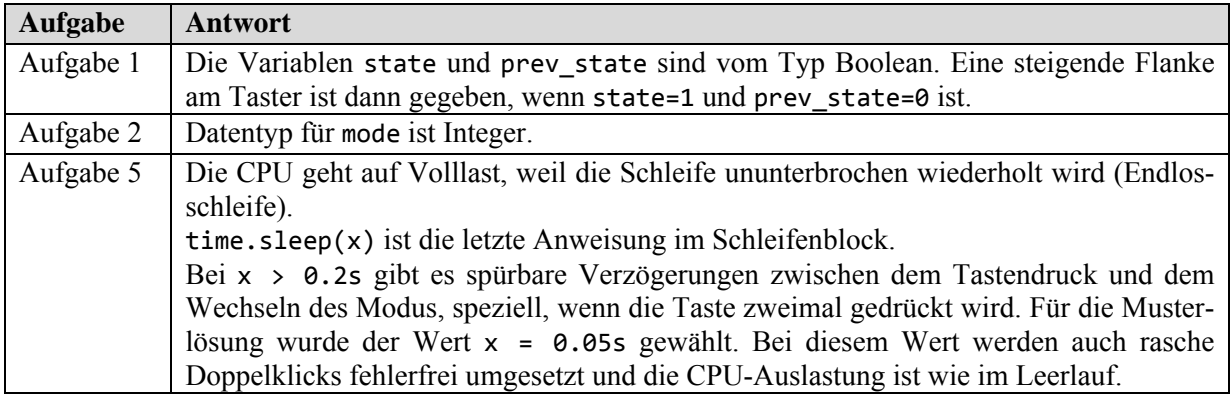

Tabelle 42: Clock Musterantworten

# **7.6 Morse Transmitter**

# **7.6.1 Lehrerinformation**

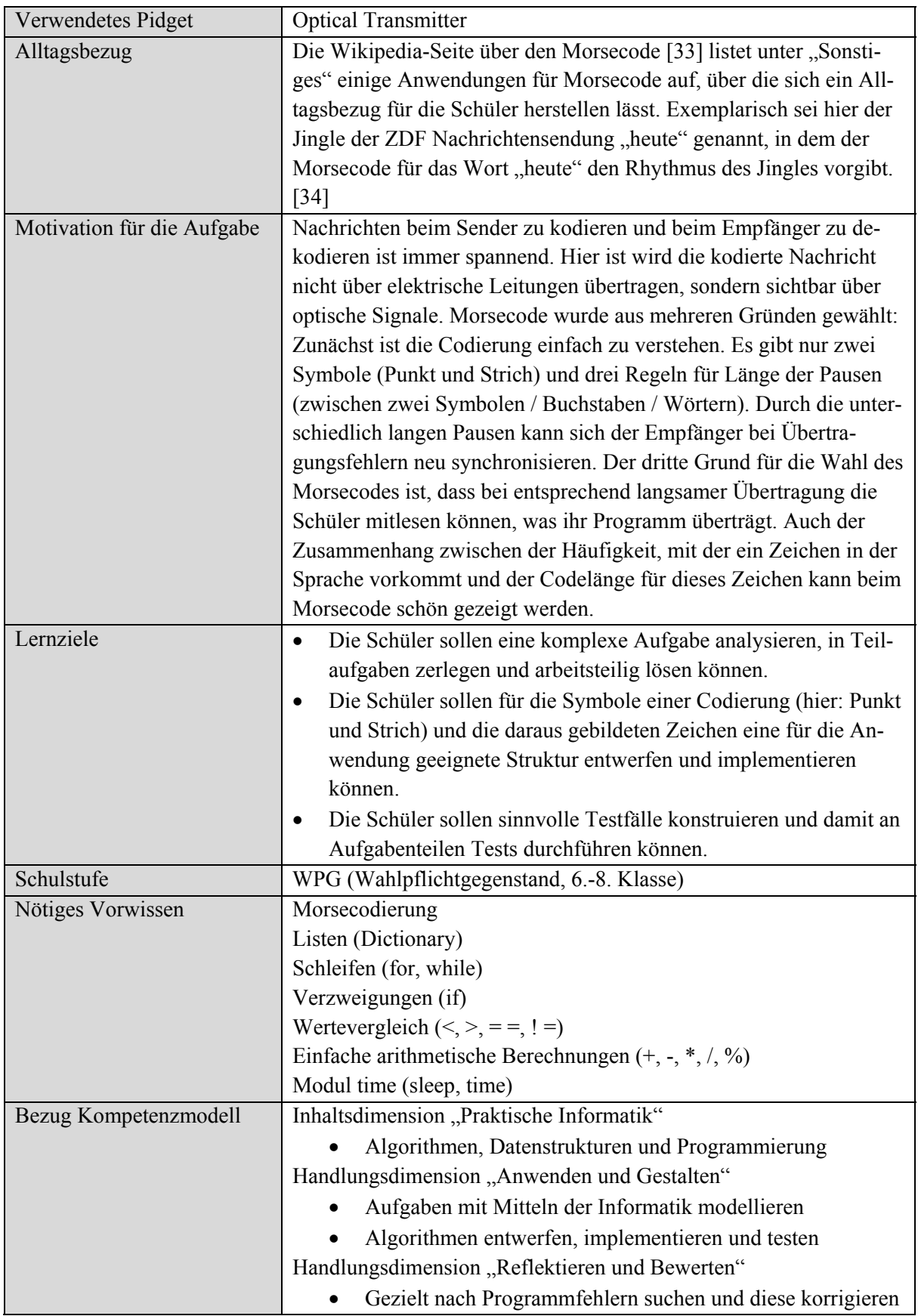

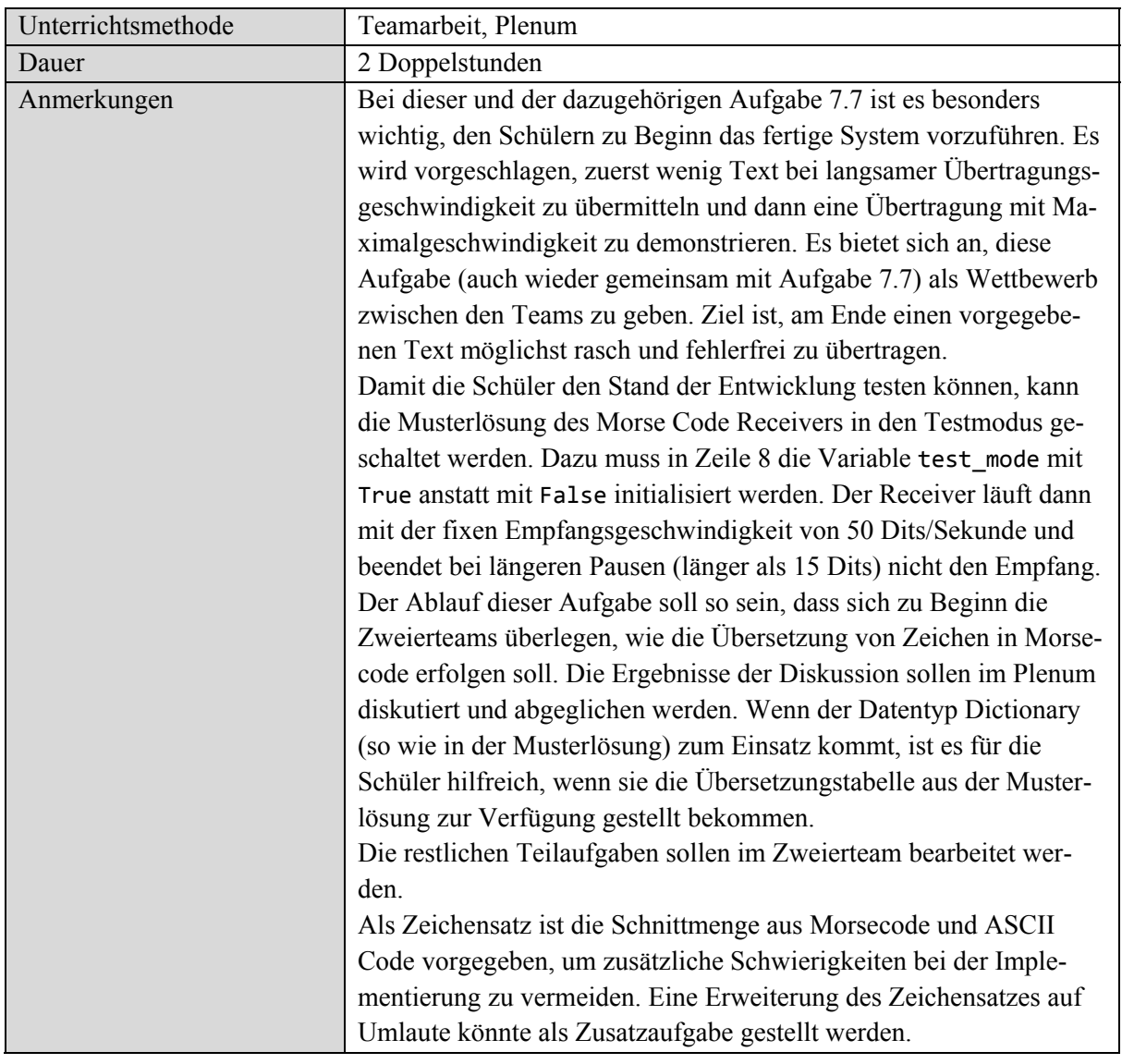

Tabelle 43: Morse Transmitter Lehrerinformation

# **7.6.2 Arbeitsblatt**

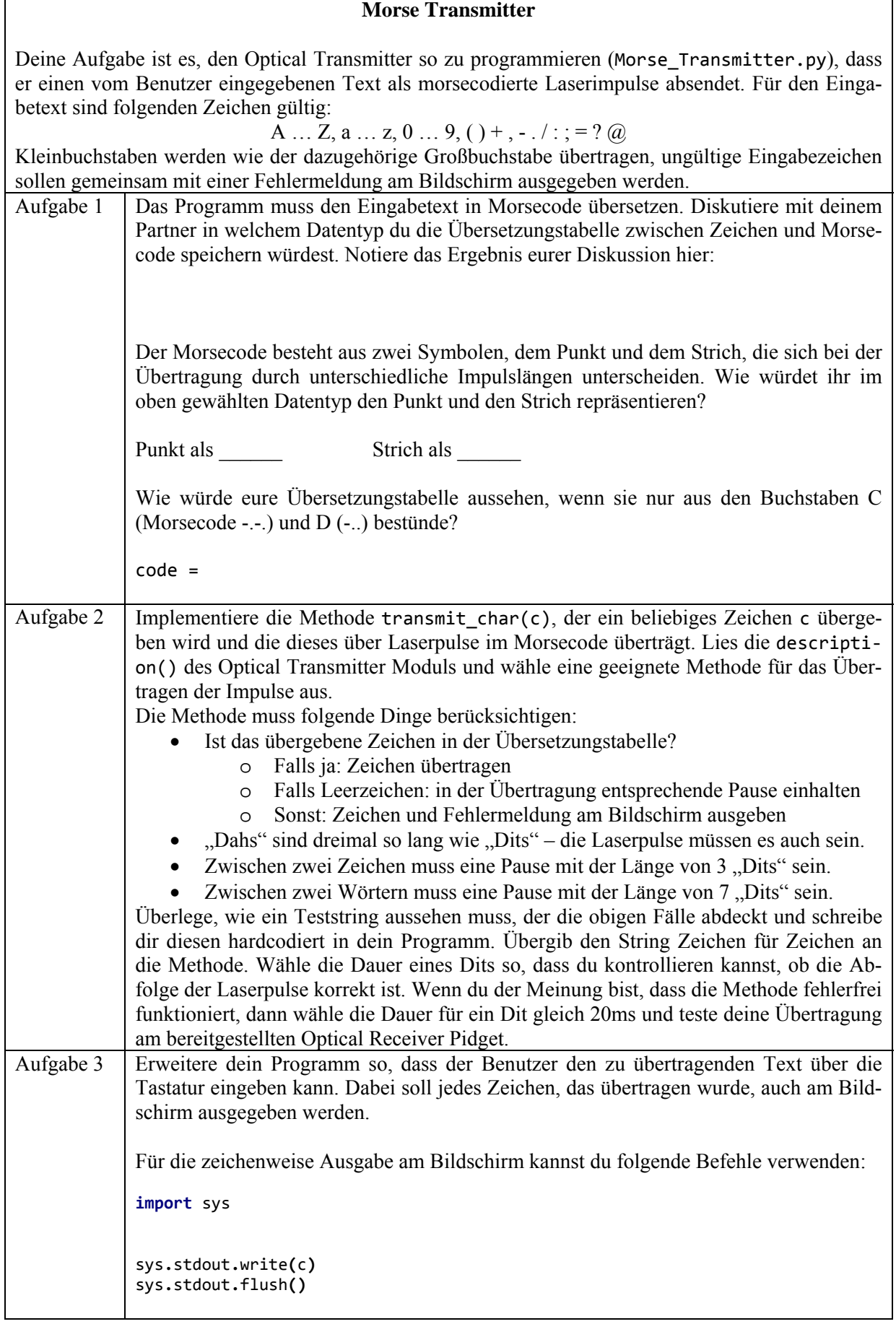

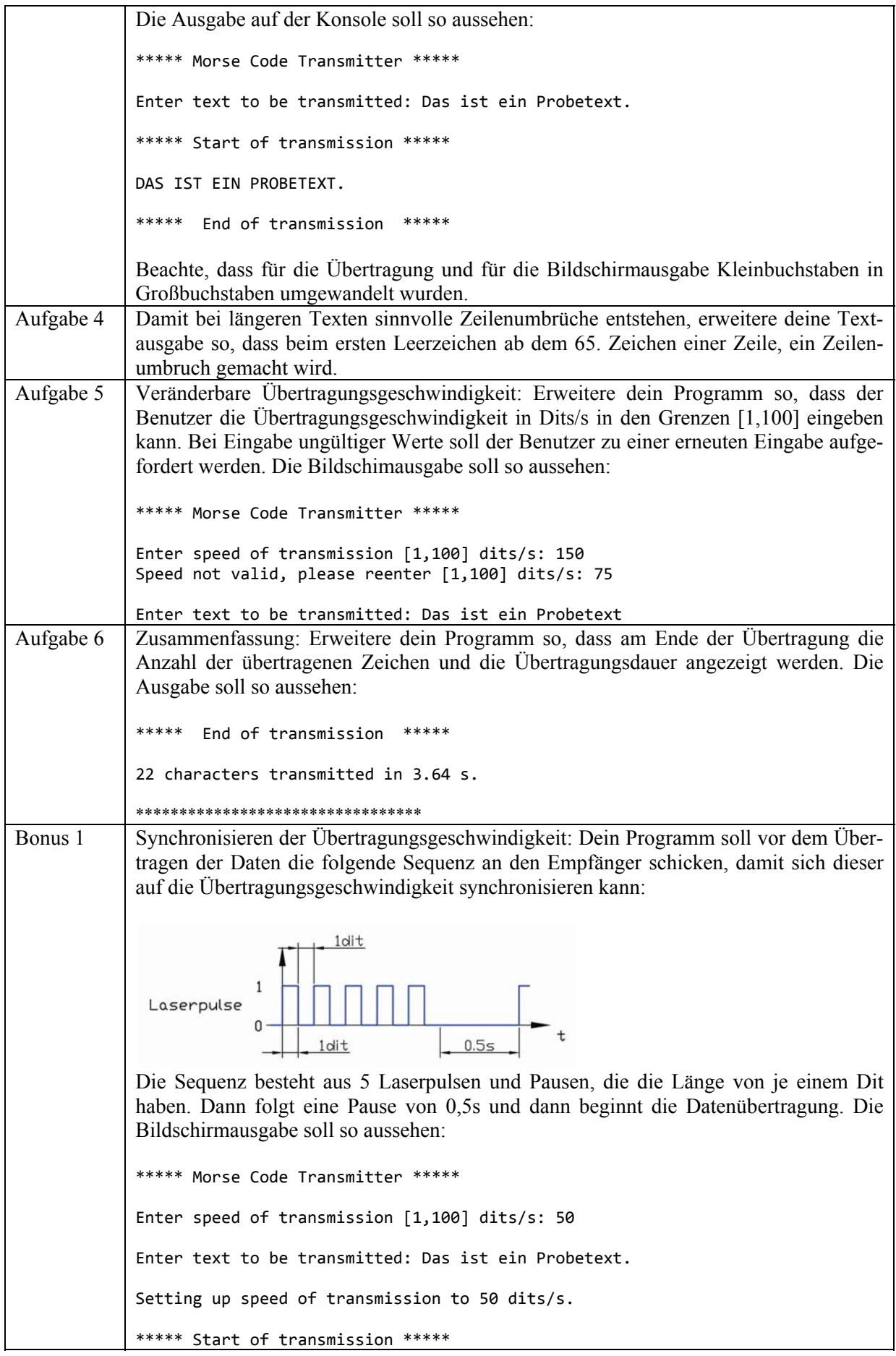

#### **7.6.3 Musterlösungen**

```
#!/usr/bin/env python
import time
import sys
import Optical_Transmitter as transmitter
transmitter.init()
# Morse code:
# symbols:
# '.' dit, length = 1 * dit
# '‐' Dah, length = 3 * dit
#
# break between symbols: 1 dit
# break between characters: 3 dits
# break between words: 7 dits
# Dicitionary of Morse codes for: ( ) + , ‐ . / 0 ... 9 : ; = ? @ A ... Z
code = {'(':[3,1,3,3,1],')':[3,1,3,3,1,3],'+':[1,3,1,3,1],',';[3,3,1,3,3],'-
 ,1,1]:'2',[3,3,3,3],'1':[3,3,3,3],'1';[3,1,3,1],'0',[3,3,3,3];'1/',[3,1,1,1,3]];'.',',[3,1,1,1,1,3];
3,3,3], 3': [1,1,1,3,3], 4': [1,1,1,1,3], 5': [1,1,1,1,1], 6': [3,1,1,1,1], 7': [3,3,1,1,1], 8':
[3,3,3,1,1],'9'; [3,3,3,3,1], ':': [3,3,3,1], ':': [3,3,3,1], ';'; [3,1,1,1], ';'; [3,1,3,1,3,1], '=': [3,1,1,1,3], '?': [1,1,3,
[3,1,1], [\emptyset][1,3,3,1,3,1], [\Lambda'[1,3], [B'[3,1,1,1], [C'[3,1,3,1], [D'[3,1,1], [E'][1], [F'][1,1], [A}_{D_{1,1}}], [\Lambda'[3,1,1], [A_{2,1,1}, [A_{1,1,1}, [A_{1,1,1}, [A_{1,1,1}, [A_{1,1,1}, [A_{1,1,1}, [A_{1,1,1}, [A_{1,1,1}, [A_{1,1,1}, [A_{1,1,1}, [A_{1,1,1}, [A_{1,1,1}, [A_{1,1,1}, [A_{1,1,1}, [A[3,3]:'N';[3,3]:'H':[1,1,1,1];'I':[1,1,1];'J':[1,3,3,3];'K':[3,1,3];'L':[1,3,1,1];'M':[3,3]
,'N':[3,1],'0':[3,3,3],'P':[1,3,3,1],'Q':[3,3,1,3],'R':[1,3,1],'S':[1,1,1],'T':[3],'U':[1,1]
,3],'V':[1,1,1,3],'W':[1,3,3],'X':[3,1,1,3],'Y':[3,1,3,3],'Z':[3,3,1,1]}
def transmit_char(c):
    if c in code:
        # transmit character
         for i in code[c]:
             transmitter.set_laserpulse(int(i)*dit)
             # break between symbols
             time.sleep(dit)
         # break between characters: 3 dits, 1 already made
        time.sleep(2*dit)
    elif c == ' ':
         # break between two words: 7 dits, (1+2)=3 already made
        time.sleep(4*dit)
    else:
        print(' Character ' + c + ' not in Morse code! ')
def valid_speed(speed):
    try:
        return int(speed) > 0 and int(speed) < 101
    except ValueError:
        return False
def setup_transmission_speed(dit):
    print ('\nSetting up speed of transmission to ' + str(round(1/dit)) + ' dits/s.\n')
    # send 5 pulses and 5 breaks of dit ms width to sync receiver
    for i in range(5):
        transmitter.set_laserpulse(dit)
        time.sleep(dit)
    # 0.5s break before transmission of data
    time.sleep(0.5)
print ('\n***** Morse Code Transmitter *****\n')
speed = input('Enter speed of transmission [1,100] dits/s: ')
while not valid_speed(speed):
    speed = input('Speed not valid, please reenter [1,100] dits/s: ')
dit = 1/int(speed)
# text to send via transmitter
```

```
text_out = input('\nEnter text to be transmitted: ')
# convert to uppercase
text_out = text_out.upper()
setup_transmission_speed(dit)
print ('***** Start of transmission *****\n')
index = 1
transmission_start = time.time()
for c in text_out:
   transmit_char(c)
   index = index +1
   # print character by character on screen
   sys.stdout.write(c)
   sys.stdout.flush()
   # new line on screen
   if index > 65 and c == ' ':
       index = 1
       print()
transmission_end = time.time()
print ('\n\n*****  End of transmission  *****\n')
print(str(len(text_out)) + ' characters transmitted in ' + str(round(transmission_end‐
transmission_start,2)) + ' s.')
print('\n*********************************')
```
Listing 17: Morse\_Transmitter.py

### **7.6.4 Musterantworten**

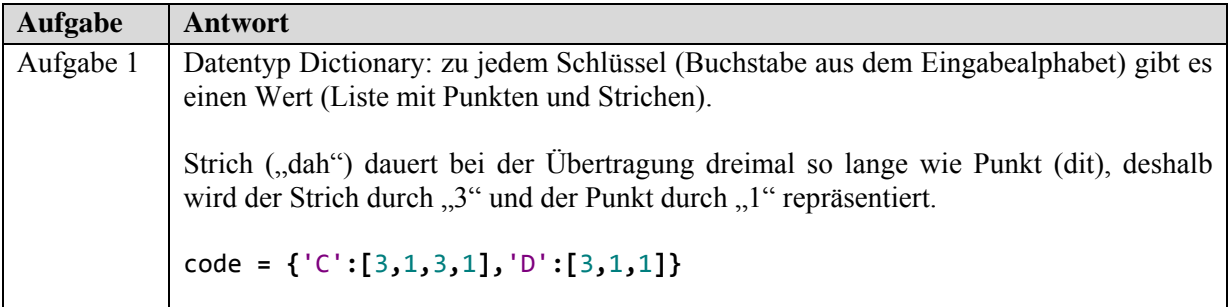

Tabelle 44: Morse Transmitter Musterantworten

# **7.7 Morse Receiver**

# **7.7.1 Lehrerinformation**

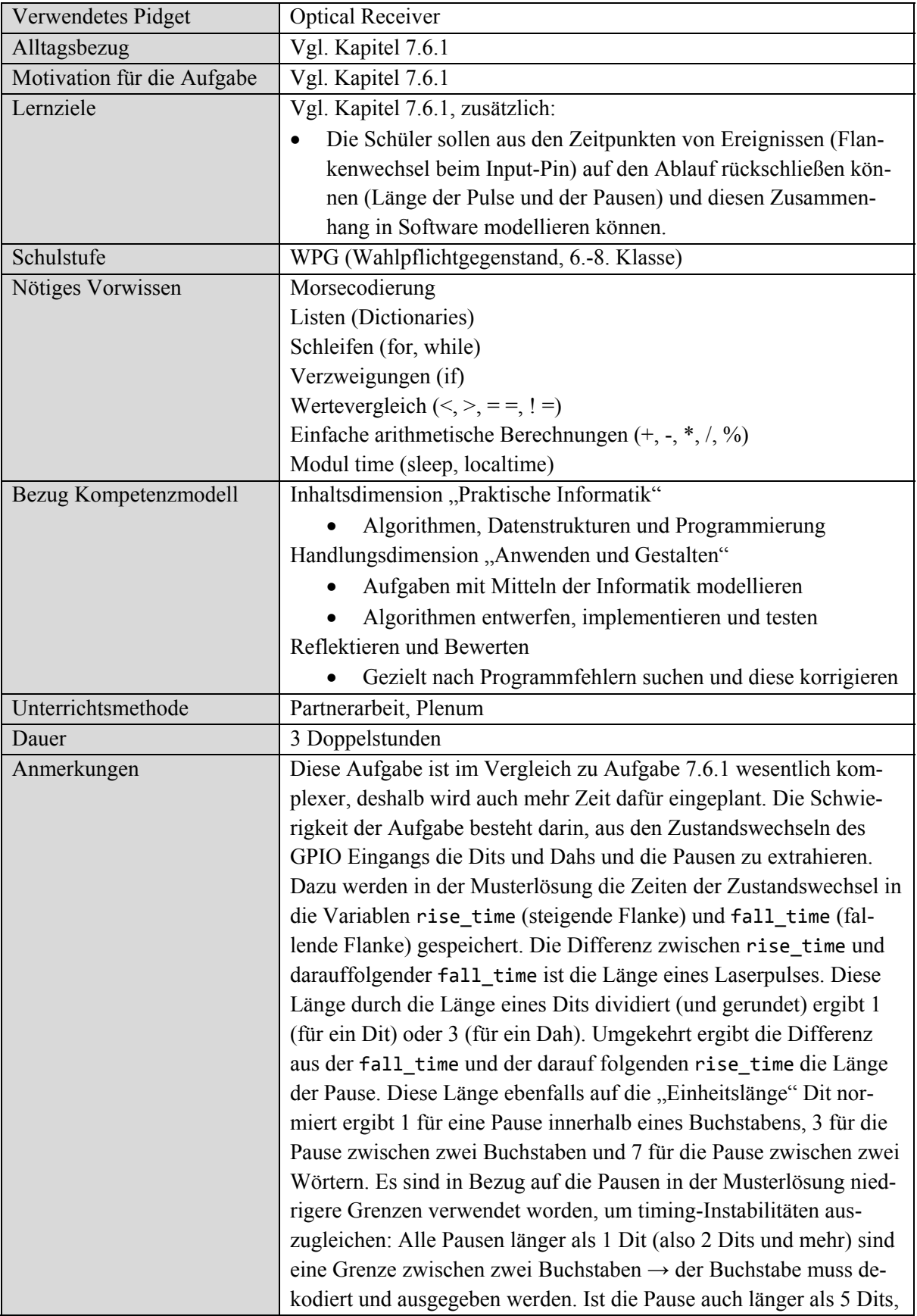

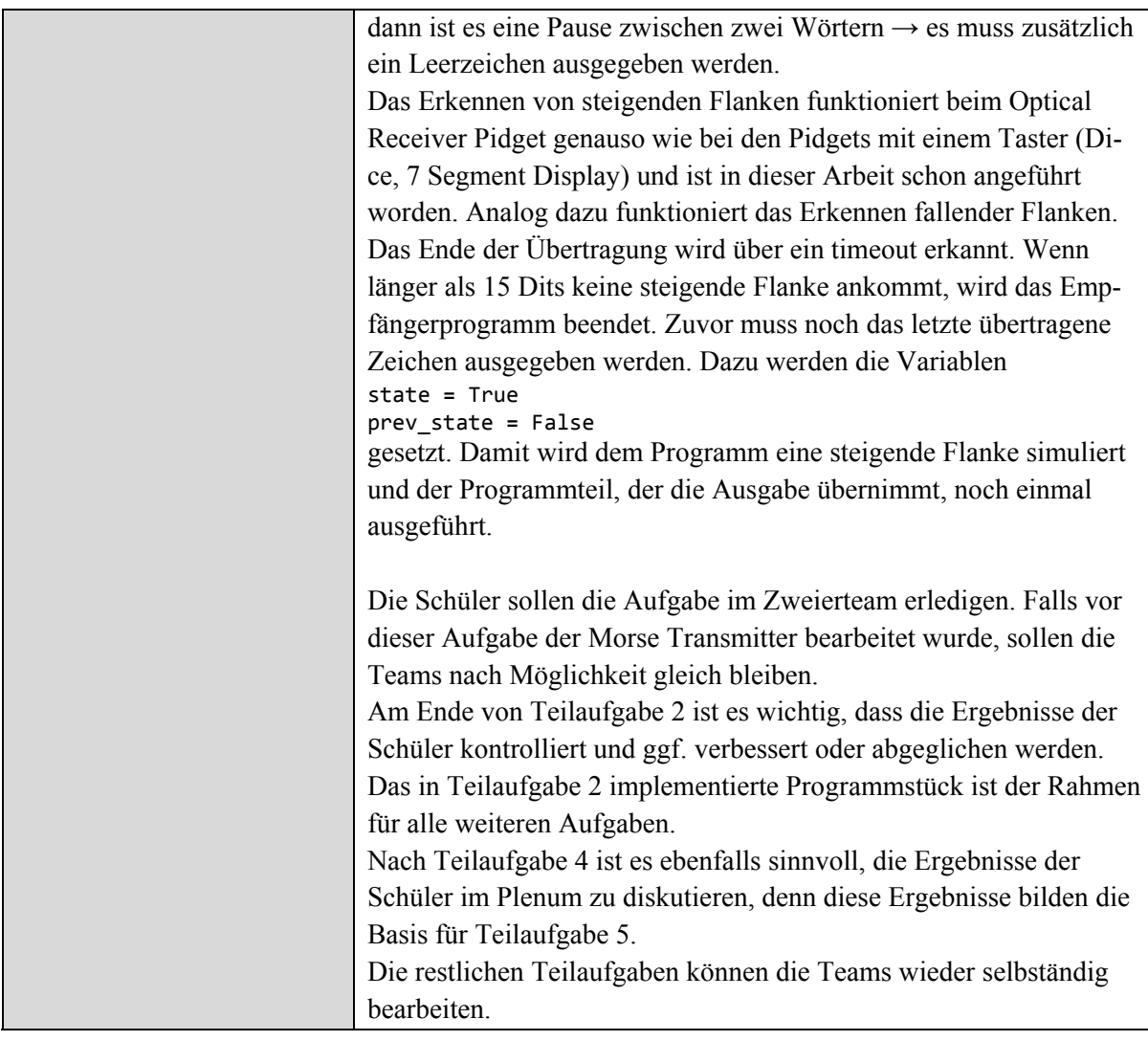

Tabelle 45: Morse Receiver Lehrerinformation

# **7.7.2 Arbeitsblatt**

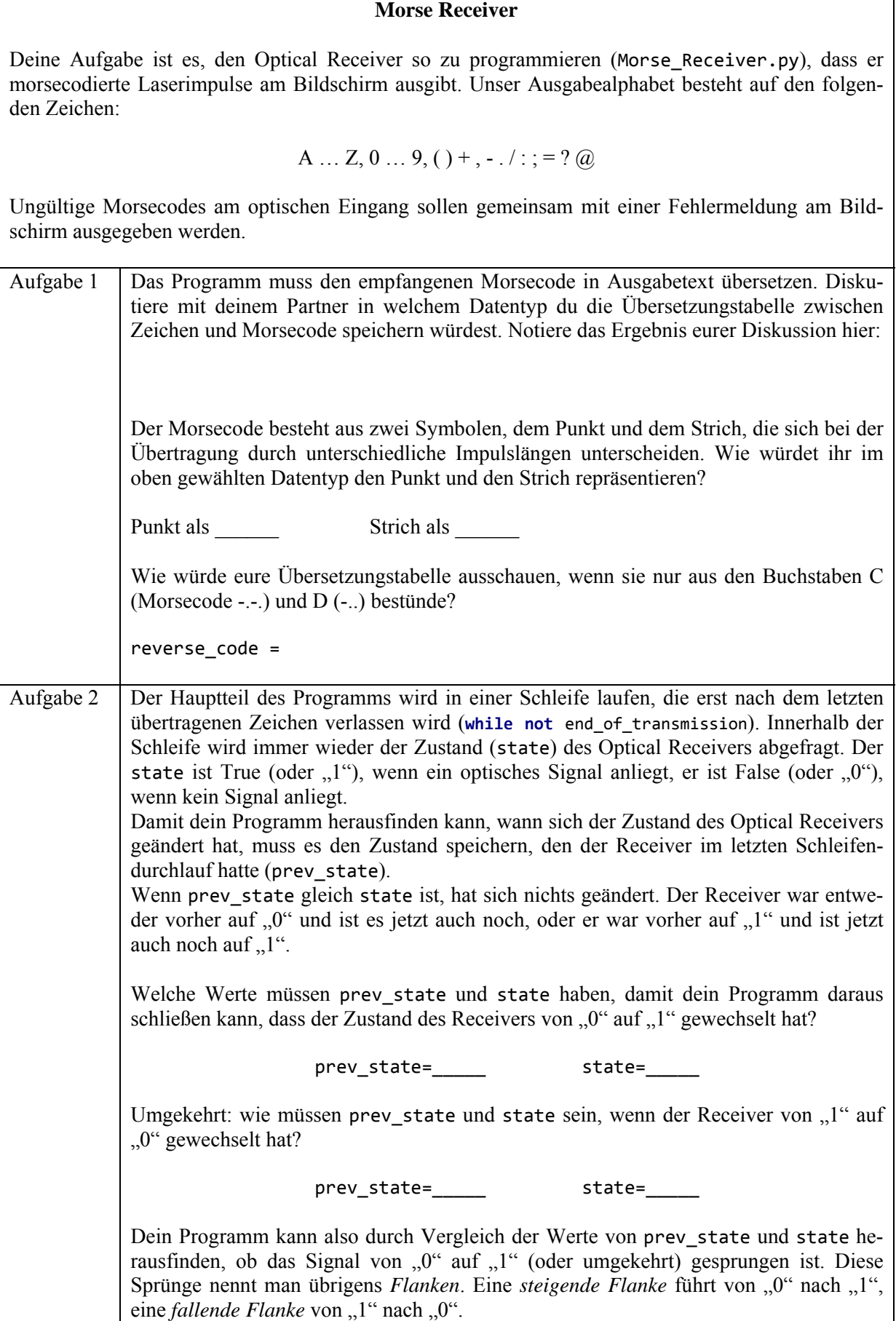

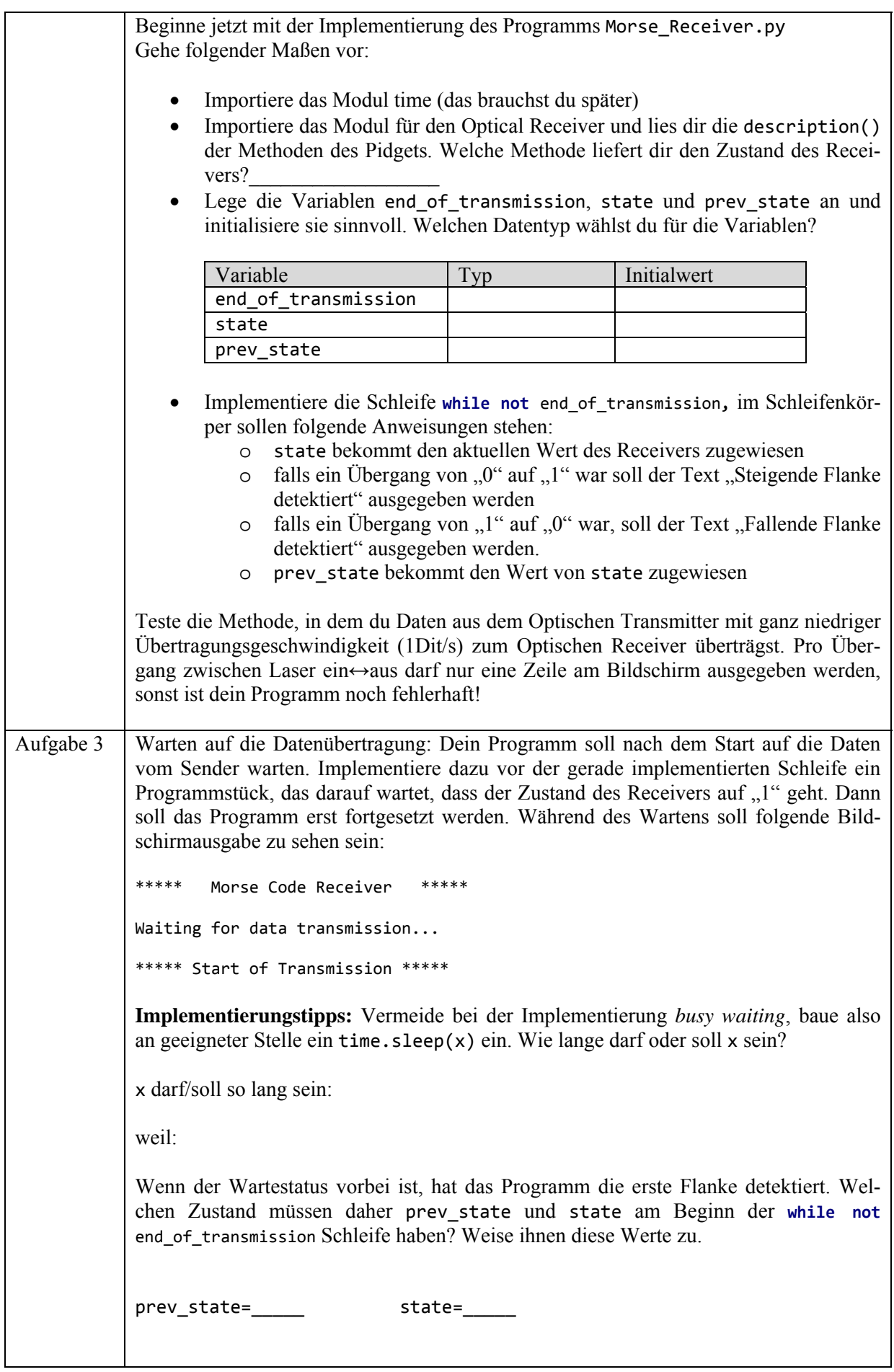

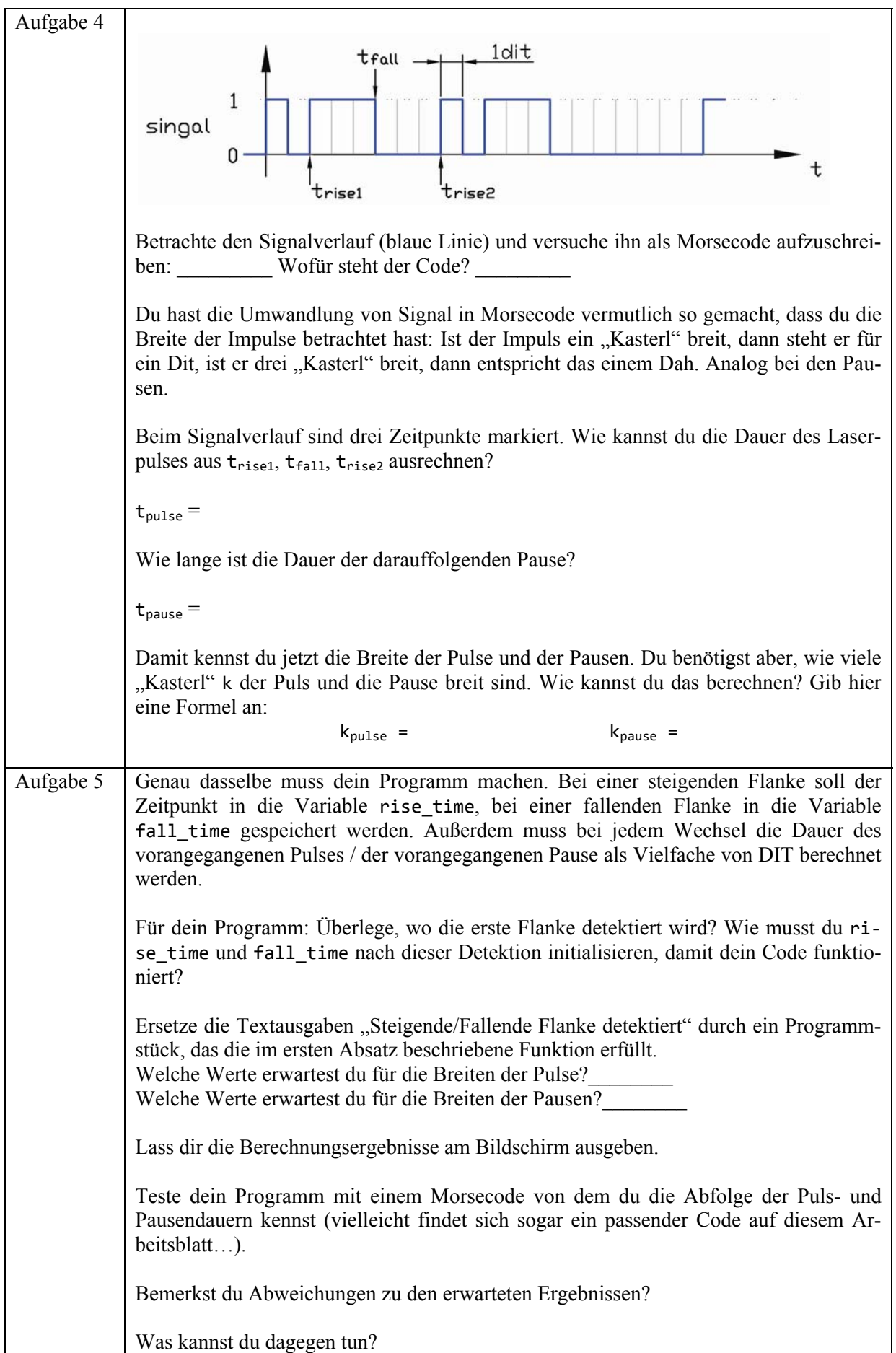

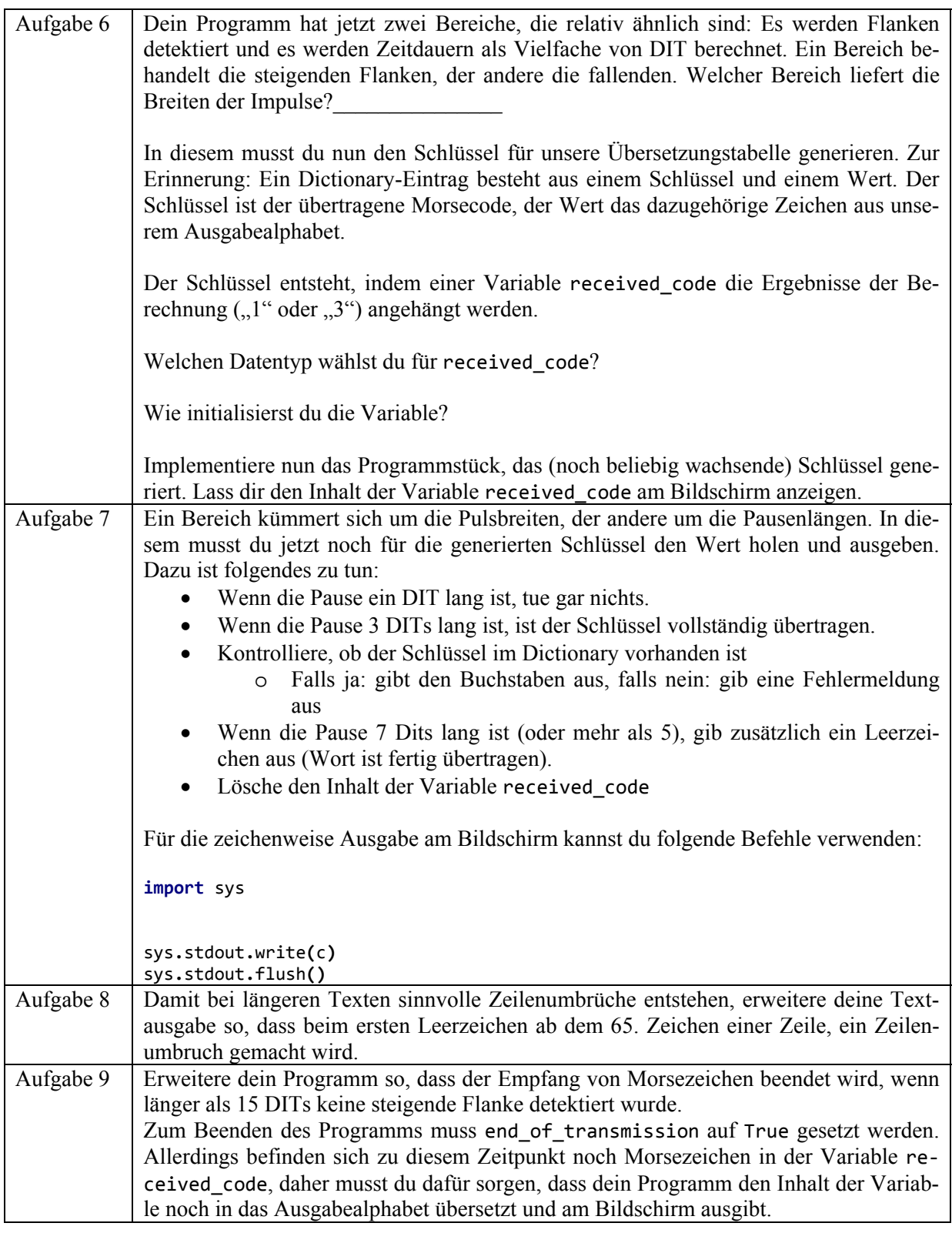

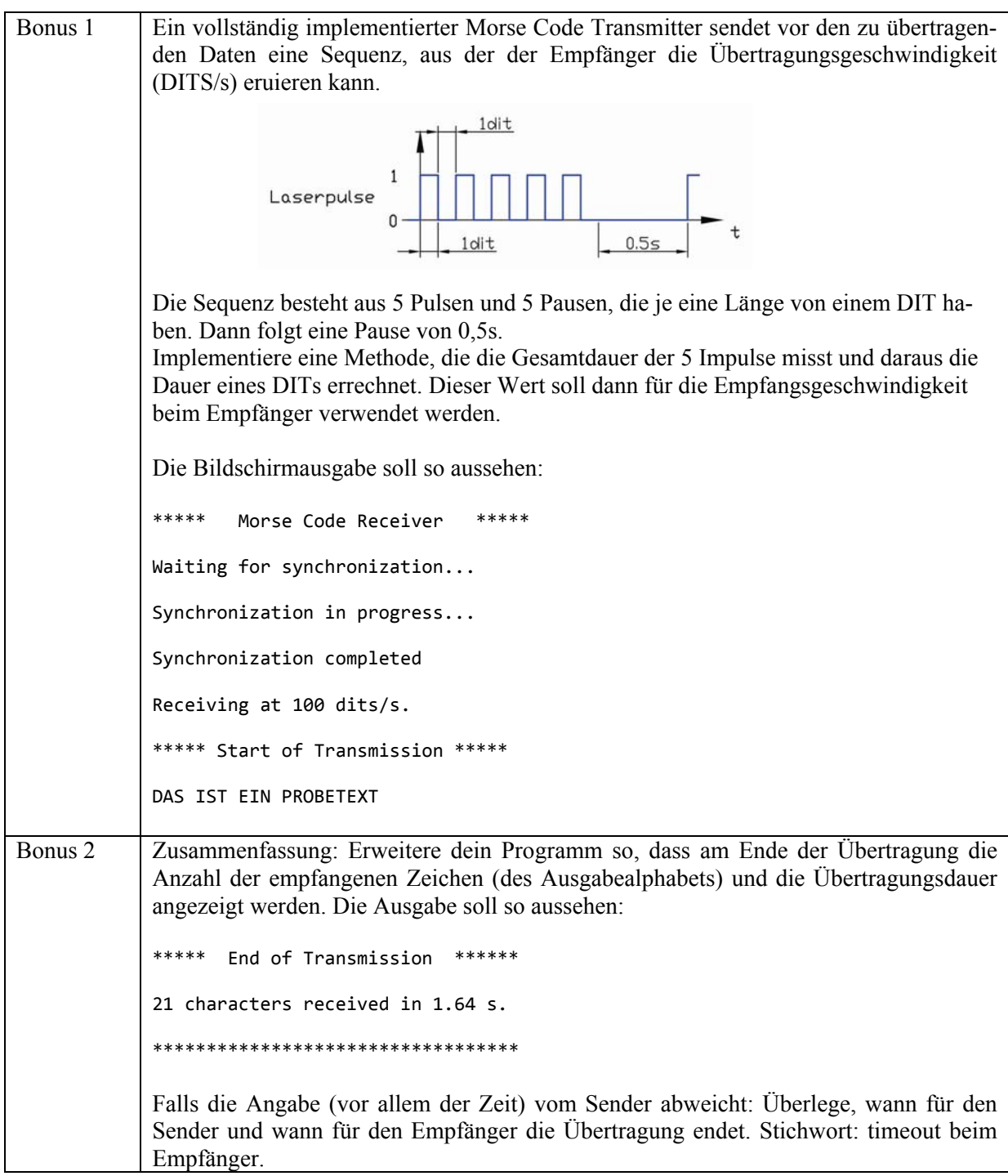

#### **7.7.3 Musterlösung**

```
#!/usr/bin/env python
import time
import sys
import Optical_Receiver as receiver
receiver.init()
test_mode = False
# Dicitionary of reverse Morse codes for: ( ) + , ‐ . / 0 ... 9 : ; = ? @ A ... Z
reverse_code = {'31331':'(','313313':')','13131':'+','331133':',','311113': '‐
','131313':'.','31131':'/','33333':'0','13333':'1','11333':'2','11133':'3','11113':'4','111
11':'5','31111':'6','33111':'7','33311':'8','33331':'9','333111':':','313131':';','31113':'
=','113311':'?','133131':'@','13':'A','3111':'B','3131':'C','311':'D','1':'E','1131':'F','3
31':'G','1111':'H','11':'I','1333':'J','313':'K','1311':'L','33':'M','31':'N','333':'O','13
31':'P','3313':'Q','131':'R','111':'S','3':'T','113':'U','1113':'V','133':'W','3113':'X','3
133':'Y','3311':'Z'}
def get_DIT_duration():
   state = True
   prev_state = True
   slopes = 1
    # waiting for first rising slope
   while not receiver.get_state():
        time.sleep(0.0001)
    synchronization_start = time.time()
    print ('Synchronization in progress...')
    # start of synchronization
    while slopes < 10:
        state = receiver.get_state()
        # rising slope
        if (state and not prev_state):
            slopes = slopes + 1
        # falling slope
        elif (not state and prev_state):
            slopes = slopes + 1
        prev_state = state
    synchronization_end = time.time()
    print ('\nSynchronization completed')
    return(synchronization_end‐synchronization_start)/(slopes‐1)
print ('*****   Morse Code Receiver   *****')
print ('\nWaiting for synchronization...\n')
if test_mode:
   DIT = 0.02
else:
   DIT = get_DIT_duration()
print ('\nReceiving at ' + str(round(1/DIT)) + ' dits/s.')
print ('\n***** Start of Transmission *****\n')
time.sleep(0.5)
# waiting for first rising slope of data
```

```
while not receiver.get_state():
    time.sleep(0.0001)
rise_time = time.time()
fall_time = time.time()
transmission_start = time.time()
received_code = ''
end_of_transmission = False
state = True
prev_state = True
print_index = 1
char_received = 0
while not end_of_transmission:
    # transmission ends, when break is longer than 15 DITs
    if not state and (time.time() ‐ fall_time) > (15*DIT) and not test_mode:
        end_of_transmission = True
        # print last received letter
        state = True
        prev_state = False
    # rising slope detected, calculate length of break, print character
    if (state and not prev_state):
        rise_time = time.time()
        length = rise_time ‐ fall_time     
        # break between two letters or two words
        if round(length/DIT) > 1:
            if received_code in reverse_code:
                 char_received = char_received + 1
                 sys.stdout.write(reverse_code[received_code])
                 sys.stdout.flush()
                 print_index = print_index + 1
                 # break between two words print space character
                 if round(length/DIT) > 5:
                     char_received = char_received + 1
                     sys.stdout.write(' ')
                     sys.stdout.flush()
                     print_index = print_index + 1
                     # new line
                     if print_index > 65:
                          print()
                          print_index = 1
             else:
                 print('\nTransmission Error: ' + received_code + ' not in Morse code!')
                 print_index = 1
             received_code = ''
  # falling slope detected, calculate length of pulse, add symbol to received code
    elif (not state and prev_state):
    fall time = time.time()    length = fall_time ‐ rise_time
        # add dit or dah to received code
        if round(length/DIT) == 1:
            received_code = received_code + '1'
        else:
            received_code = received_code + '3'
    # reduce CPU load
    time.sleep(0.001)
    prev_state = state
    state = receiver.get_state()
# transmission ended 15‐3 = 12 DITs before now
```

```
transmission_end = time.time() ‐ 12 * DIT
```

```
print ('\n\n*****  End of Transmission  ******\n')   
print (str(char_received‐1) + ' characters received in ' + str(round(transmission_end ‐
transmission_start,2)) + ' s.')
print ('\n**********************************')
```
Listing 18: Morse\_Receiver.py

## **7.7.4 Musterantworten**

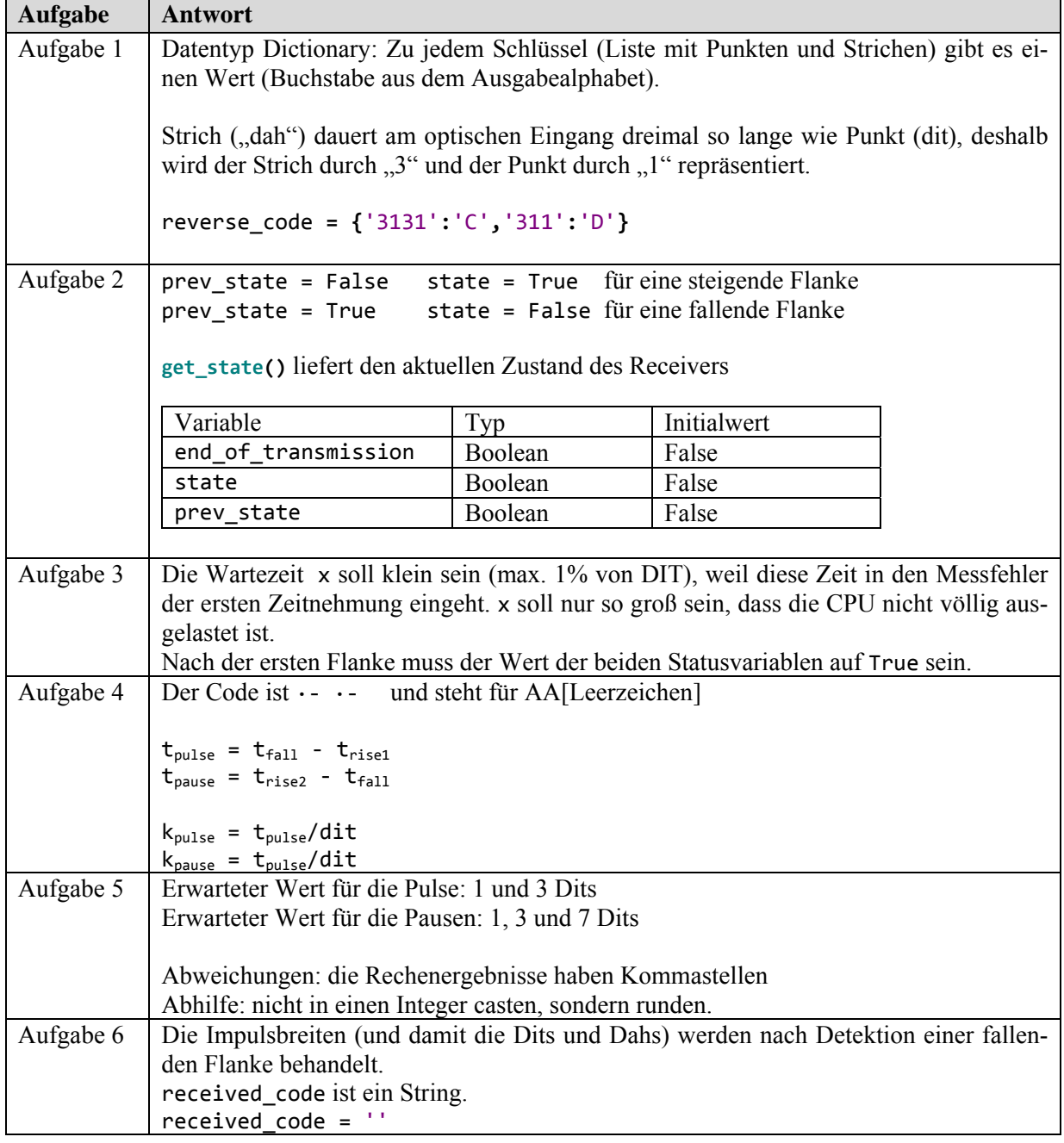

Tabelle 46: Morse Receiver Musterantworten

# **8 Rück und Ausblick**

Rückblickend kann aus Sicht des Autors gesagt werden, dass viele persönliche Erwartungen an diese Arbeit erfüllt worden sind. Es hat Spaß gemacht mit dem Raspberry Pi zu arbeiten, es war interessant die Pidgets zu entwerfen und es war lehrreich in einer für den Autor neuen Programmiersprache die Aufgaben zu entwickeln und zu lösen.

Die Arbeit als Ganzes betrachtet, ist es in der Einschätzung des Autors gelungen, einem Leser alle notwendigen Informationen zu geben, um am Raspberry Pi samt Pidget die entwickelten Aufgaben im Unterricht bearbeiten zu lassen. Das in einer Vorbesprechung zu dieser Arbeit einmal lapidar formulierte Ziel *"Man soll das Gesamtkunstwerk einem Kollegen geben können und der kann das dann unterrichten."* scheint dem Autor als erreicht.

Spannend bleibt, wie sich die Ergebnisse dieser Arbeit in konkreten Unterrichtssituationen bewähren. Hier bleibt auch die Frage offen, in wie weit die ohnehin nur wenigen Schülerinnen im Wahlpflichtgegenstand Informatik mit den doch sehr technischen Pidgets erreicht und für die Aufgaben begeistert werden können.

Das Konzept, die Pidgets sehr einfach zu halten, scheint auch mit dem heutigen Wissensstand noch sinnvoll. Wünschenswert wäre allerdings, dass eine nächste Generation mehr Eingabemöglichkeiten (Schalter, Taster) hat.

Für die Zukunft kann gesagt werden, dass es spannend bleibt, welche Projekte die Mitglieder der weltweiten Community rund um den Raspberry Pi noch hervorbringen. Diese Projekte können immer wieder wertvolle Anregungen für den eigenen Informatikunterricht bringen.

Die Raspberry Pi Foundation entwickelt laufend Erweiterungen für den Raspberry Pi, so wurde vor kurzem ein Kameramodul für den Raspberry Pi veröffentlicht, das an das Camera Serial Interface angeschlossen werden kann (vgl. Abbildung 1 und Tabelle 1).

Die Firma Playtastic bietet einen Roboterarm [35] mit Kabelfernbedienung an. Dieser Arm könnte ähnlich wie die Fernsteuerung des Pi-Car umgebaut werden, und damit ließe sich der Arm dann mit dem Raspberry Pi ansteuern.

Für iOS Geräte gibt es das App Ardumote [36], das dazu gedacht ist Arduinos über WLAN fernzusteuern. Es existiert aber auch ein Python Script, das mit diesem App kommuniziert, und damit lassen sich Pidgets oder andere Dinge, die am GPIO Port angeschlossen sind vom iOS Gerät steuern. Das App kostet 3,59€ für iPhone und 5,49€ für iPad.

Der letzte Satz dieser Arbeit ist ein Zitat von der Homepage der Raspberry Pi Foundation:

Tip of the day: Make something from scratch at least once a week -- a meal; a catapult; a program; a rocket; an origami frog. It doesn't matter what. [37]

## **9 Quellenverzeichnis**

- [1] Raspberry Pi Foundation, "About us," [Online]. Available: http://www.raspberrypi.org/about. [Accessed 26 06 2013].
- [2] "Python Programming Language," [Online]. Available: http://www.python.org/. [Accessed 29 06 2013].
- [3] "Codecademy," [Online]. Available: http://www.codecademy.com. [Accessed 27 06 2013].
- [4] J. C. Maxwell, Five of Maxwell's Papers, Create Space Independent Publishing Platform, 2011.
- [5] "Raspberry Pi," [Online]. Available: http://de.wikipedia.org/wiki/Raspberry\_Pi. [Zugriff am 13 05 2013].
- [6] E. Engelhardt, Coole Projekte mit Raspberry Pi, München: Franzis, 2013.
- [7] "RS Components," [Online]. Available: http://at.rsonline.com/web/c/?searchTerm=raspberry-pi-products\_at&searchType=Offers. [Zugriff am 19 06 2013].
- [8] "RPi Hardware History," [Online]. Available: http://elinux.org/RPi\_HardwareHistory. [Zugriff am 13 05 2013].
- [9] "Raspberry Pi," [Online]. Available: http://www.raspberrypi.org/downloads. [Accessed 19 05 2013].
- [10] "RaspBMC Download," [Online]. Available: http://www.raspbmc.com/download/. [Accessed 13 05 2013].
- [11] "RazDroid," [Online]. Available: http://blog.pi3g.com/tag/razdroid/. [Accessed 13 05 2013].
- [12] "RPi Distributions," [Online]. Available: http://elinux.org/RPi\_Distributions. [Accessed 13 05 2013].
- [13] A. Beug, "alex's coding playground," [Online]. Available: http://www.alexpage.de/. [Accessed 04 06 2013].
- [14] "PuTTY," [Online]. Available: http://www.putty.org/. [Accessed 14 06 2013].
- [15] "MobaXterm," [Online]. Available: http://mobaxterm.mobatek.net/. [Accessed 14 06 2013].
- [16] "WinSCP," [Online]. Available: http://winscp.net/eng/docs/lang:de. [Zugriff am 14 06 2013].
- [17] "Automate file transfers," [Online]. Available: http://winscp.net/eng/docs/guide\_automation. [Accessed 14 06 2013].
- [18] "Alltheware," [Online]. Available: http://alltheware.wordpress.com/2012/12/11/easiestway-sd-card-setup/. [Accessed 15 06 2013].
- [19] "XQuartz," [Online]. Available: http://xquartz.macosforge.org/landing/. [Accessed 15 06 2013].
- [20] "Mike Cook's Magic Wand," [Online]. Available: http://www.raspberrypi.org/archives/1663. [Accessed 20 06 2013].
- [21] Adafruit, "Adafruit LCD + Keypad," [Online]. Available: http://www.adafruit.com/products/1110. [Accessed 29 06 2013].
- [22] eLinux.org, "RPi Low-level peripherals," [Online]. Available: http://elinux.org/RPi\_Low-level\_peripherals. [Accessed 29 06 2013].
- [23] G. v. Loo, "GPIO Pads Control2," [Online]. Available: http://de.scribd.com/doc/101830961/GPIO-Pads-Control2. [Accessed 13 05 2013].
- [24] Sparkfun, "Logic Level Converter," [Online]. Available: https://www.sparkfun.com/products/8745. [Accessed 31 05 2013].
- [25] Pi Cars, [Online]. Available: http://pi-cars.com/. [Accessed 31 05 2013].
- [26] "cymplecy," [Online]. Available: http://cymplecy.wordpress.com/. [Zugriff am 31 05] 2013].
- [27] Conrad Electronic, [Online]. Available: http://www.conrad.at/ce/de/product/776265/. [Zugriff am 19 06 2013].
- [28] Allgemeine Unfallversicherungsanstalt (AUVA), "M080 Grundlagen der Lasersicherheit," Wien, 2009.
- [29] "Python Package Index," [Online]. Available: https://pypi.python.org/pypi/RPi.GPIO. [Zugriff am 25 05 2013].
- [30] Google, "Google code," [Online]. Available: http://code.google.com/p/pidgets/source/browse/. [Accessed 29 06 2013].
- [31] Bundesministerium für Unterricht, Kunst und Kultur, "Informatik Leitfaden zur kompetenzorientierten Reifeprüfung an AHS," Wien, 2013.
- [32] "Pulsweitenmodulation," [Online]. Available: http://de.wikipedia.org/wiki/Pulsweitenmodulation. [Zugriff am 17 06 2013].
- [33] "Morsecode Wikipedia," [Online]. Available: de.wikipedia.org/wiki/Morsecode. [Zugriff am 24 06 2013].
- [34] "ZDFheute Musik Youtube," [Online]. Available: https://www.youtube.com/watch?v=bLbMw9LwJdE. [Zugriff am 24 06 2013].
- [35] Playtastic, "Playtastic Roboterarm," [Online]. Available: http://www.playtastic.de/Roboter-Arm-NC-1424-919.shtml. [Zugriff am 28 06 2013].
- [36] Samrat Amin, [Online]. Available: http://samratamin.com/Ardumote.html. [Zugriff am 28 06 2013].
- [37] Raspberry Pi Foundation, "Raspberry Pi," [Online]. Available: http://www.raspberrypi.org/. [Accessed 27 06 2013].

## 10 Abbildungsverzeichnis

Alle Abbildungen dieser Arbeit stammen vom Autor.

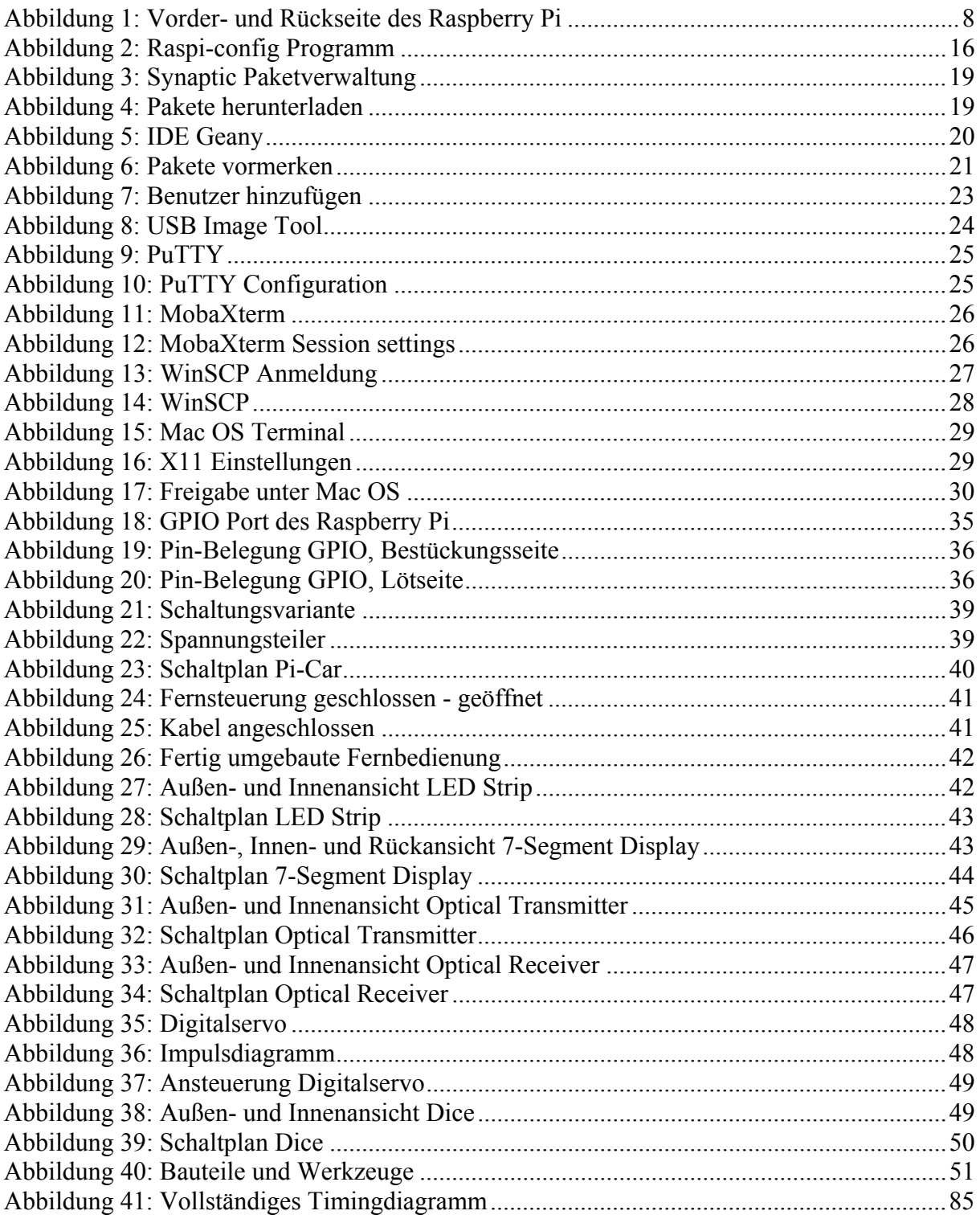

## **11 Tabellen**

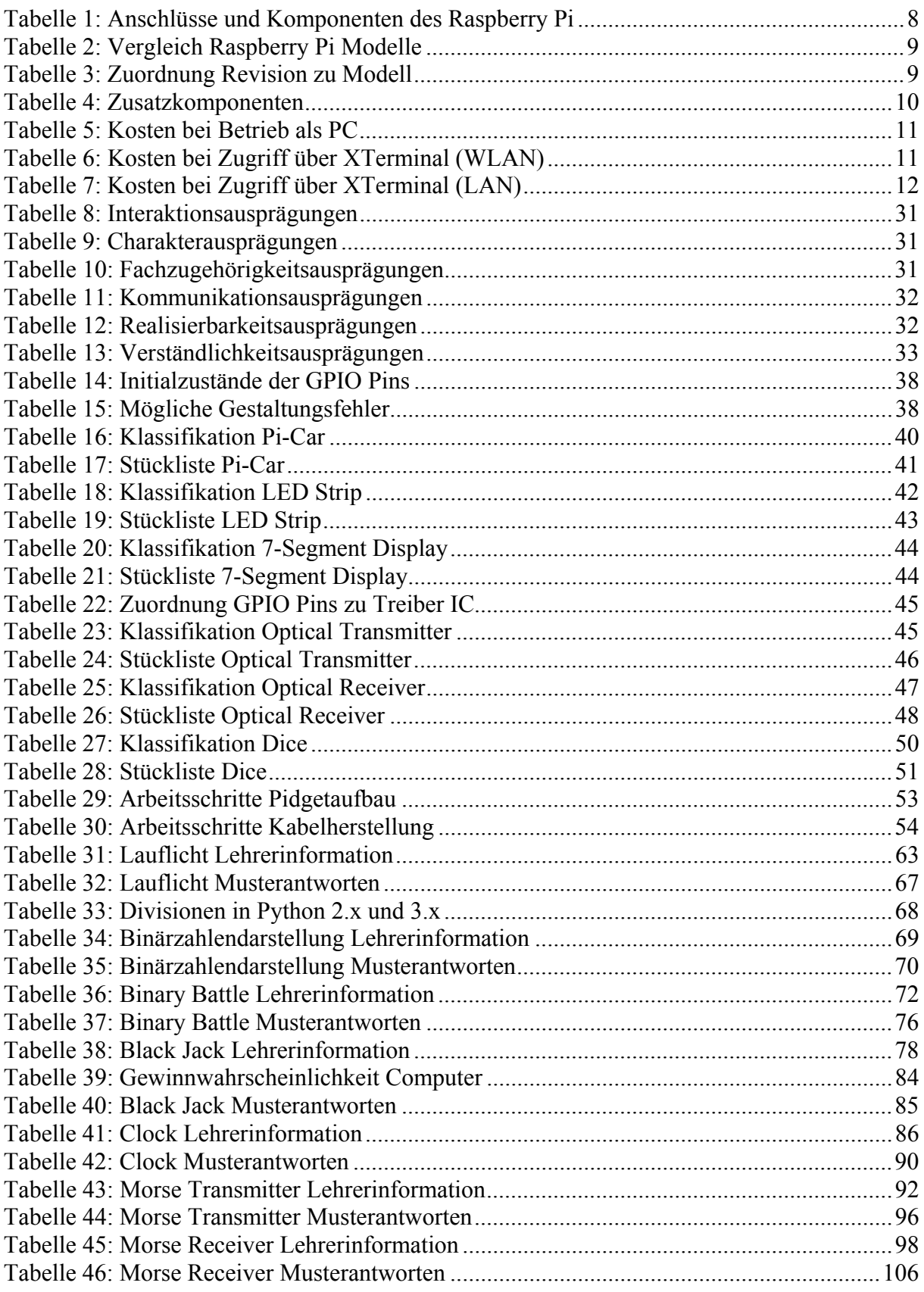

# 12 Listings

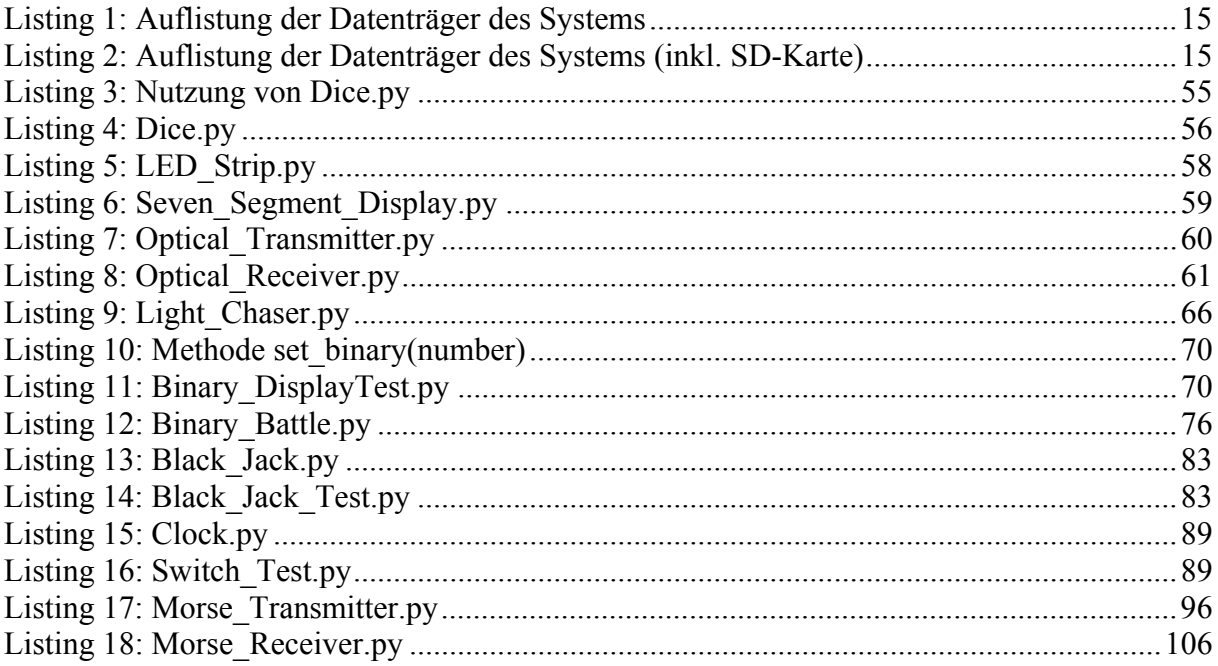

#### **13 Danksagungen**

Zuerst möchte ich mich bei a.Univ.-Prof. Dipl.-Ing. Dr. Günther Blaschek bedanken, dass er die Betreuung dieser Arbeit übernommen hat. Er hat großen Anteil daran, dass diese Diplomarbeit von Beginn an einen geordneten Verlauf genommen hat.

Natürlich ist es relativ einfach, grundsätzlich sehr sehr viele Füllwörter in eigentlich relativ wenig Inhalt zu verpacken. Ich bedanke mich bei meinen beiden Reviewern Ana (das ist kein Tippfehler!) und David Mariacher, dass das nicht passiert ist.

Danke an meine Studienkollegen, besonders an Günter Öller, der große Teile der vergangenen acht Semester gemeinsam mit mir bestritten hat.

Ich danke Josef Burgstaller und Gerald Fattinger für die Laserbearbeitung der Pidget Frontplatten, sowie Siegfried Humer für den elektronischen Beistand.

Danke an meine Schwiegereltern Maria (Diplomandenmensa) und Josef (Pidget Holzgehäuse) Wurzinger.

Ich danke meinen Eltern für so vieles. Unter anderem auch für das geduldige Warten auf einen Studienabschluss.

Und DANKE an meine liebe Frau Aurelia für … alles.

# **14 Lebenslauf**

### **Profil**

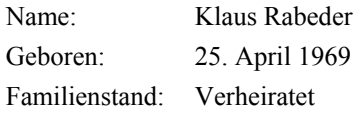

## **Bildung / Ausbildung**

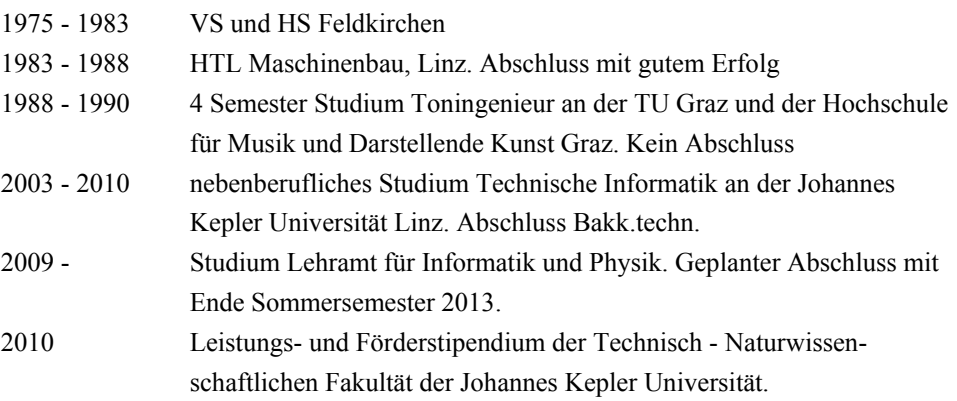

### **Berufserfahrung**

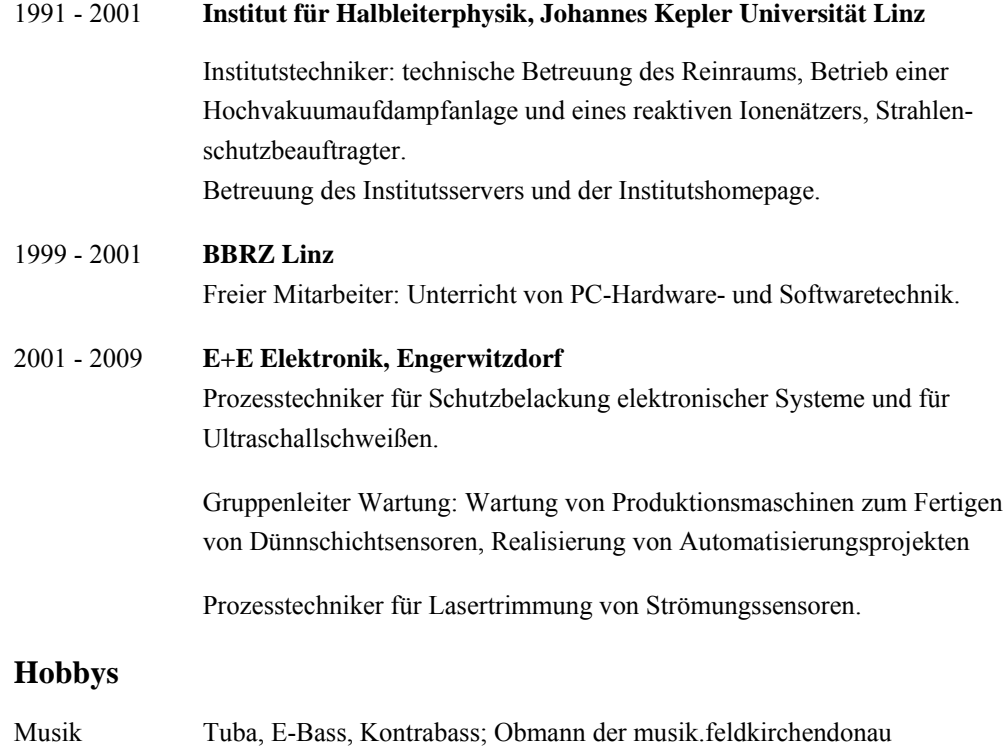

### **15 Eidesstattliche Erklärung**

Ich erkläre an Eides statt, dass ich die vorliegende Diplomarbeit selbstständig und ohne fremde Hilfe verfasst, andere als die angegebenen Quellen und Hilfsmittel nicht benutzt bzw. die wörtlich oder sinngemäß entnommenen Stellen als solche kenntlich gemacht habe. Die vorliegende Diplomarbeit ist mit dem elektronisch übermittelten Textdokument identisch.

Linz, Juli 2013 Klaus Rabeder